# 네트워크 디지털 비디오 감시 시스템

# 사용자 사용설명서

※ 해당 그림은 제품 사양과 모델에 따라 다를 수 있습니다. ※ 본 사용자 매뉴얼의 내용은 S/W 저작권과 컴퓨터 프로그램 법으로 보호되어 있습니다.

# **NVR**

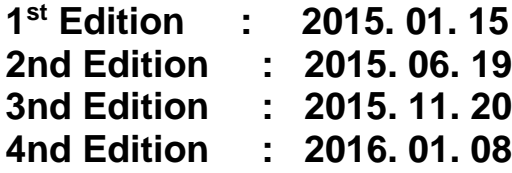

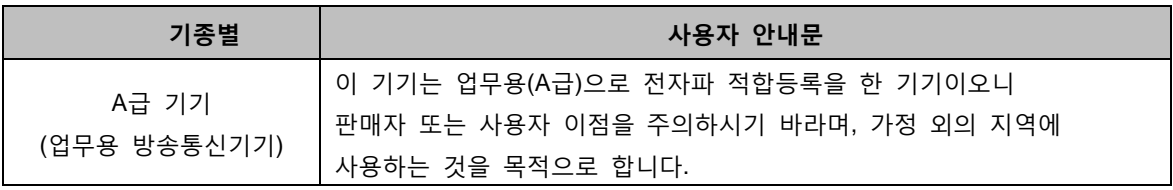

# 감사합니다 **!**

시스템을 사용하기 전에 사용자 매뉴얼을 읽어보시기 바랍니다.

# 경고

# 화재나 감전 위험이 있으니 제품을 비나 습도가 높은 곳에 노출시키지 마십시오.

본 제품의 설치는 인증된 서비스 직원이 수행해야 하며, 해당 지역의 모든 규범을 준수해야 합니다.

#### 주의

시스템 동작하기 전에 읽으시기 바랍니다**.**

물적 손실이나 인명 상해를 방지하기 위해 아래 사항들을 준수 해 주시기 바랍니다**.**

#### 위험 및 경고 표시

 $\sqrt{N}$ 경고**:** 이 표시는 사용자가 제품을 올바르게 설치하거나 사용하지 않았을 경우**,** 사망이나 치명적인 부상을 입을 수 있다는 것을 나타냅니다**.**

 $\bigwedge$ 주의**:** 이 표시는 사용자가 제품을 올바르게 설치하거나 사용하지 않았을 경우**,** 부상을 입거나 제품에 손상이 발생할 수 있다는 것을 나타냅니다**.**

경고**:** 감전이나 화제의 위험을 줄이기 위해**,** 안개나**,** 비 과도한 습기에 제품을 노출 시키지 마십시오**.**

#### 일반 경고

## /!\ <sub>경고</sub>

- 1. 제조사에서 제공하거나, 추천하는 전원 코드를 사용하시기 바랍니다. 화재의 원인이 될 수 있습니다.
- 2. 제품을 분해하거나 재조립하지 마십시오. 제품 고장이나 화재의 원인이 될 수 있습니다.
- 3. 수리에 대해서는 구입처에 문의하시기 바랍니다. 수리가 적절하게 수행되지 않을 경우, 감전의 원인이 될 수 있습니다.
- 4. 손이 젖은 채로 제품을 만지지 마십시오. 제품 고장이나 감전의 원인이 될 수 있습니다.
- 5. 제품 설치는 반드시 제품 설치에 대한 전문가에게 맡기셔야 합니다. 제품 고장이나 감전, 화재의 원인이 될 수 있습니다.
- 6. 접지는 3번째(접지용) 핀을 갖고 있는 3선 접지 형 플러그가 갖춰진 비디오 제품에 적용합니다. 이 플러그는 접지 형 전원 콘센트에만 알맞습니다. 접지가 되지 않을 경우, 제품 고장이나 감전의 원인이 될 수 있습니다.
- 7. 접지 연결은 가스관이나 수도관, 혹은 전화선과 닿으면 안됩니다. 접지가 올바르게 되지 않았을 경우, 제품 고장이나 감전의 원인이 될 수 있습니다.
- 8. 제품 내부로 금속 이물질이 들어가는 것을 방지하십시오. 제품 고장이나 감전의 원인이 될 수 있습니다.
- 9. 구동 중에, 살충제나 인화성 스프레이를 뿌리지 마십시오. 화재의 원인이 될 수 있습니다.
- 10. 시스템을 공기 통풍이 잘되는 개방된 곳에 놓으십시오. 화재가 발생할 수 있는 과열 및 치명적인 시스템 손상의 원인이 될 수 있습니다. 11. 내부 전기 부품에 물이 스며들지 않도록 주의하십시오. 마른 수건으로 깨끗이 닦지 않으면, 제품 고장이나 감전이 발생할 수 있습니다.

# 주의

- 1. 제조사에서 제공하거나, 추천하는 전원 코드를 사용하시기 바랍니다. 제조사에서 제공하거나 추천하는 제품 외 규격 외 제품을 사용하면 화재 및 제품에 손상이 발생할 수 있습니다.
- 2. 떨어뜨리거나, 강하게 흔드는 등의 충격을 제품에 주지 마십시오. 제품 고장의 원인이 될 수 있습니다.
- 3. 전면 패널의 공기 흡입 구와 후면 패널의 공기 배출구를 설치 도중에 막지 않도록 하십시오. 제품의 내부 온도가 허용 온도에 비해 높아 질 수 있으며, 제품 고장이나 화재의 원인이 될 수 습니다.
- 4. 번개, 천둥이 칠 때 제품이나 전원 코드를 만지지 마십시오. 감전의 원인이 될 수 있습니다.
- 5. 가열 원의 근처나 윗부분에 제품을 설치하지 마십시오. 제품의 내부 온도가 허용 온도에 비해 높아 질 수 있으며, 제품 고장이나 화재의 원인이 될 수 있습니다.
- 6. 경사진 곳이나 불안전한 곳 혹은 흔들림이 있는 곳에 제품을 설치하지 마십시오. 제품 고장의 원인이 될 수 있습니다.
- 7. 내부 팬은 고속으로 회전하므로 손가락이나 뾰족한 물체에 노출되지 않도록 주의하십시오. 사고의 원인이 될 수 있습니다.

#### 전원에 대한 주의**.**

 $\sqrt{7}$  역고

- 1. 반드시 접지 형 콘센트를 사용하여 전원 코드를 연결하십시오. 화재의 원인이 될 수 있습니다.
- 2. 전원 코드의 중간 부분에 연결을 하거나 확장 코드를 사용하지 마십시오. 열을 발생시키거나, 화재의 원인이 될 수 있습니다.
- 3. 젖은 손으로 전원 코드를 만지지 마십시오. 감전의 원인이 될 수 있습니다.
- 4. 전원 코드는 항상 건조하게 유지하고, 습도에 유의하시기 바랍니다. 열을 발생시키거나, 화재의 원인이 될 수 있습니다. 전원 코드는 방수처리가 되지 않았습니다. 결로가 발생하는 정도의 습도는 화재의 원인이 될 수 있습니다
- 5. 전원 코드를 제거할 때 플러그의 몸체를 잡으십시오. 전원 코드를 잡아당기지 마십시오. 전원 코드에 손상이 있으면 열을 발생시켜 화재의 원인이 될 수 있습니다.
- 6. 정기적으로 전원 플러그를 점검하십시오. 습도, 먼지 등에 의하여 화재가 발생할 수 있습니다.
- 7. 제품을 장기간 사용하지 않을 경우 전원 코드를 제거하십시오. 합선이나 감전의 원인이 될 수 있습니다.

# $\sqrt{7}$  초하

- 1. 전원 플러그를 제거하여 제품의 전원을 끄지 마십시오. 데이터 및 내부 부품, 하드 디스크가 손상될 수 있습니다.
- 2. 하드 디스크가 동작 중일 때, 인위적으로 전원을 끊거나 충격이나 진동을 주지 마십시오. 하드 디스크 오류나 데이터 손실의 원인이 될 수 있습니다.

# 비고

- ※ 그림 및 버튼은 제품 모델에 따라 변경되거나 수정될 수 있습니다.
- ※ 제품의 기능 및 구성은 제품의 개선을 위하여 통보 없이 변경될 수 있습니다.

# 목차

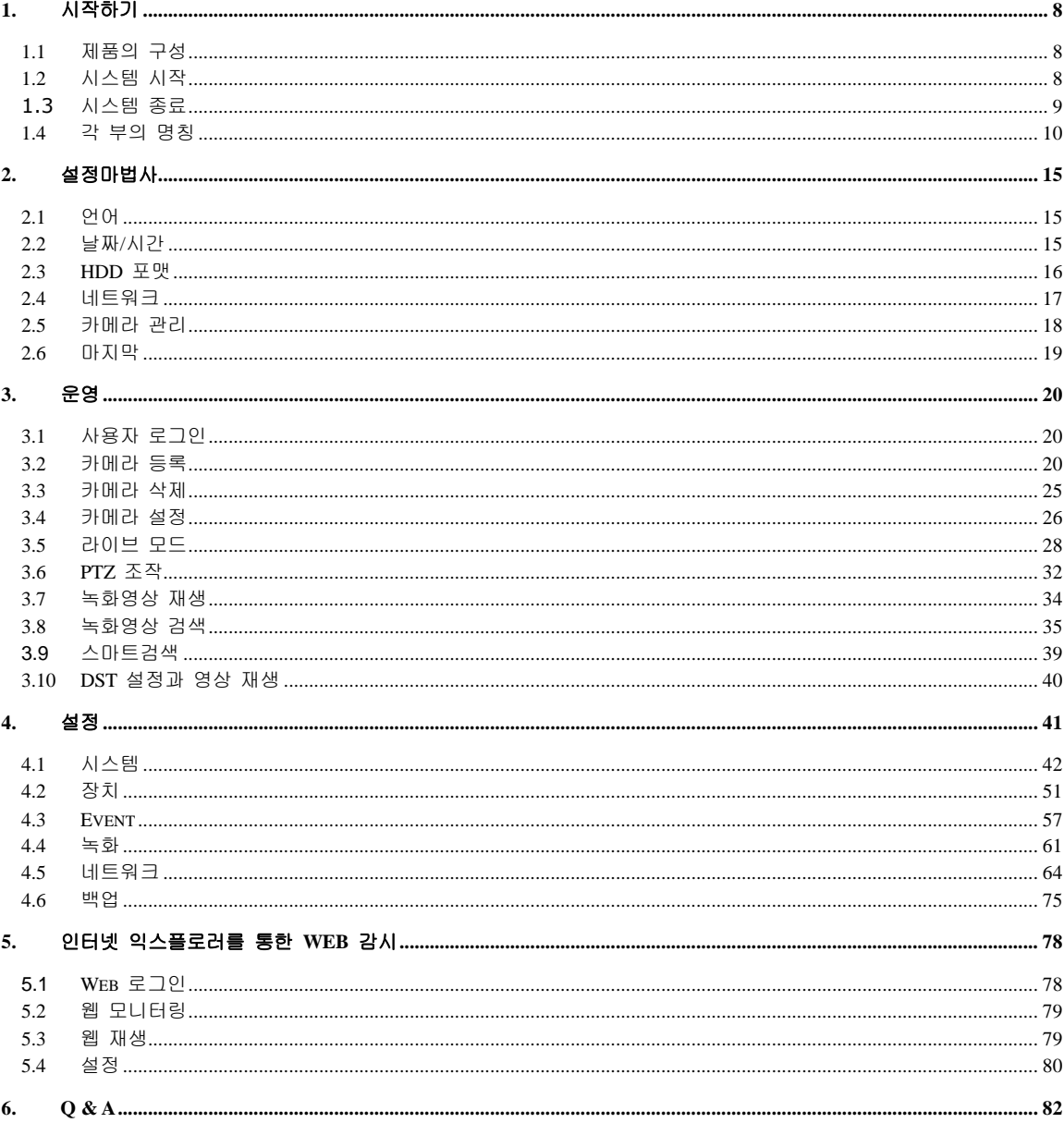

# <span id="page-5-0"></span>**1.** 시작하기

## <span id="page-5-1"></span>1.1 제품의 구성

NVR과 함께 제공되는 다음의 물품들이 모두 있는지 확인하시기 바랍니다. 빠진 물품이 있을 경우, 구 입처에 문의하시기 바랍니다. 포장용 부자재들은 이동이나 차후 제품을 보관할 때를 위해 보관하시기 바랍니다.

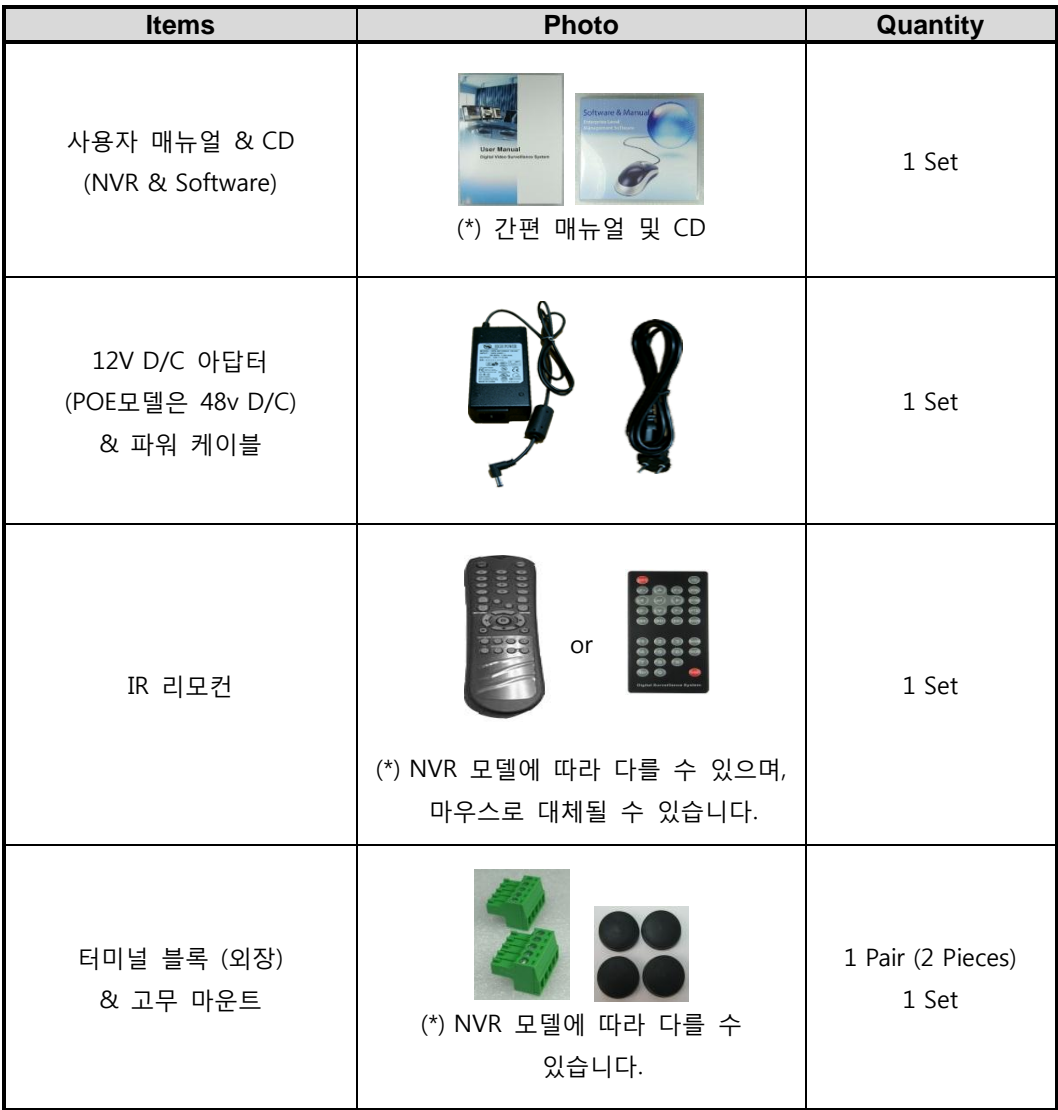

### <span id="page-5-2"></span>1.2 시스템 시작

시스템을 시작하기 위해, 주변 장치를 연결한 후 전원 코드를 NVR에 연결하십시오. 전원 입력 후, 사용자 ID와 암호를 입력하여 로그인 합니다. 초기 사용자 ID와 암호는 각각 "admin"과 "1234"이며, NVR의 모든 기능을 제어할 수 있습니다.

**Premium H.264**<br>Digital Video Recorder Premium H.264<br>Digital Video Recorder  $229$ 사용자 admin IIF 암호 ----K H. 图 자동 로그온 확인 Premium H.264<br>Digital Video Recorder *Premium H.264*<br>Digital Video Recorder 11/27/2013 14:31:03

"자동 로그온"항목을 선택하면 암호 입력 없이 시스템을 시작 할 수 있습니다.

**Note** 1) 관리자 암호를 설정한 후 잊어버리지 않도록 주의하십시오. 암호가 기억나지 않을 경우, 구입처에 문 의하시기 바랍니다.

2) 자동 로그인, 자동 로그 오프 기능이 있습니다. ("4.1.2 사용자" 참고)

**Caution** 네트워크 메뉴의 DHCP를 설정한 상태에서 네트워크에 DHCP 서버가 없거나, 네트워크 연결이 되어 있지 않을 경우 시스템이 작동하는데 시간이 오래 걸릴 수 있습니다.

### <span id="page-6-0"></span>**1.3** 시스템 종료

시스템 종료를 위해서는 메뉴 바의 [종료  $\bigcirc$  버튼을 누른 뒤, 팝업창의 [시스템 종료]를 클릭하십시 오. 종료되기 전에 전원 플러그를 뽑아 전원을 끄지 마십시오. 하드디스크가 손상될 수 있습니다.

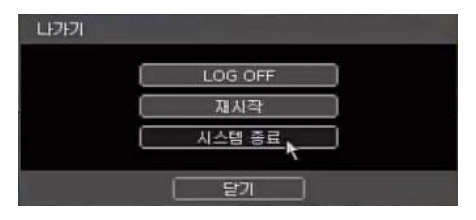

암호를 입력한 뒤, "확인"을 누르십시오. 아래의 화면에서 "예"를 눌러 시스템을 종료합니다.

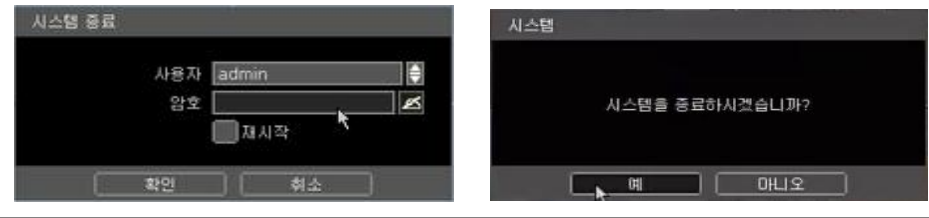

**Note** 암호는 가상 키보드, 전면부 버튼, IR 리모컨을 이용하여 입력할 수 있습니다.

## <span id="page-7-0"></span>1.4 각 부의 명칭

## **1.4.1.** 전면부

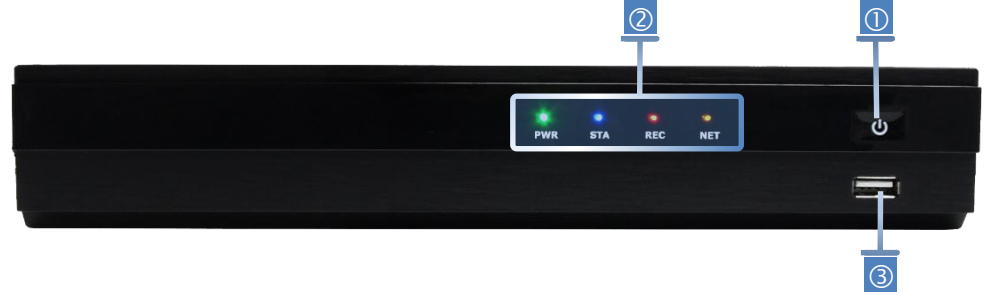

\*\*사진은 모델에 따라 다를 수 있습니다.

- ① 전원 버튼 : 시스템 ON/OFF 버튼
- ② LED 상태표시등: 시스템의 상태( 전원, 녹화, 네트워크 연결) 표시
- ③ USB 포트 : USB 장치를 연결 할 수 있는 포트

**1.4.2.** 리모컨

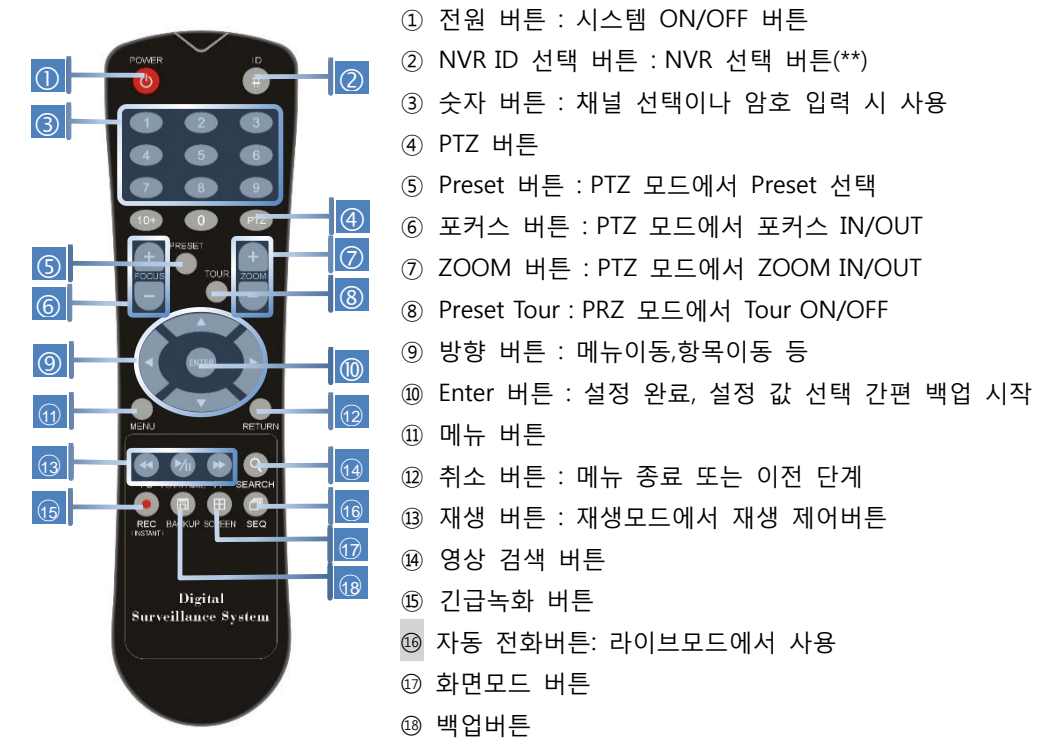

\*\*사진은 모델에 따라 다를 수 있습니다.

**Note** 하나의 리모컨으로 여러 대의 NVR을 제어 할 수 있습니다. 이때 각 NVR 마다 고유의 ID번호 를 부여하여 ID번호를 이용하여 NVR을 구분하여 제어할 수 있습니다 (NVR 이 출하 될 때 초 기 ID 값은 0번입니다.)

# **Note** NVR ID 설정 방법

- 1) NVR ID 선택 버튼(2)을 5초동안 누릅니다.
- 2) 숫자버튼으로 설정할 NVR ID 번호를 누릅니다. ID 번호는 000~255까지 설정 할 수 있습니 다(ID 번호는 세자리 숫자로 설정해야 합니다. '0'->'000', '23'->'023', '123'->'123').

#### **1.4.3.** 라이브모드의 메뉴 바

감시모드 화면에서 마우스 포인터를 모니터의 하단부에 놓으면 그림과 같은 메뉴 바가 나타납니다.

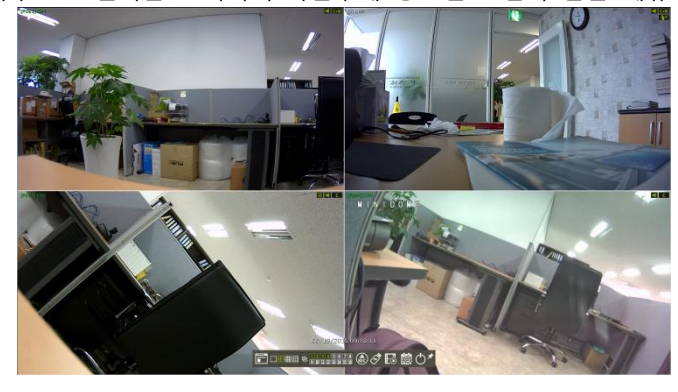

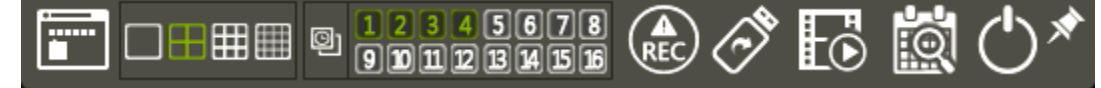

# <sub>메뉴 버튼</sub> E

설정 창으로 들어갈 수 있습니다. NVR의 모든 설정을 할 수 있습니다. ("4. 설정" 참고)

화면 모드 버튼 □<del>⊞</del>囲圓

화면 모드를 바꿀 수 있습니다. 1, 4, 9, 16모드 순으로 바꿉니다.

#### q 자동전환

라이브모드의 순차전환을 시작/정리를 할 수 있습니다. 모든 채널이 표시되면 순차전환을 사용할 수 없 습니다.

**채널** 900000000000

해당 채널번호를 눌러 단일채널 보기로 전환 합니다.

긴급녹화

긴급녹화를 시작합니다. 긴급녹화를 중지하려면 다시 아이콘을 클릭합니다.

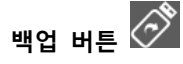

녹화된 영상을 외부 장치로 백업할 수 있습니다. ("4.6 백업" 참고)

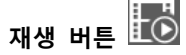

최근 녹화된 화면이 자동으로 재생됩니다. ("3.7 녹화영상 재생" 참고)

# 검색 버튼

다양한 검색모드를 선택하는 화면이 나타납니다. 사용자가 원하는 방법으로 검색을 할 수 있습니다. ("3.9 녹화영상 검색" 참고)

# <sub>종료 버튼</sub> (<mark>小</mark>

세가지 방법으로 (로그 오프, 재 시작, 시스템종료) 시스템을 종료시킬 수 있습니다.

# 핀 버튼 X

메뉴 바를 고정할 수 있습니다. 메뉴 바를 고정하면, 메뉴 바를 항상 볼 수 있습니다. 메뉴 바를 고정하지 않으면, 메뉴 바는 마우스 포인터가 화면 하단 부에 놓일 경우에만 나타납니다.

#### **1.4.4.** 재생모드의 메뉴 바

재생 모드로 들어가면 그림과 같이 화면의 하단부에서 볼 수 있습니다.

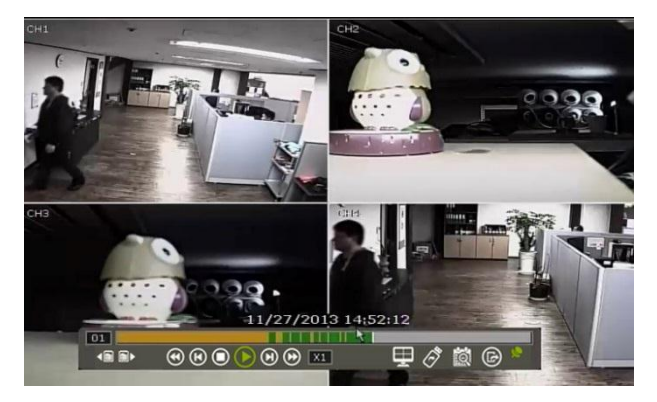

## 선택 채널 표시 01

현재 선택된 채널번호를 나타냅니다.

#### 인텔리서치 바 $\Box$

선택된 채널의 녹화된 영상의 상태를 0~24시간 동안의 시각적인 그래프로 볼 수 있습니다. 녹화 영상 의 유/무, 녹화 모드를 한눈에 볼 수 있습니다. 재생표시 선(■ 흰색 선)은 현재 재생되고 있는 영상의 시간상의 위치를 표시합니다. 재생표시 선을 움직여 원하는 시간대로 한번에 찾아 갈 수 있습니다. 각 녹화 모드에 대한 색상은 "4.4.1녹화일정"을 참조하십시오.

### 이전/다음 날짜 검색<sup>(全全)</sup>

현재 검색된 영상의 이전/다음 날짜를 바로 검색 할 수 있습니다.

#### 재생 제어 버튼

- : 재생 속도 조절 버튼. x32/x16/x8/x4/x2 배속으로 재생 속도를 낮출 수 있습니다.
- **60** : 한 화면씩 앞으로 이동.
- **0** : 재생 정지 버튼
- $\bigcirc$  : 재생 버튼
- $\overline{\Theta}$  : 한 화면씩 뒤로 이동.
- : 재생 속도 조절 버튼. x2/x4/x8/x16/x32 배속으로 재생 속도를 높일 수 있습니다.
- : 현재 재생 속도를 나타냅니다.

# 화면 모드 버튼

화면 모드를 바꿀 수 있습니다. 1채널, 4채널, 9채널, 16채널 모드 순으로 바꿉니다.

# 백업 버튼  $\overline{\mathcal{C}}^*$

녹화된 영상을 외부 장치로 백업할 수 있습니다. ("4.6 백업" 참고)

# 검색 버튼

다양한 검색모드를 선택하는 화면이 나타납니다. 사용자가 원하는 방법으로 검색을 할 수 있습니다. ("3.9 녹화영상 검색" 참고)

# 종료 버튼

재생모드를 종료하고 라이브 모드로 나갑니다.

# <sub>핀 버튼</sub> ※

메뉴 바를 고정할 수 있습니다. 메뉴 바를 고정하면, 메뉴 바를 항상 볼 수 있습니다.

메뉴 바를 고정하지 않으면, 메뉴 바는 마우스 포인터가 화면 하단 부에 놓일 경우에만 나타납니다.

## <span id="page-12-0"></span>**2.** 설정마법사

처음 시작할 때, 설정마법사 화면이 자동으로 나타납니다. 설정마법사에서 보여주는 순서에 따라 기본적인 설정을 할 수 있습니다. 메뉴 바의 "설정마법사 "를 누르면, 언제든지 설정마법사창을 열 수 있습니다.

### <span id="page-12-1"></span>2.1 언어

국가나 편의에 따라 언어를 선택할 수 있습니다. NVR은 다양한 언어를 지원하고 있으나, 원하는 언어를 찾을 수 없는 경우에는 구입처에 문의하시기 바랍니다.

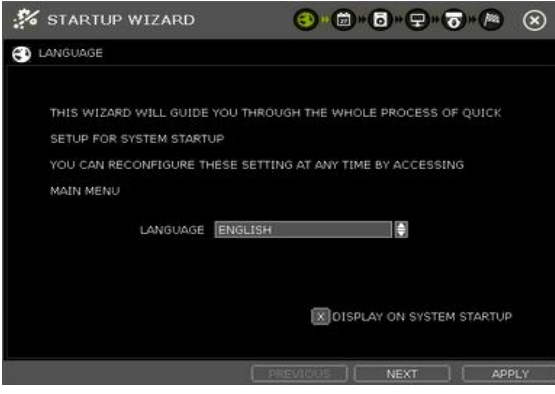

**Note** "DISPLAY ON SYSTEM STARTUP"이 선택되어있는 경우에는, 시스템이 시작될 때마다 설정마법 사화면이 나타납니다.

## <span id="page-12-2"></span>2.2 날짜/시간

타임 존 및 일광절약시간, 시간 동기 모드 등 다양한 기능을 설정할 수 있습니다.

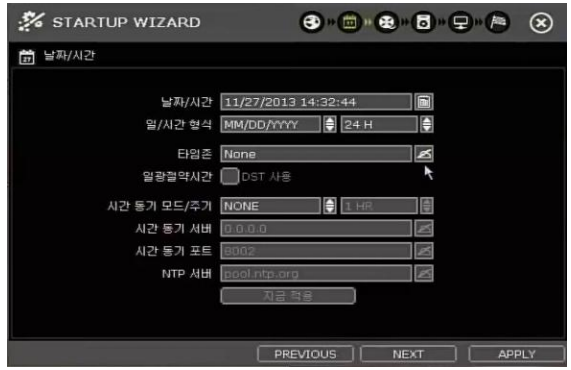

#### 시간 동기 모드

아래와 같은 세가지 시간 동기 모드가 있습니다.

서버 모드

동작 중인 하나의 NVR을 시간 동기 서버로 설정하면, 같은 네트워크 환경에 연결되어 있는 다른 NVR들은 서버의 시간으로 동기화 시킵니다.

클라이언트 모드

동작 중인 NVR을 클라이언트로 설정합니다. "시간 동기 서버"로 정한 NVR의 IP 주소나 Remote Manager PC (RMS) 혹은 Central Management PC (CMS) 의 IP주소를 입력합니다. 그러면 시간 동기 주기에 설정된 시간에 의해 시간 동기 서버와 시간을 동기 시키게 됩니다.

NTP 모드

NTP 서버는 표준화된 인터넷 시간 서버를 활용할 수 있습니다. "pool.ntp.org" 사용을 권장합니다. 이 모드를 활성화한다면, 해당지역의 TIME ZONE을 설정하고 동기화를 클릭하십시오.

#### <span id="page-13-0"></span>2.3 HDD 포맷

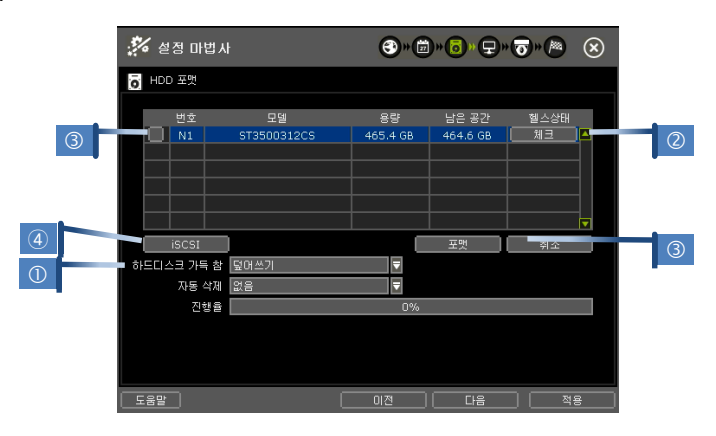

#### $HDD$  FULL $(\circledcirc)$

HDD가 가득 찼을 경우, "덮어쓰기(Overwrite)"나 "녹화 중단(Stop recording)"을 선택할 수 있습니다.

- 덮어쓰기 : 오래된 데이터부터 차례로 지우고 새로운 데이터를 저장합니다.
- 녹화 중단 : 녹화를 중단하여 녹화된 데이터를 보호합니다.

#### HDD 체크 $(2)$

"체크(<mark> - "르 -</mark>)"버튼을 클릭하면 HDD의 상태 정보들을 확인 할 수 있 습니다. HDD 모델명, 시리얼 넘버, 용량, bad 섹터, 사용시간, 온도 등을 확인할 수 있습니다.

#### HDD 포맷(3)

새로운 HDD를 설치하거나 HDD에 문제가 있다고 판단되는 경우에, 포 맷이 필요합니다. 포맷 과정 중에 네트워크에 연결되어 있거나, 영상이 재생 중이면 시스 템 자원이 부족하여 에러가 발생할 수 있습니다. 포맷이 실패할 경우 재 부팅을 한 후 다시 포맷을 시도하십시오.

체크 박스를 사용하여 선택적으로 HDD를 포맷 할 수 있습니다.

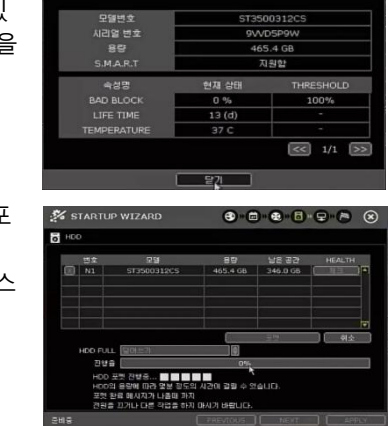

**DVR HEALTH THE** 

**Note** 1) 포맷 시간은 하드디스크 용량에 따라 달라질 수 있습니다. 포맷 시간이 너무 길어지는 경우에는, HDD 상태를 확인하시기 바랍니다. 2) 포맷이 완료되면, 하드디스크에 저장된 데이터가 모두 삭제됩니다. 3) 시스템은 효율적인 메모리 사용을 위해, 장착된 하드디스크의 일정 용량을 남겨둡니다.

#### iSCSI HDD 지원(④)

iSCSI HDD 네트워크로 연결해서 사용이 가능합니다.

#### <span id="page-14-0"></span>2.4 네트워크

NVR과 라우터에 맞는 적합한 설정으로 고정 IP 또는 유동 IP로 인터넷을 통하여 네트워크로 접속할 수 있습니다.

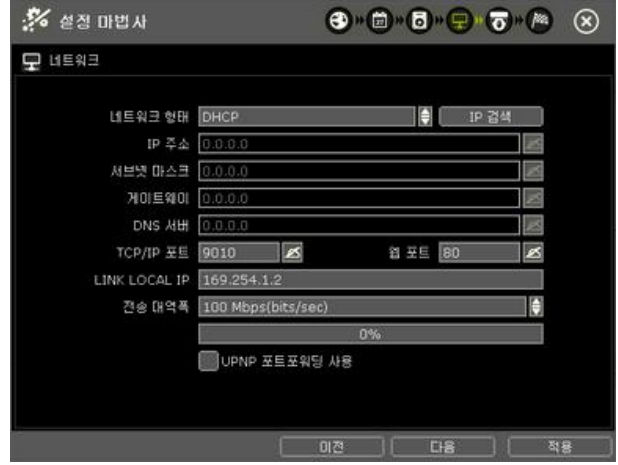

#### 네트워크 형태

고정 IP(STATIC IP)나 유동 IP(DHCP)를 선택합니다. DHCP를 선택하고 [IP 검색]버튼을 클릭하면, 진행 바에 진행상태가 나타나면서 IP 주소를 갱신 합니다

#### IP 주소

STATIC IP로 설정 할 경우 스베튼을 이용하여 NVR의 IP를 특정 IP로 설정 합니다. DHCP로 설정할 경우 시스템의 IP를 보여 줍니다.

#### 서브넷 마스크

서브넷 마스크 주소는 해당 시스템이 속한 위치의 서브넷을 구분합니다. 정확한 정보에 대해서는 네트 워크 관리자와 상담하시기 바랍니다.

#### 게이트웨이

네트워크 라우터나 게이트웨이 서버의 IP 주소입니다. 외부 라우터를 통한 접속을 할 경우 필요합니다. 정확한 정보에 대해서는 네트워크 관리자와 상담하시기 바랍니다.

#### DNS 서버

도메인 네임 서버의 IP 주소를 입력합니다. DDNS, E-MAIL 알림 기능이나 NTP서버를 이용하기 위해서는 DNS 서버 주소가 필요합니다. 정확한 정보를 알기 어려울 경우, "8.8.8.8"을 입력하십시오. 정확한 정보 에 대해서는 네트워크 관리자와 상담하시기 바랍니다.

#### TCP/IP 포트

로컬이나 원격지에서 접속 할 때 사용하는 포트 번호를 입력하십시오. 원격 소프트웨어 PC(CMS)나 스 마트 폰 접속(SmartViewerPro)시에 사용 됩니다.

#### 웹 포트

웹 브라우저에서 접속할 때 사용되는 포트 번호를 입력하십시오.

### AUTO IP

Auto-IP를 이용하여 자동으로 할당 받은 시스템의 IP.

#### 전송 대역폭

사용자의 설정에 따라 데이터의 전송 양을 25kbps에서 1Gbps까지 제어 할 수 있습니다. 이 기능은 낮 은 bandwidth 네트워크 상황이거나 사용자가 영상 전송의 네트워크 대역폭을 일정 수준으로 유지하게 조정할 때 활용할 수 있습니다.

#### UPnP (Universal Plug and Play)

UPnP는 라우터에서 포트 포워딩을 따로 설정하지 않아도 자동으로 포트포워딩이 되는 기능(NAT TRAVERSAL)입니다. 라우터의 종류나 네트워크 상황에 따라 지원되지 않을 수 있습니다.

네트워크 환경에 맞게 필요한 정보들을 입력하시고, [저장]버튼을 클릭하십시오.

 네트워크 형태 : STATIC IP (고정 IP의 경우) IP 주소 : NVR의 IP 번호 지정 (ex, 192.168.0.164) 서브넷 마스크 : LAN의 서브넷 마스크 입력 (ex, 255.255.255.0) 게이트웨이 : LAN의 게이트웨이 입력 (ex, 192.168.0.111) DNS 서버 : DNS 서버 IP 번호 입력 인터넷 접속을 위해서 이 IP 번호를 입력해야 합니다. 인터넷 서비스제공업체에 이 IP 번호를 문의하십시오. TCP/IP 포트 : 기본 값이 9010입니다. 인터넷 서비스 제공업체가 포트 번호 9010을 막고 있다면 다른 포트 번호를 입 력해야 합니다. (ex, 9020) 웹 포트 : 기본 값이 80입니다. 인터넷 서비스 제공업체가 포트 번호 80을 막고 있다면 다른 포트 번호를 입력 해야 합니다. (ex, 8080) 전송 대역폭 : 기본 값이 100 Mbps 입니다. 네트워크 상태 내에서 bandwidth를 선택할 수 있습니다.

**Note** 접속 할 수 있는 최대 사용자는 15명 입니다.

**Note** DDNS, 알림, Mobile Push나 P2P Cloud관련 설정은 "4.5 네트워크"를 참조하십시오.

#### <span id="page-15-0"></span>2.5 카메라 관리

등록되어 있는 카메라를 확인하고 삭제하거나 새로운 카메라를 등록/설정 합니다. 자세한 카메라 등록 방법은 "3.2. 카메라 등록"을 참조하십시오.

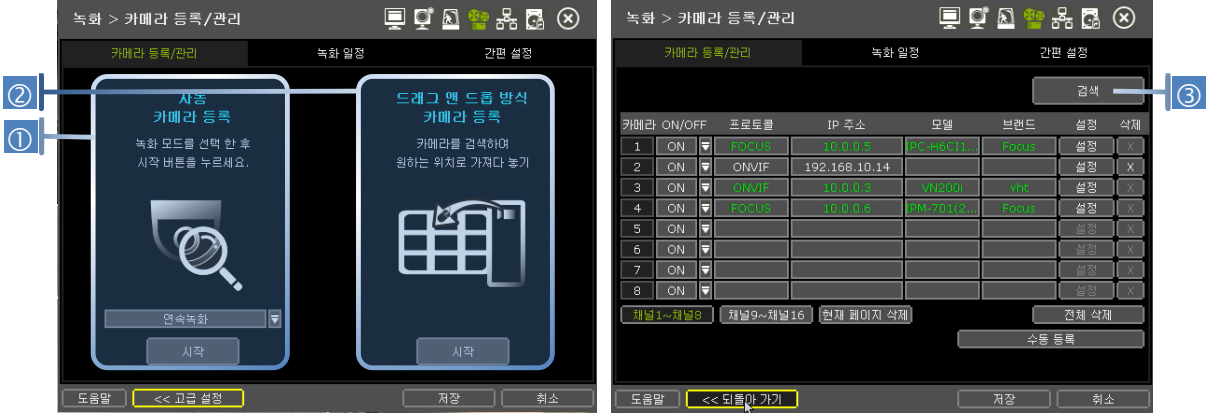

#### 자동 카메라 등록 (①)

NVR은 지원되는 모든 카메라의 네트워크를 자동으로 검색하고 사용할 수 있는 채널로 등록 합니다. 시작버튼으로 같은 네트워크에 있는 모든 카메라를 찾아 순서대로 등록 해 줍니다. 여러 대의 NVR 을 사용할 경우, 같은 카메라를 여러 대의 NVR에 등록 할 수 있기 때문에 적합하지 않 은 방법입니다. 이 경우 드래그 앤 드롭 방식 또는 고급설정으로 사용하는 것이 좋습니다.

#### 드래그 앤 드롭 등록 (②)

드래그 앤 드롭 구성은 채널에 할당하기 위해서 네트워크를 검색하여 지원되는 카메라를 드래그 할 수 있는 테이블을 제공합니다.

① [시작] 버튼을 눌러 카메라를 검색 합니다.

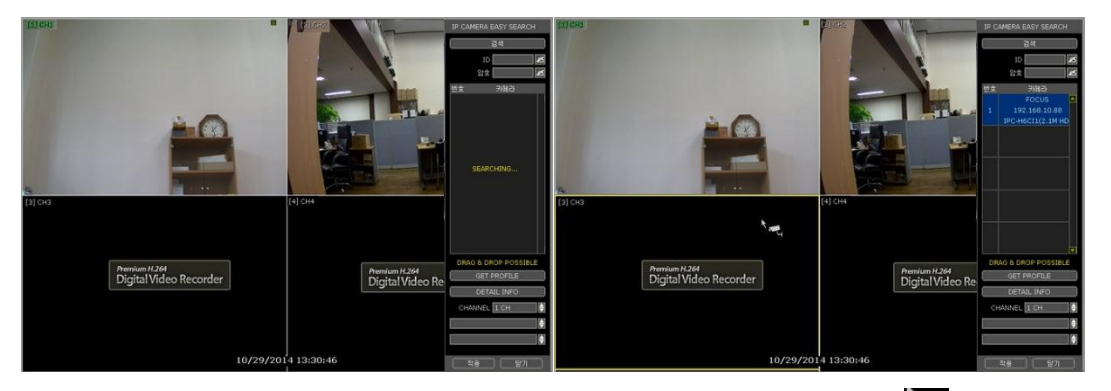

- ② 검색된 카메라 중 원하는 카메라를 선택 하여 마우스로 끌어(마우스 포인터가 <u>하</u>다로 바뀌면) 원하 는 채널에 놓습니다(Drag & Drop).
- ③ [적용] 버튼을 눌러 드래그 앤 드롭 구성을 끝냅니다.

#### 고급설정 (③)

같은 네트워크 대역에 있는 IP 카메라를 찾아 원하는 카메라를 수동 등록/설정 합니다.

#### <span id="page-16-0"></span>2.6 마지막

설정마법사가 완료되면 "종료" 버튼을 눌러 종료하십시오.

## <span id="page-17-0"></span>**3.** 운영

#### <span id="page-17-1"></span>3.1 사용자 로그인

시스템을 시작하기 위해, 주변 장치를 연결한 후 전원 코드를 NVR에 연결하십시오. 전원 입력 후, 사용자 ID를 선택하고 암호를 입력하여 로그인 합니다. 초기 사용자 ID와 암호는 각각 "admin"과 "1234"이며, NVR의 모든 기능을 제어할 수 있습니다.

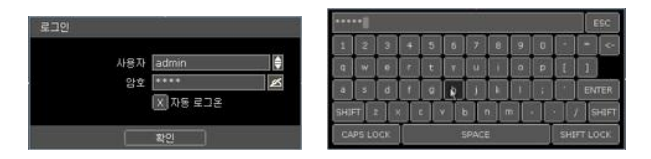

**Note** 1) 올바른 사용자와 암호가 입력될 때까지 로그인 창이 계속 나타납니다. 2) 자동 로그인 상태인 경우, 로그인 창이 나타나지 않습니다. ("4.1.2 사용자" 참고)

**Note** 가상키보드에 버튼은 일반적인 단어를 포함하고 있습니다. Admin, root, http://, rtsp://, www., .com, .net, .org etc.

#### <span id="page-17-2"></span>3.2 카메라 등록

FOCUS H&S의 NVR은 채널 수만큼 네트워크를 통해 IP Camera를 연결 할 수 있으며, 자체 내장된 PoE 포트가 있어 별도의 전원연결 없이 IP 카메라를 네트워크 케이블을 통해 연결 할 수 있습니다.

**Note** 카메라 등록 시 불필요한 과정을 없애 반복적인 작업을 최소화 할 수 있습니다. 카메라 연결 시 필요한 ID & 암호를 각각 넣지 않아도 자동으로 연결 할 수 있습니다. 단, 일 부 모델이나 사용자가 ID 와 암호를 별로도 설정한 경우 자동으로 입력을 필요로 하며, 한번 입력 받은 모델의 ID 와 암호는 더 이상 입력을 필요로 하지 않습니다.

#### **3.2.1. PoE** 카메라 연결

PoE 카메라는 PoE 포트에 카메라를 연결 하면 수분 내에 자동으로 연결되며, Live Mode 에서 채널 타이 틀이 녹색으로 표시 됩니다.

카메라 등록을 위해서 카메라는 DHCP가 설정되어 되어 있어야 합니다. 단, Auto-IP(Zero Configuration) 기술이 적용 되어 있을 경우 DHCP 가 설정 되어 있지 않아도 IP 주소를 자동으로 할당 할 수 있습니다.

**Note** PoE 포트에 해당하는 채널에 Camera 가 등록 되어 있을 경우, PoE 카메라를 연결 했을 때 등 록 되어 있던 IP Camera는 다른 빈 채널로 옮겨지고, PoE 카메라가 해당 채널에 연결 됩니다.

**Note** Zero-Configuration 기술이란? Auto-IP를 이용한 Link-Local IP 주소 할당 방법으로 DHCP 가 존재 하지 않을 경우 자동으로 IP를 할당해 주기 위해 사용합니다. 이 기술이 적용되어 있는 디바이스는 보통 169.254.xxx.xxx 범위의 주소를 자동으로 선택하고, 선택된 주소의 사용 가능여부를 확인하여 IP 주소를 할당 합니다.

#### **3.2.2.** 네트워크를 통한 카메라 등록

본 시스템에서는 쉽고 빠른 카메라 등록을 위해 다음과 같은 세 가지 등록방법을 지원합니다.

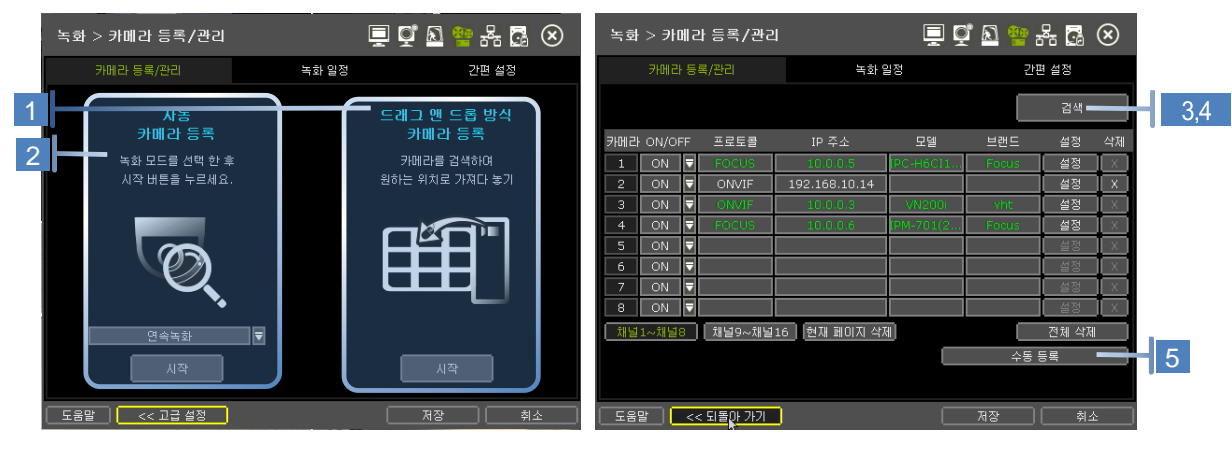

카메라 메뉴(메뉴 > 녹화 > 카메라)로 들어갑니다.

- 1. 자동 화면 구성은 NVR의 네트워크를 자동으로 검색하여 자동으로 카메라를 채널에 자동으로 순서대로 등록 하는 방식입니다.
- 2. 드래그 앤 드롭 구성은 지원되는 카메라를 검색하여 원하는 채널에 드래그 할 수 있는 방식입 니다.
- 3. 고급설정은 수동으로 카메라를 추가 설정하는 방식 입니다.

#### **3.2.2.1.** 자동등록 방식

- ① 카메라의 녹화방식을 선택합니다. 이 방식은 NVR에 등록 된 모른 카메라에 적용됩니다.
- ② [시작]버튼을 클릭하면 자동으로 동일한 네트워크(라우터)에서 모든 카메라를 검색 순서대로 등록 합니다.

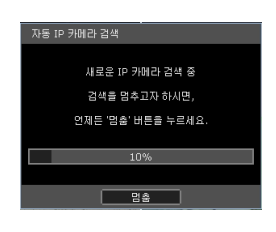

#### **3.2.2.2.** 드래그 앤 드롭 방식

드래그 앤 드롭 방식은 채널에 할당하기 위해서 네트워크를 검색하여 지원되는 카메라를 드래그 할 수 있는 테이블을 제공합니다.

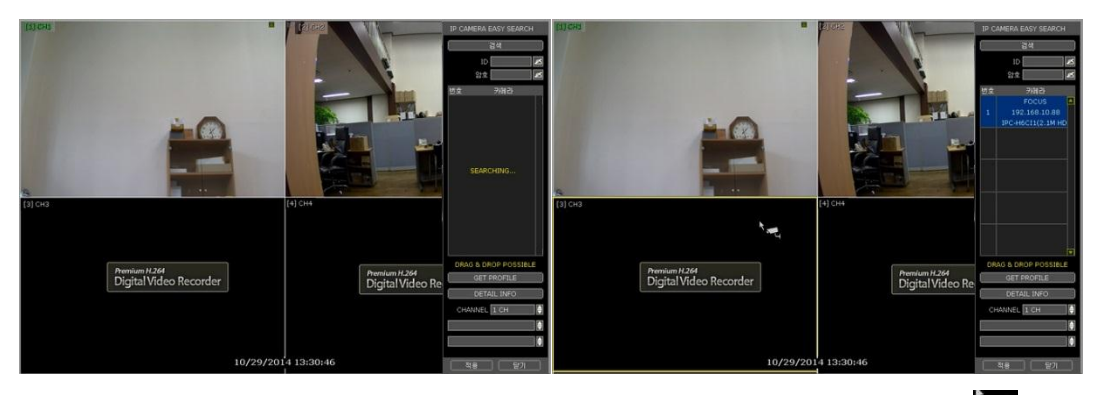

① [시작] 버튼을 눌러 카메라를 검색 합니다.

② 검색된 카메라 중 원하는 카메라를 선택 하여 마우스로 끌어(마우스 포인터가 소리로 바뀌며)

원하는 채널에 놓습니다(Drag & Drop).

③ [적용] 버튼을 눌러 드래그 앤 드롭 구성을 끝냅니다.

#### **3.2.2.3.** 고급설정 방식

고급설정 방식은 카메라 검색 된 카메라를 수동으로 개별 또는 멀티로 추가 할 수 있습니다.

- ① [검색]버튼을 눌러 카메라를 검색합니다. NVR 은 같은 Router 에 있는 모든 카메라를 찾아서 보여줍니다. Auto IP(Zero Configuration) 기술이 내장되어 있을 경우 IP 주소 대역이 같지 않아 도 검색이 가능합니다.)
- ② 검색 결과가 나타나면, 등록할 카메라를 선택 한 후 [스트림 얻기]버튼을 눌러 카메라 스트림 정보를 읽어 옵니다.

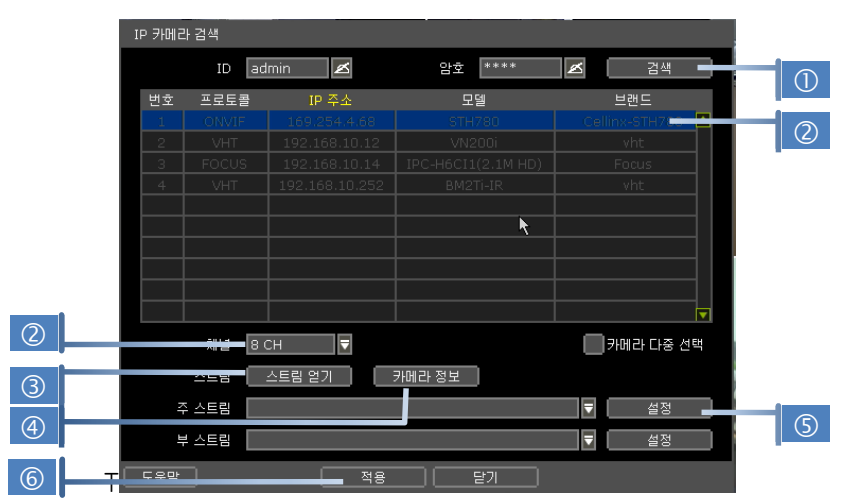

- ③ [스트림 얻기]버튼을 누르면 자동으로 빈 채널을 찾아 채널번호를 할당 해 줍니다. 필요할 경우 채널번호를 선택 할 수 있습니다.
- ④ [카메라정보]버튼을 사용하면, 해당 카메라의 정보를 확인 하여 원하는 카메라가 맞는지 확인할 수 있습니다.
- ⑤ [설정]버튼을 사용하면 카메라의 해상도/프레임/Bitrate/화질 등의 설정 상태를 바꿀 수 있습니 다.
- ⑥ [적용]버튼을 눌러 선택한 카메라를 등록 할 수 있습니다. 필요 시 ID 와 암호를 입력 해야 합 니다.

# **Note** 카메라 정보

해당 카메라의 모델명, IP주소, 포트 번호, MAC 주소 등의 자세한 카메라 정보를 확인 할 수 있습니다.

#### **3.2.2.4.** Search 후 여러 개 동시 등록

① [검색]버튼을 눌러 카메라를 검색합니다.

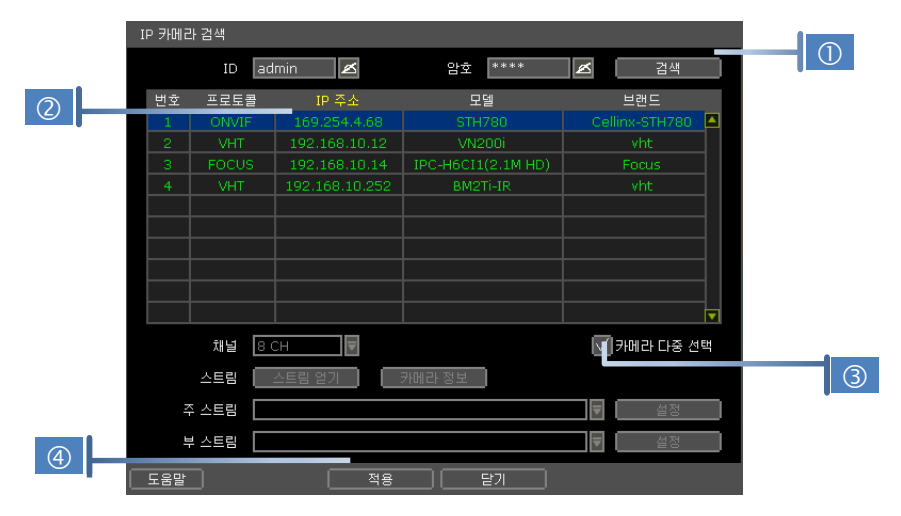

- ② 검색 결과가 나타나면, 카메라의 속성(프로토콜, IP주소, HARDWARD, NAME)중 원하는 항목을 눌러 정렬을 합니다. 정렬이 된 항목의 이름이 노란색/초록색 글씨로 변합니다. 그림의 경우 "IP 주소" 항 목으로 정렬 한 것입니다.
- ③ [카메라 다중 선택] 을 체크하여 여러 개의 카메라를 동시에 선택할 수 있도록 합니다.
- ④ [적용]버튼을 누르면 위에서부터 차례로 한 개씩 등록이 되며, 등록 완료된 카메라는 선택해제 됩니 다.

**Note** 카메라 등록 중 다른 IP 대역의 카메라가 있거나, ID 와 암호가 필요한 경우, 등록을 일시 정 지하고 입력을 요구 합니다. 이때는 선택되어 있는 카메라 중 제일 첫 번째에 있는 카메라에 대한 정보를 묻는 것입니다. 다른 IP 대역의 카메라가 있을 경우, IP를 바꿀 것인지 묻습니다. IP를 직접 입력 하거나, DHCP 설정을 하거나 또는 자동으로 IP를 설정하도록 할 수 있습니다.

#### **3.2.2.5.** 수동등록

NVR 과 같은 네트워크 대역대의 IP 가 아닌 카메라를 등록할 때 사용할 수 있습니다. ① [수동등록]버튼을 눌러 카메라 속성 창을 띄웁니다.

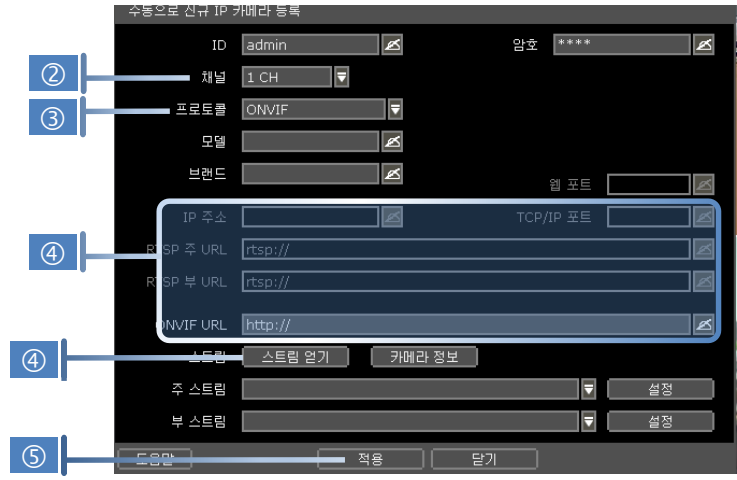

- ② 등록할 채널번호를 선택합니다.
- ③ 등록할 카메라의 프로토콜(ONVIF, RTSP, FOCUS, VHT)을 선택합니다. IP주소, RTSP URL, ONVIF URL 중 어느 하나라도 알고 있으면 등록이 가능합니다.
- ④ 버튼을 이용하여 필요한 항목을 입력한 후, [GET PROFILE]버튼을 눌러 프로파일을 읽어오도록 합 니다. 프로파일이 잘 보여지면 등록 가능한 상태입니다.
- ⑤ [적용]버튼을 눌러 카메라를 등록합니다.

## <span id="page-22-0"></span>3.3 카메라 삭제

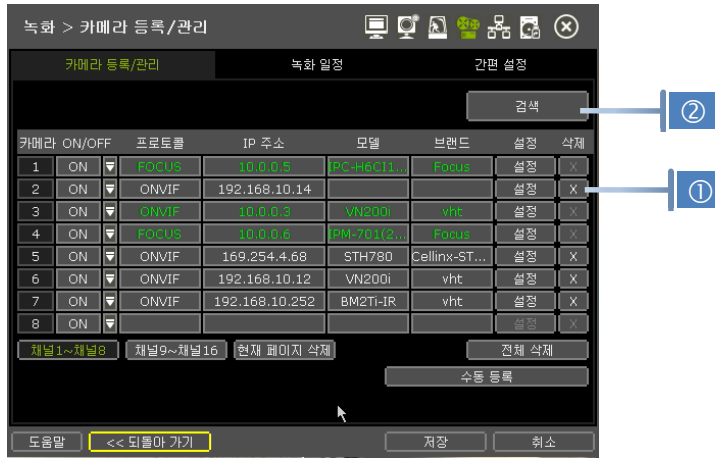

카메라 메뉴(메뉴 > 녹화 > 카메라)로 들어갑니다.

① Non-PoE 카메라

삭제버튼 × 이 항상 활성화 되어 있습니다. 원하는 카메라를 <mark>× </mark>버튼으로 삭제 할 수 있습니다. ② PoE 카메라

PoE 카메라는 연결되어 있는 상태에서는 삭제할 수 없습니다.

PoE 카메라를 삭제 하시려면, 먼저 본체에서 PoE 카메라를 분리한 후, X 버튼이 활성화 되면 삭 제 할 수 있습니다.

#### <span id="page-23-0"></span>3.4 카메라 설정

등록 되어 있는 카메라의 설정 상태를 바꿀 수 있습니다.

#### **3.4.1.** 개별 카메라 설정

카메라 메뉴(메뉴 > 녹화 > 카메라)로 들어가 [설정]버튼을 눌러 카메라 설정 화면으로 들어갑니다. 또는, 라이브 모드에서 설정할 채널을 마우스 우 클릭 하여 팝업메뉴에서 [카메라설정] 메뉴를 이용하여 설정 화면으로 들어갑니다.

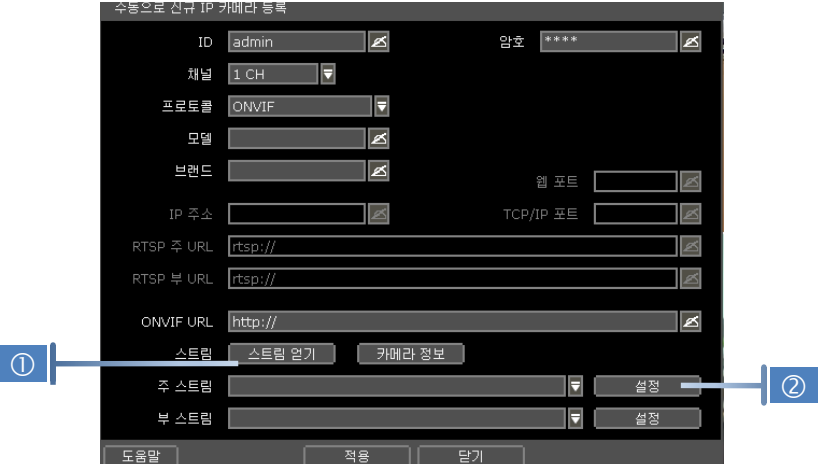

- ① [스트림 얻기]버튼을 눌러 현태 카메라 상태를 읽어 옵니다.
- ② [설정]버튼을 눌러 카메라의 해상도, 녹화할 프레임 수, 화질 등을 설정 할 수 있습니다.
	- 해상도: 녹화할 영상 사이즈.
	- · 프레임: 초당 전송할 프레임 수.
	- BITRATE: 카메라가 영상 전송에 사용할 최대 Bit 크기.
	- ㆍ**화질**: 녹화할 영상의 뚜렷함 정도. 녹화 파일 사이즈에 영향을 줌.
	- GOP: I-Frame 을 만드는 간격
	- I-REFERENCE: 전송된 프레임 중 저장할 프레임 간격(ex. x2일 경우 2장에 한 장만 저장) 사용하지 않을 경우 녹화하는 모든 프레임 전송.

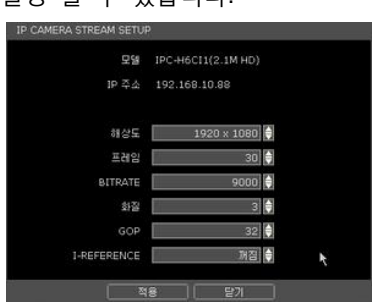

**Note** I-REFERENCE 란?

IP 카메라로부터 전송 받은 영상을 얼마나 녹화(저장) 할 것인지 설정 하여 Live Monitoring은 영향을 주지 않으면서, NVR의 저장기간을 늘이기 위한 기능입니다. 이 기능을 '꺼짐'으로 할 경우 NVR은 전송 받은 모든 영상을 녹화합니다. 기능을 사용하기 위해서는 전송 받은 프레임 중 몇 프레임을 녹화할 것인지 선택 합니다. 예를 들어, '4x'로 설정 할 경우 전송 받은 4장중 1장을 녹화하도록 하는 것입니다. 총 녹화 프레임 수는 전송 프레임 수와 GOP 에 영향을 받습니다. 예시 1) FPS: 30, GOP: 30, I-Reference: 4x → 약 7.5fps 녹화 예시 2) FPS: 15, GOP: 30, I-Reference: 4x → 약 3.7fps 녹화 ◆ 이 기능은 카메라 모델에 따라 지원 여부가 다릅니다.

#### **3.4.2.** 간편설정

등록 되어 있는 카메라들 중 모델 별로 여러 대의 카메라에 같은 설정을 할 때 사용 할 수 있습니다.

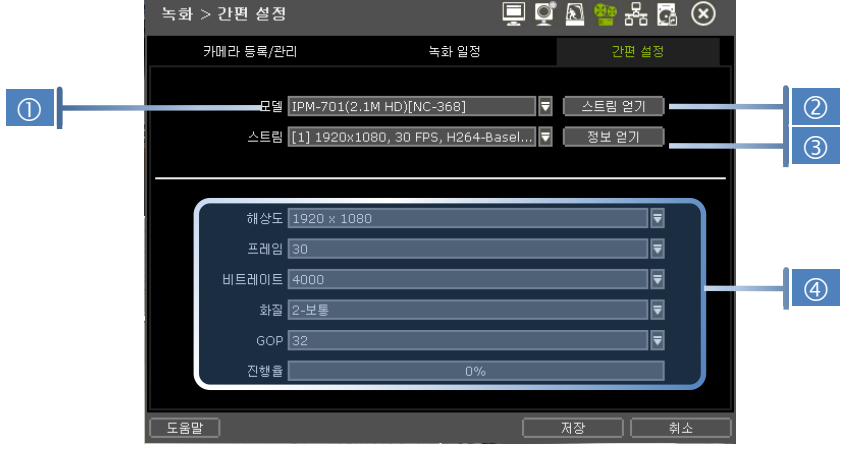

- ① 등록되어 있는 카메라의 모델들 중 설정할 모델을 선택 합니다.
- ② [GET PROFILE]버튼을 눌러 설정 되어 있는 프로파일을 읽어 옵니다.
- ③ [Get INFO]버튼을 눌러 설정 값들을 확인할 수 있습니다.
- ④ 설정할 값들을 설정 한 후 [저장]버튼을 누릅니다.
- ⑤ 연결되어 있는 카메라 중 선택한 모델에 해당하는 카메라가 몇 개인지 확인합니다.
- ⑥ "CAMERAS ARE SUCCESSFULLY APPLIED" 메시지가 나오면 해당 모델의 모든 카메라에 적용이 된 것입니다.

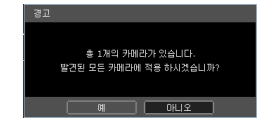

#### **3.4.3.** 등록된 카메라 채널번호 바꾸기**.**

이미 등록 된 카메라의 카메라 삭제, 재등록 절차 없이 LIVE MODE 에서 원하는 채널을 Drag & Drop 하는 것 만으로 할당 채널을 바꿀 수 있습니다.

바꿀 카메라를 선택 하여 마우스로 끌어다(마우스 포인터가 <sup>총국</sup>로 바뀌면) 원하는 채널에 놓습니다

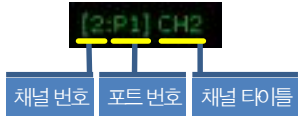

(Drag & Drop). 설정 값과 화면 모두 서로 바뀝니다. 바뀐 두 채널의 카메라 중 어느 한 카메라라도 PoE 카메라가 있다면 채널 타이틀에 그림과 같이 표시가 되어, 해당 카메라가 연결되어 있는 PoE 포 트 번호를 확인 할 수 있습니다.

LIVE MODE 에서 우 클릭 팝업 메뉴에서 [PoE STATUS] 메뉴를 이용하면 PoE 카메라들의 상태를 한눈에 확인 하고, PoE 채널에 연결된 카메라를 재시동 할 수 있습니다.

#### <span id="page-25-0"></span>3.5 라이브 모드

#### **3.5.1.** 채널 선택

전원입력 후 간단한 버튼 조작으로 실시간 감시 영상을 볼 수 있습니다. 영상은 실시간으로 1, 4, 9, 16화면으로 볼 수 있습니다. 전면 패널의 상/하 버튼이나, IR 리모컨의 버튼/ **메뉴 바의 채널보드 아이콘( )을 누를 때마다, 화면은 순차적으로 변경됩니다.** 

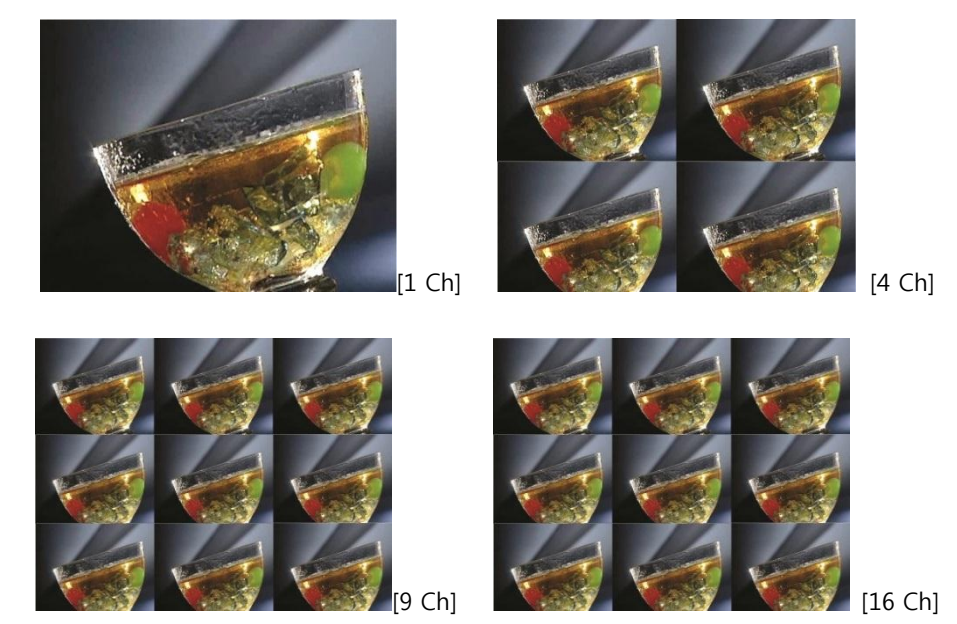

마우스로 채널을 선택하고자 할 경우, 마우스 왼쪽 버튼을 클릭합니다. 특정 채널의 전체 화면을 선택 한 후 이전 화면으로 되돌아가고자 할 경우, 마우스 왼쪽 버튼을 다시 클릭합니다.

특정 채널에 카메라가 연결되어있지 않았거나 연결이 끊겨 있는 경우, 채널로고 대신 "비디오 로스"가 표시됩니다. 시스템 설정에 따라 카메라 연결이 끊어진 경우, 알람이 울리게 됩니다. 또한, 관리자는 각 사용자들에게 각각 다른 권한을 부여할 수 있습니다. 만일, 어떤 사용자가 특정채널 의 라이브나 재생화면을 볼 수 없는 경우, 해당 채널에는 화면이 나타나지 않습니다.

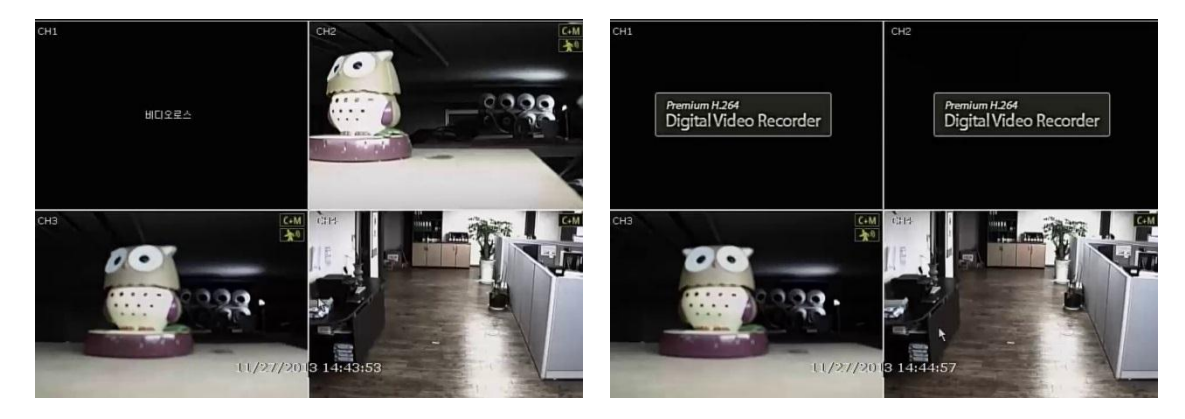

#### **3.5.2.** 상태표시 아이콘

실시간 감시 모드에서, 시스템 모드나 상태를 알리기 위해 아이콘이나 메시지가 화면상에 나타납니다. 각 아이콘들은 다음의 경우에 나타납니다.

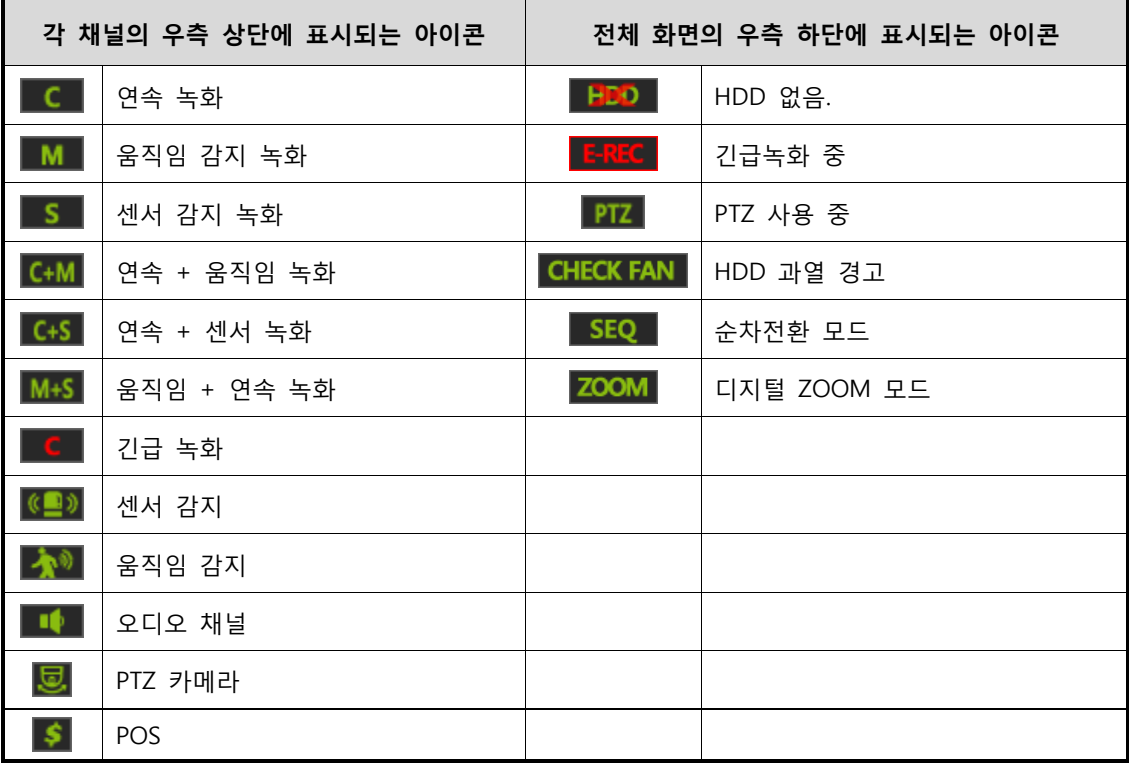

Note 실시간 화면 모드의 우측 상단 코너에 녹화모드 아이콘이 보이지 않을 경우, 해당 시스템이 어떤 영상도 녹화하고 있지 않다는 것을 의미합니다. 이 경우, 녹화 스케줄이나 카메라의 메인 설정 메뉴를 점검해 보시기 바랍니다.

#### **3.5.3.** 팝업 메뉴

마우스 오른쪽 버튼을 클릭하여 그림과 같은 팝업 메뉴를 띄울 수 있습니다. 특정 채널의 설정을 원하실 경우 해당 채널의 영역에서 마우스 오른쪽 버튼을 클릭하면 해당 채널이 선택됩니다.

#### 화면 모드

LIVE 화면의 화면 모드를 바꿀 수 있습니다. 1,4,9,16 화면 중에 선택 합니다.

#### 다음 채널로 변환

현재 분할화면 모드에서 다음 채널 또는 그룹에 화면을 볼 수 있습니다.

#### 자동 전환

[자동 전환]을 선택하면, L SEQ L 아이콘이 화면의 오른쪽 아래에 나타나며, 감시 화면이 순서에 따라 전환됩니다. 자동전환이 가능한 1,4,9화면모드에서만(4채널 모델일 경우 1화면만) 활성화 됩니다.

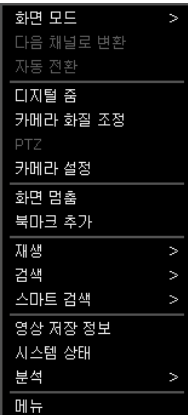

#### 디지털 줌

- ◆1화면 모드에서만 활성화 되며, [디지털 줌]기능을 선택하면 KOOM 아이콘이 화면의 오른쪽 아래 에 나타나면서 디지털 줌 모드(PTZ 기능의 ZOOM과는 다른 기능입니다)가 됩니다.
- ZOOM 모드에서 마우스 Drag 기능으로 확대하고자 하는 영역을 지정하면 해당 부분이 확대 되며, 마우스 휠 버튼을 이용하여 손쉽게 확대/축소가 가능합니다. 확대된 상태에서는 마우스 끌기 (Dragging)로, 영상의 원하는 위치로 바로 이동할 수 있습니다.
- 영상이 확대된 상태에서 원래 상태로 돌아가려면 마우스 우 클릭을 이용합니다.
- ZOOM 모드에서 나가려면 마우스 우 클릭으로 메뉴를 띄운 후 [ZOOM 나가기]를 선택 합니다.

#### 카메라 화질 조정

카메라의 화질을 설정할 수 있는 메뉴로 들어갑니다("4.2.1 카메라"메뉴의 ADJUST 참조). 밝기, 대비, 색상 등을 변경하여 실제 사이트 환경에 맞는 화질을 설정 할 수 있습니다.

#### PTZ

PTZ 모드로 들어갑니다("3.6 PTZ 조작" 참조)

#### 카메라 설정

카메라를 설정 할 수 있는 메뉴로 들어갑니다("3.4.1 개별 카메라 설정" 참조) 카메라 해상도, 프레임 등 카메라에 대한 설정을 할 수 있습니다.

#### 화면 멈춤

화면이 정지됩니다. 그러나, 시간표시는 계속됩니다. 다시 감시영상을 보기 위해서는 [FREEZE]를 다시 한번 누릅니다.

#### 북 마크 추가

현재 보여지는 화면에 대해 설명과 함께 북 마크를 만들 수 있습니다. 그림과 같은 화면이 나오면, 버튼을 이용하여 설명을 입력하고 [확인] 버튼을 누릅니다.

#### 검색

녹화된 영상 다양한 방법으로 검색하여 볼 수 있습니다. "달력, 날짜/시간, 첫 번째 데이터, 마지막 데이 터, 시스템 기록, 이벤트 기록, POS, 북 마크" 중 원하는 방법으로 영상을 검색 할 수 있습니다("3.7 녹 화영상 검색" 항목 참조).

#### 스마트검색

녹화된 영상을 시간, 분 단위로 한 화면에 분할화면으로 검색이 가능합 니다. 미리 보기 검색, 다중 시간 검색 중 원하는 방법으로 영상을 검색 할 수 있습니다.

#### 영상 저장 정보

NVR의 녹화상태를 확인 할 수 있습니다. 그림과 같이 현재 NVR에 장착 된 HDD의 영상 저장기간, 일일 평균 용량, 현재 저장 일수, 예상 저장 일수 등을 한 눈에 볼 수 있습니다.

# 미리 보기 검색 다중 시간 검색 SWALE 마지막 데이티

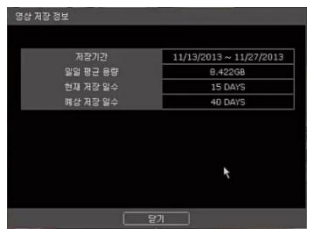

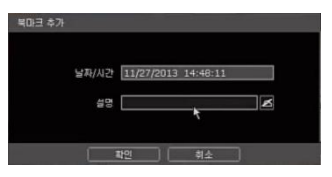

#### 시스템 상태 모니터링

NVR에 시스템 상태, 네트워크 연결정보, 접속 된 클라이언트 수, 카메라 POE 상태를 확인 가능합니다. 녹색선은 카메라의 정상동작 상태와 인터넷, DDNS 연결상태를 의미 합니다.

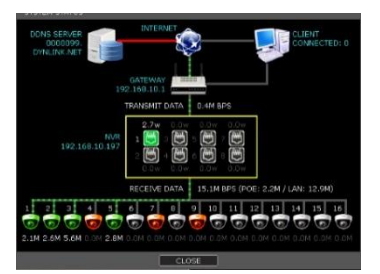

#### 분석

시스템에 성능상태, 네트워크 트랙픽 상태, 채널별 대역폭 상태를 확인이 가능합니다. PoE카메라 상태는 별도로 확인 가능합니다.

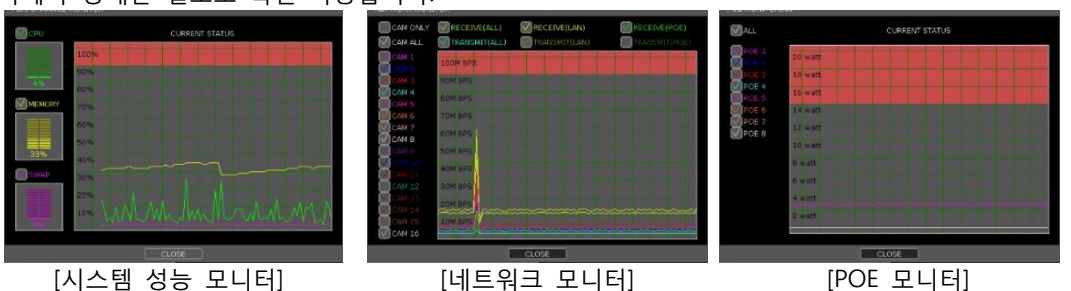

#### POE 상태

NVR 에 연결 되어 있는 POE 카메라의 상태를 한눈에 확인 할 수 있 습니다. PoE 채널에 연결된 카메라 모든 카메라를 재시동 할 수 있습 니다.

메뉴

NVR 설정 창을 실행 시킵니다.

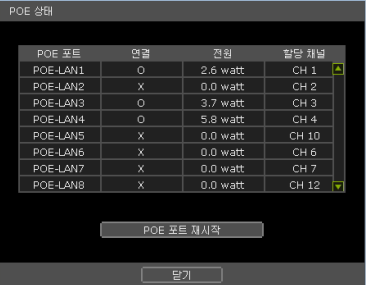

#### <span id="page-29-0"></span>3.6 PTZ 조작

PTZ가 연결되어 있는 채널이 1채널 모드일 때만 사용 할 수 있는 기능입니다.

마우스 오른쪽 버튼을 클릭하여 아래와 같이 팝업 메뉴에서 PTZ 모드로 들어갈 수 있습니다. 혹은 메 인 화면의 하단부에 나타나는 메뉴 바에서 PTZ 아이콘을 선택할 수 있습니다. PTZ 모드로 들어가 **면 PTZ** 아이콘이 화면의 오른쪽 아래에 나타납니다.

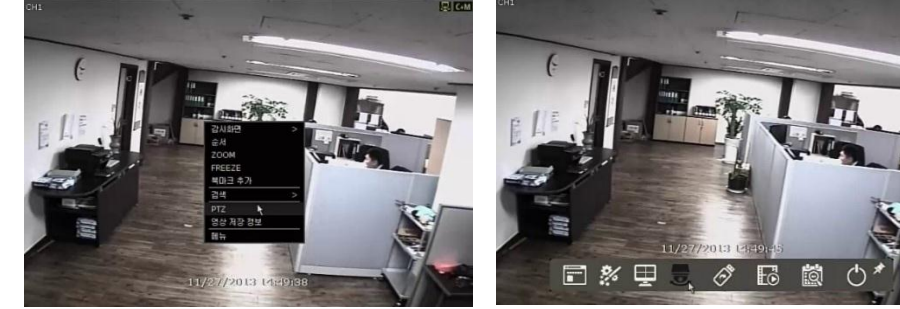

#### PTZ 조작

PTZ 모드에서 마우스로 PTZ 동작을 제어할 수 있습니다. 마우스의 왼쪽 버튼을 누른 채로 마우스 포인터를 상하 좌우로 이동하여 카메라를 상하 좌우로 움직일 수 있습니다. 메인 화면 중심부(+ 표시)로부터 마우스를 멀리 움직이면 카메라의 이동 속 도가 더 빨라 집니다. 반대로 중심부로 가까울수록 이동 속도는 느려집니다.

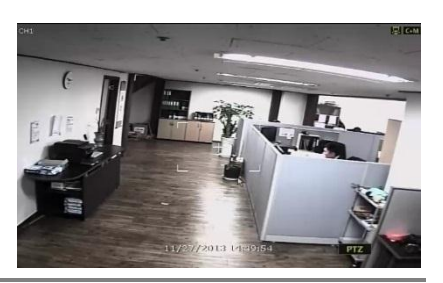

**Note** PTZ 기능은 USB 마우스, IR 리모컨, 프론트 버튼, 키보드로 조절 가능합니다.

#### ZOOM/FOCUS

마우스 휠 을 위/아래로 움직여서 줌/포커스의 인/아웃을 조절할 수 있습니다. 초기에 는 ZOOM 기능이 동작 됩니다. FOCUS 기능을 사용하기 위해서는 PTZ 모드에서 마 우스 우 클릭> PTZ 메뉴를 띄웁니다. 초기에는 [ZOOM] 메뉴에 체크 되어 있으며, [FOCUS] 메뉴를 선택하여 FOCUS기능을 활성화 합니다.

#### 프리셋

프리셋 메뉴를 선택합니다. 그림과 같이 숫자 패드가 나오면 원하는 Preset 번호를 선 택 한 후 [ENTER] 버튼을 눌러 해당 Preset 위치로 이동합니다(설정은 "4.2.3 PTZ"참조). Preset 최대 개수는 255입니다(단, PTZ 모델에 따라 제한 될 수 있습니다).

#### **TOUR**

TOUR 기능을 on/off 합니다. 'TOUR'는 프리셋 위치를 순서대로 이동하며 감시할 수 있는 기능입니 다. 끌 때까지 반복하여 이동합니다.

#### GUARD TOUR

지정된 Preset 중 특정 Preset 들의 위치를 순차적으로 돌아가며 각각 설정한 시간 동안 감시할 수 있 는 기능입니다. 연결된 PTZ 카메라가 tour 기능을 지원하지 않더라도 사용할 수 있습니다. 팝업 메뉴에서는 GUARD TOUR 기능을 On/OFF 만 할 수 있습니다. GUARD TOUR의 설정은, "메뉴>장치 >PTZ"에서("4.2.3. PTZ" 참조) 할 수 있습니다.

**Caution** 프리셋 위치 별로 시간(interval)을 정할 수 있습니다.

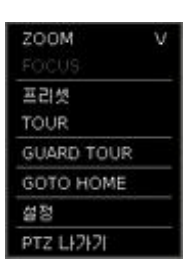

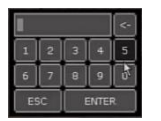

33

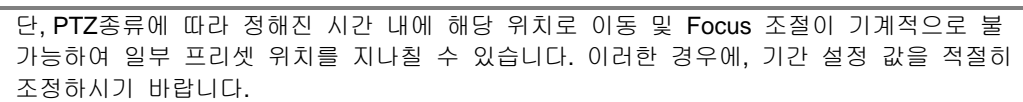

#### GOTO HOME

PTZ 장비에 입력되어 있는 기본 위치로 이동합니다. PTZ 모델에 따라 지원하지 않을 수도 있습니다.

설정

PTZ 설정 메뉴로 이동합니다("4.2.3. PTZ" 참조).

#### PTZ 나가기

PTZ 모드를 끝내고 라이브 화면으로 이동합니다.

### <span id="page-31-0"></span>3.7 녹화영상 재생

프론트 버튼이나 IR 리모컨의 재생(Playback) 버튼, 또는 메뉴 바의 재생버튼( )으로 재생모드로 들어 갈 수 있습니다. 재생(Playback) 모드로 들어가면 최근 녹화된 영상이 재생됩니다. 녹화된 파일을 재생할 때, 마우스나 프론트의 죠그/셔틀을 사용하여 재생방향(재생/역 재생) 및 재생속 도(2, 4, 8, 16, 32배속)을 조절할 수 있습니다.

**Note** 모델에 따라 죠그/셔틀 기능이 지원되지 않을 수 있습니다.

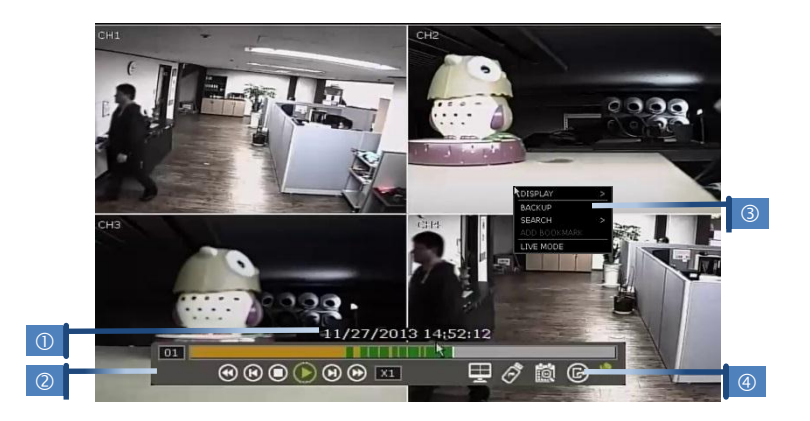

#### 재생 시간(0)

재생되고 있는 영상의 날짜와 시간을 보여줍니다.

#### 메뉴 바(2)

재생 제어, 녹화데이터의 유무 확인, 화면모드 등 여러 기능을 사용할 수 있습니다("1.3.4 재생모드의 메 뉴 바" 참조).

#### 팝업 메뉴(3)

- 화면 모드 : 1, 4, 9, 16 화면 중 원하는 화면 모드로 바꿀 수 있습니다.
- ZOOM : 디지털 줌 모드로 들어갑니다.
- 백업 : 녹화된 데이터의 백업을 할 수 있습니다.
- 검색 : 녹화된 데이터를 다양한 방법으로 검색 할 수 있습니다.("3.9 녹화영상 검색"참조)
- 북 마크 추가: 현재 보고 있는 시점의 영상을 북 마크로 추가 하여, 데이터 검색 시에 사용할 수 있 습니다.
- 라이브 모드 : 재생 모드를 끝내고 라이브 모드로 돌아갑니다.

#### 재생 모드 종료(4)

재생모드에서 나가려면 종료 © 아이콘을 누릅니다.

### <span id="page-32-0"></span>3.8 녹화영상 검색

다양한 방법으로 특정 데이터를 검색하여 볼 수 있습니다.

- **Note** 다음의 여러 가지 방법으로 검색 메뉴로 들어갈 수 있습니다.
	- ① 재생모드에서 '팝업메뉴>검색' 메뉴
	- $(2)$  라이브모드에서 '메뉴 바>검색'  $\boxtimes \parallel \text{ }$
	- ③ 프론트의 "SEARCH" 버튼

메뉴로 들어가면, 팝업메뉴가 나타납니다. 다양한 방법으로 데이터를 검색할 수 있습니다.

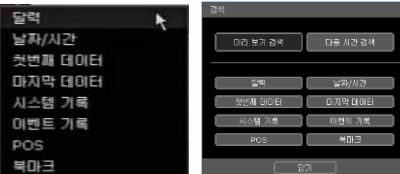

#### **3.8.1.** 달력 검색

날짜를 선택하여 녹화 데이터 가 존재하는지 여부를 인텔리서치 바로 확인하며 특정 시간의 영상을 검 색할 수 있습니다.

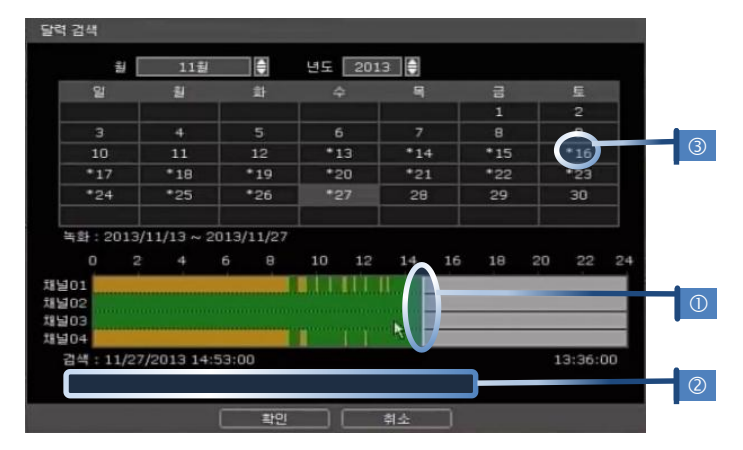

인텔리서치 바의 흰색 수직선(0)을 검색하고자 하는 시간으로 이동할 수 있습니다.

인텔리서치 바의 채널 별 각 색깔은 녹화 모드에 따라 다릅니다. 색깔에 대한 자세한 내용은 "4.4.2 녹 화일정"을 참조하시기 바랍니다.

시간 막대(인텔리서치 바)는 4개의 채널씩 그룹별로 표시됩니다. 다른 채널을 보려면 아래 채널이 표시 된 그룹버튼(②)을 선택합니다. 날짜 앞에 "\*" 표시가 있는 것(③)은 해당 날짜에 녹화된 영상이 있다는 표시 입니다.

#### **3.8.2.** 날짜**/**시간 검색

녹화 영상을 검색하기 위해 원하는 날짜와 시간을 입력합니다. 프론트의 방향 버튼 또는 마우스를 이용하여 각 년/월/일과 시간을 선택 합니다.

#### **3.8.3.** 첫번째 데이터

하드디스크에 기록되어있는 가장 오래된 녹화영상을 보여줍니다.

#### **3.8.4.** 마지막 데이터

가장 최근의 녹화영상을 보여줍니다.

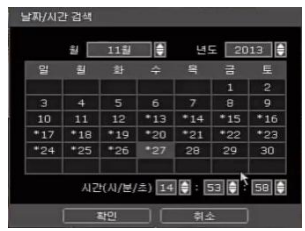

#### **3.8.5.** 시스템 기록

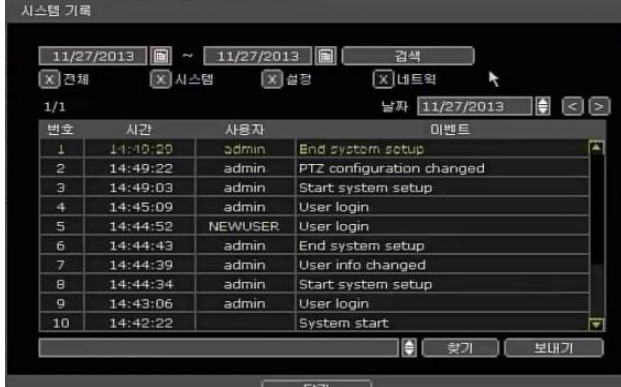

시스템 기록 검색은 특정 시스템 로그 정보를 빠르고 쉽게 찾을 수 있습니다.

- ① 검색할 날짜를 설정합니다.
- ② 검색할 로그의 중류를 선택합니다. 로그의 종류는 시스템, 설정, 네트워크 가 있으며, 모든 로그(전체)를 한번에 검색 할 수도 있습니다.
- ③ [검색]버튼을 눌러 로그를 검색 하면 리스트에 로그 시간과 로그내용을 확인 할 수 있습니다.
- ④ [보내기]버튼을 이용하여, 검색한 이벤트 목록을 장착된 USB 메모리 장치에 TXT 파일 형식으로 복사할 수 있습니 다.
- ⑤ 복사한 파일 보기

"보내기"가 끝나면, 사용자는 USB thumb drive 와 같은 백업 미디어 안에 생성된 날짜 폴더를 확인할 수 있으며, 그 폴더 안에 "system.log" 파일이 있습니다. 메모장과 같은 기본 프로그램으로 로그를 확인할 수 있습니다.

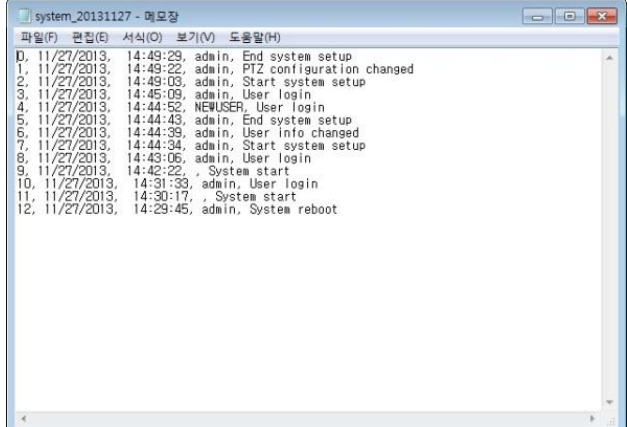

#### **3.8.6.** 이벤트 기록

이벤트 기록 검색은 특정 이벤트를 빠르고 쉽게 찾을 수 있습니다.

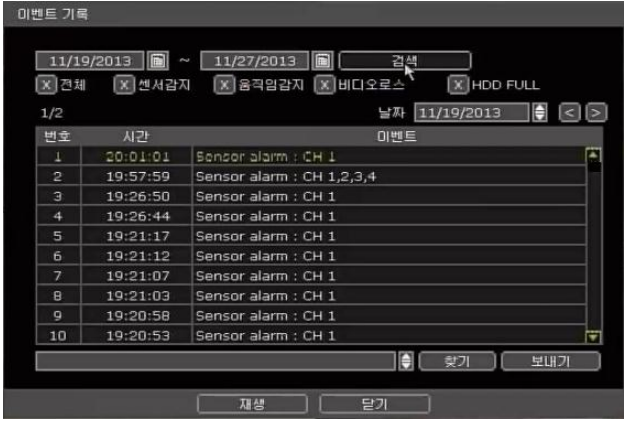

- ① 검색할 날짜를 설정합니다.
- ② 검색할 로그의 중류를 선택합니다. 로그의 종류는 센서, 모션센서, 비디오 로스, HDD FULL 등이 있으며, 모 든 로그(전체)를 한번에 검색 할 수도 있습니다.
- ③ [검색]버튼을 눌러 로그를 검색 하면 리스트에 로그 시간과 로그내용을 확인 할 수 있습니다.
- ④ [보내기]버튼을 이용하여, 검색한 이벤트 목록을 장착된 USB 메모리 장치에 TXT 파일 형식으로 복사할 수 있습니다. USB thumb Drive를 연결하고 장치 인식을 위해 [찾기]버튼을 눌러 장치를 찾습니다. [보내기]버 튼을 클릭하여 복사를 할 수 있습니다
- **Note** 알람 입력 설정이 완료가 되었음에도 불구하고 알람이 동작하지 않을 경우, 제품 후면 패널의 알람 연결 포트를 점검하시기 바랍니다.

**Note** 시스템 로그 및 이벤트 로그는 한 페이지당 20개를 보여주므로 KH 버튼을 이용해 페이지 이동을 하여 다른 페이지의 로그를 볼 수 있습니다.

#### **3.8.7. POS**

정보(카메라, 날짜&시간, 키워드 등)을 입력하고, 검색버튼을 누르면 해당 POS 데이터들이 나타납니다. 만약 키워드를 입력하지 않으면, 날짜와 시간 때의 전체 데이터들이 검색됩니다. 검색된 데이터를 선택 후 재생버튼을 누르면 저장된 POS 데이터에 해당하는 녹화영상을 보실 수 있습니다.

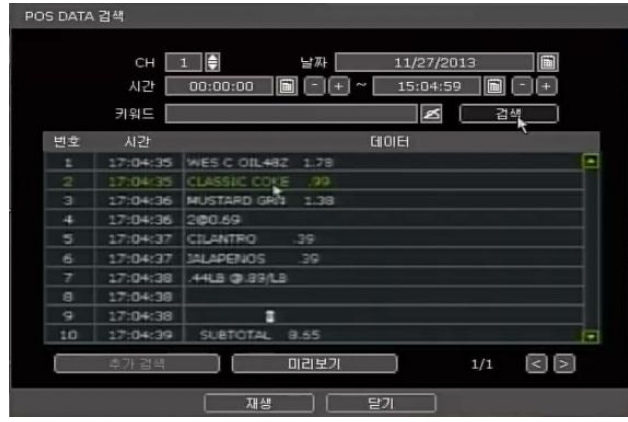

### **3.8.8.** 북마크

[북마크 추가]메뉴를 통해 추가된 북마크 데이터를 수정 및 삭제할 수 있습니다. 검색 된 데이터를 선택 후 재생 버튼을 누르면 해당영상을 볼 수 있습니다.

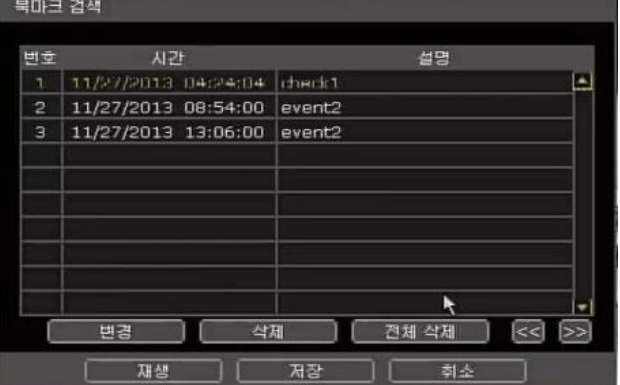
# **3.9** 스마트검색

녹화된 영상을 시간, 분 단위로 한 화면에 분할화면으로 검색이 가능합니다. 미리 보기 검색, 다중 시간 검색 중 원하는 방법으로 영상을 검색 할 수 있습니다.

# **3.9.1.** 미리보기검색

검색 할 채널의 미리보기검색을 선택하면 원하는 날짜의 24시간을 시간 단위로 추출 해 화면에 보여줍 니다.

이 시간단위에서 미리보기를 다시 원하는 시간을 클릭하면 그 시간에서 1분 단위로 60개 분할화면으로 보여주게 됩니다.

사용자는 미리보기검생을 보고 쉽게 원하는 검색위치를 찾아 들어갈 수 있습니다.

각 미리보기검색은 크기와 개수는 사용자가 늘리거나 줄일 수 있고, 해상도에 따라 조금 틀리긴 하지만 한 화면에 최대 14 x 14 = 196개의 미리보기를 보여줄 수 있습니다.

미리보기의 개수가 한 화면에 다 표시하지 못할 경우 여러 페이지를 넘겨가며 볼 수도 있습니다.

미리보기 모드에서 다른 채널로 이동하거나 다른 날짜로 이동도 가능합니다.

분 단위 미리보기를 보다가 다시 시간 단위 미리보기로도 이동 가능합니다

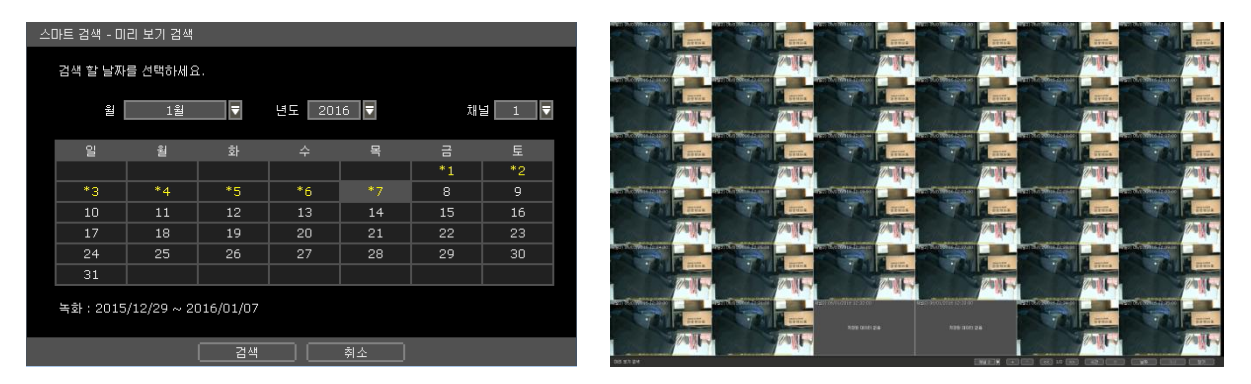

# **3.9.1.** 다중시간검색

미리보기검색과 비슷하긴 하지만 다른 점은 미리보기검색은 화면이미지가 표출되는 것이지만, 다중시간검색 기능은 동영상으로 각기 다른 시간이 검색이 가능합니다. 정재생, 역재생이 가능하고 시간, 분 단위도 검색이 가능합니다. (1분 단위, 5분 단위, 30분 단위, 1시간 단위, 6시간 단위, 1일 단위) 하루 단위일 경우 각기 다른 날짜의 영상이 한 화면에 동시 검색이 됩니다.

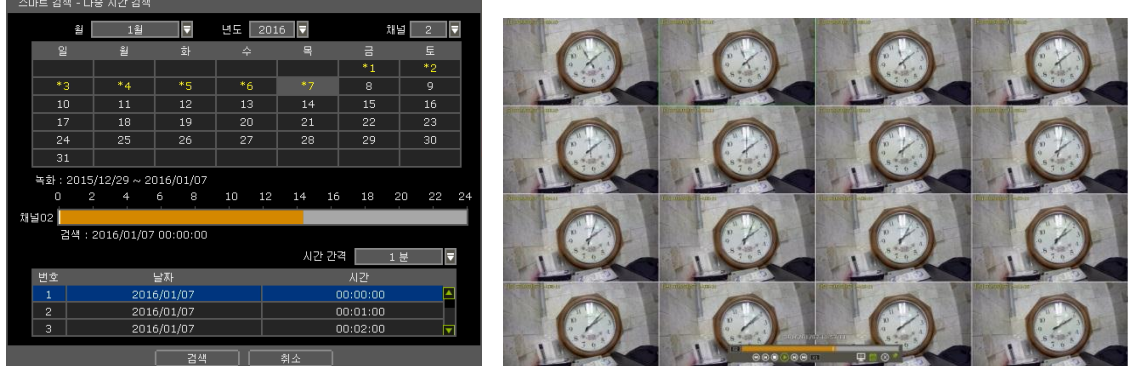

# 3.10 DST 설정과 영상 재생

DST (Daylight Saving Time)적용 기간 동안, NVR 시간 주기가 지역별 타임존에 바로 맞추어져야 합니다. 즉, DST 설정 후의 NVR 타임은 DST 적용 기간이 끝나 정상적 시간 주기로 돌아오기까지 한 시간 이동 합니다.

# **3.10.1. DST** 설정

NVR에서 DST를 설정하기 위해, 메뉴 > 시스템 > INFORMATION에서 "날짜/시간" ... 설정 창이 나타나면 "DST 사용"을 체크하여 DST 시간을 설정할 수 있습니다.

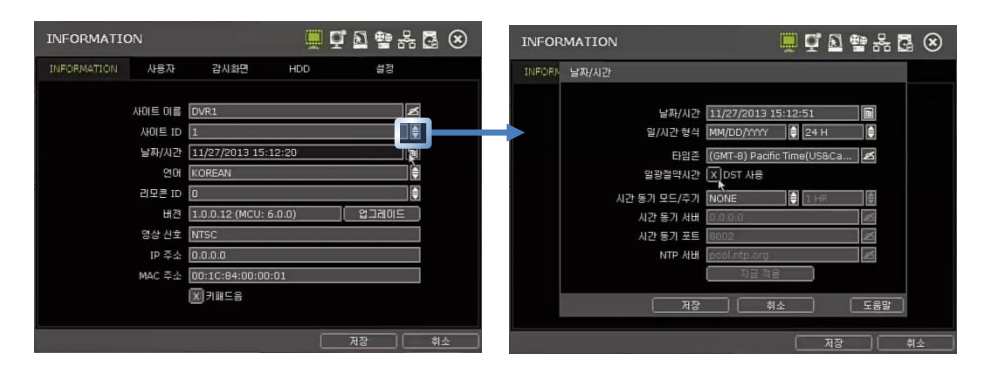

# **3.10.2. DST** 영상 재생

DST가 시작되는 시점이나, 끝나는 시점의 데이터는 1시간 중복됩니다. 1시간 중복되는 데이터는 재생모 드의 인텔리 서치 바에서 파란색으로 표시됩니다.

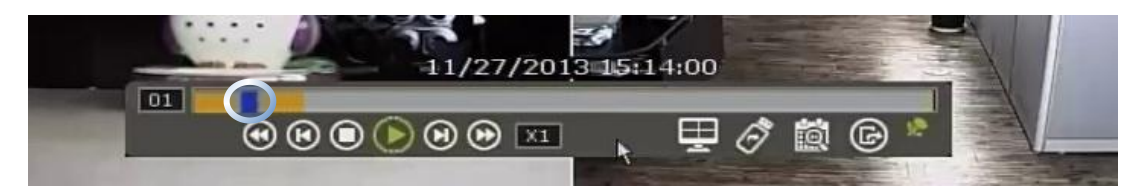

중복된 기간의 데이터 영역을 선택하면 DST 적용 시간의 데이터와 DST를 적용되지 않은 시간 데이터 를 선택할 수 있는 "데이터 선택" 팝업 창이 뜹니다.

"확인" 클릭 – DST 영상 재생 "취소" 클릭 – Non DST 영상 재생

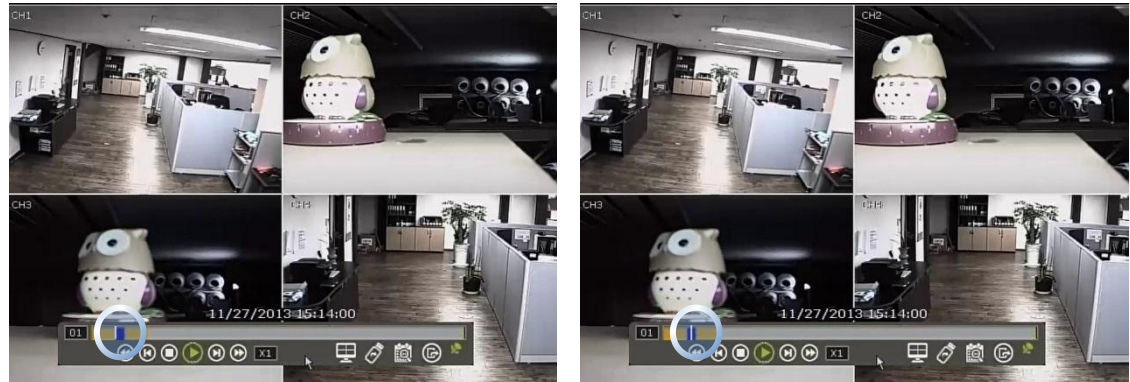

["DST" 영상 재생] ["Non-DST" 영상 재생]

# **4.** 설정

메뉴는 "시스템", "장치", "Event", "녹화", "네트워크" 및 "백업" 등의 설정으로 구성되어 있습니다.

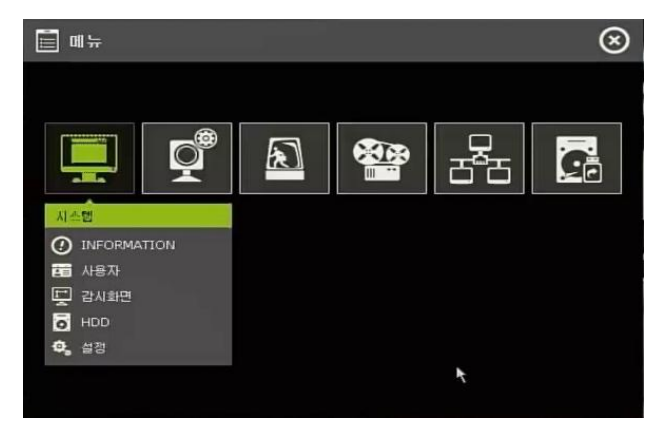

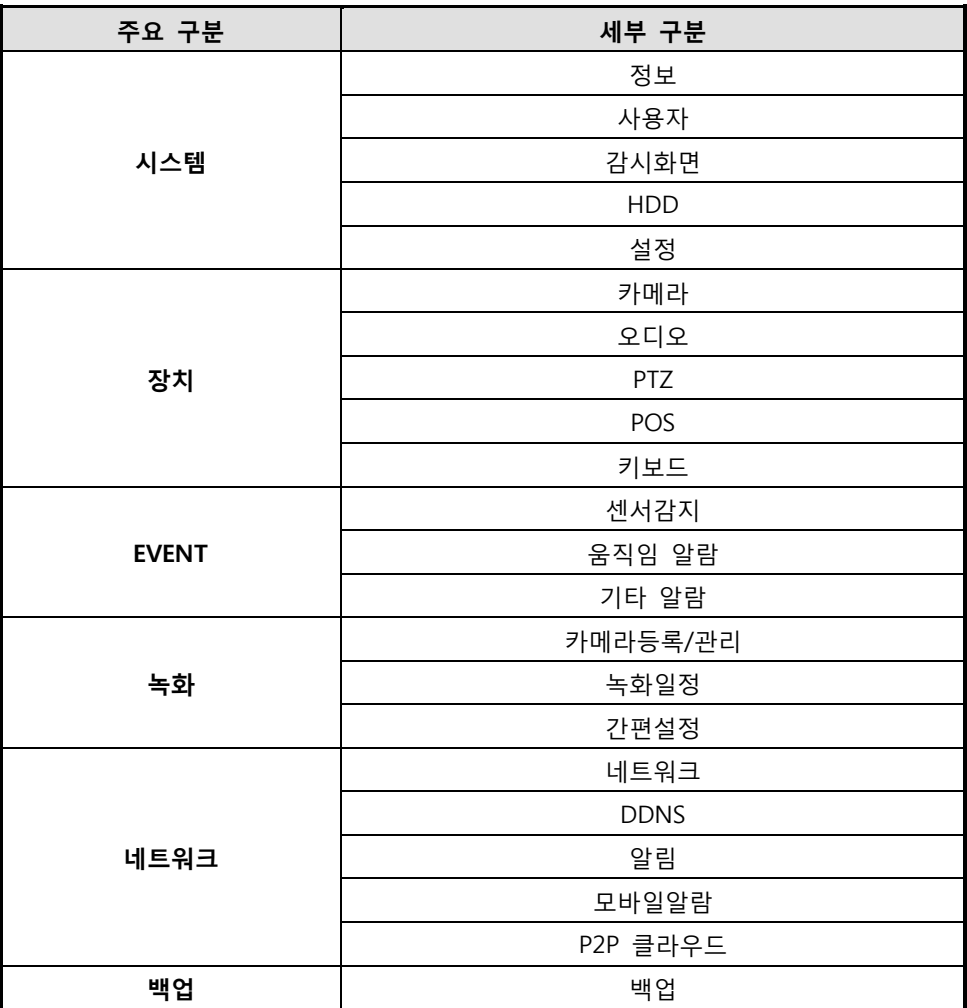

메뉴 바의 메뉴 아이콘이나 오른쪽 마우스 버튼으로 팝업 창을 띄워 메뉴를 선택할 수 있습니다. 메뉴 화면에서, "시스템"부터 "백업"까지 메인 메뉴와 하위메뉴에 손쉽게 접근할 수 있습니다.

# 4.1 시스템

# **4.1.1.** 시스템 정보

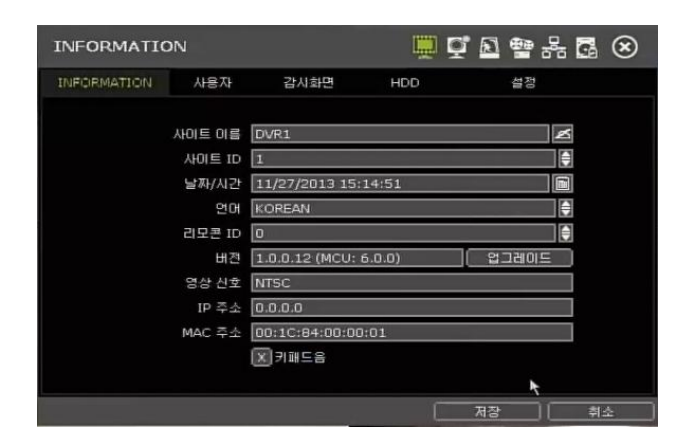

#### 사이트 이름

사용자는 적버튼으로 가상 키보드를 띄워 NVR의 사이트 이름을 등록할 수 있습니다.

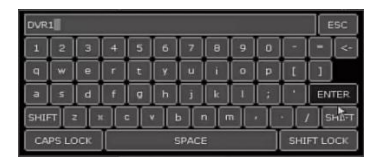

# 사이트 ID

키보드로 NVR을 제어할 경우 Keyboard에서의 ID 설정과 사이트 ID 설정을 일치시켜야 합니다. 또한 "메뉴>장치>키보드"메뉴(4.2.5 키보드 항목 참조)에서 키보드 모델과 BAUDRATE 설정을 바르게 하여야 합니다.

# 날짜/시간

NVR 시스템의 현재 날짜/시간을 수동으로 설정할 수도 있고, 시간동기화 서버를 통해 자동으로 날짜와 시간이 설정되도록 할 수도 있습니다.

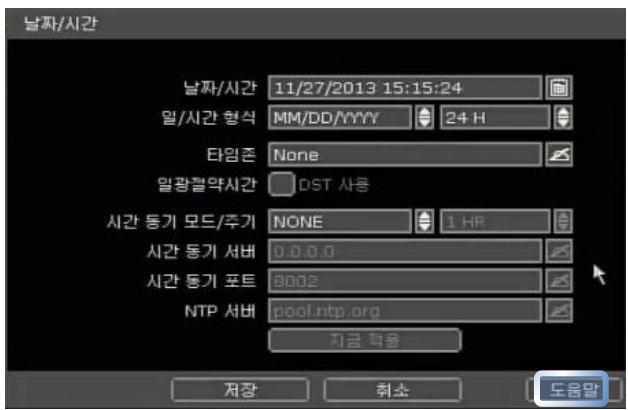

다음과 같은 시간 동기 모드를 사용 할 수 있습니다.

서버 모드

동작 중인 하나의 NVR을 시간 동기 서버로 설정하면, 같은 네트워크 환경에 연결되어 있는 다른 NVR들은 서버의 시간으로 동기화 시킵니다.

#### 클라이언트 모드

NVR의 시간을 클라이언트나 다른 NVR의 시간과 동기화 시킵니다. 시간을 가져올 NVR이나 RemoteManager PC(RMS) 혹은 Central Management PC(CMS)의 IP주소를 [시간 동기 서버] 항목에 입력합니다. 시간동기 포트를 서버와 맞춥니다. [시간 동기 주기]에 설정된 시간 간격대로 서버와 시간을 주기적으로 동기 시키게 됩니다.

◆ NTP 모드 NTP 서버는 표준화된 인터넷 시간 서버를 활용할 수 있습니다. "pool.ntp.org" 사용을 권장합니다. 이 모드를 활성화한다면, 해당지역의 TIME ZONE을 설정하고 동기화를 클릭하십시오.

이 외에도 'DST(일광 절약 시간 · 3.7참조) 기능'과 '표준 시간대', 그리고 '날짜/시간의 표시 형식'도 설정 할 수 있습니다.

**Note** [도움말]버튼은 몇 가지 중요한 설정들을 어떻게 할 것인지를 도와줍니다. 예) 날짜/시간 설정을 어떻게 하는지 도움이 필요하시면, 메뉴의 오른쪽에 있는 "도움말"버튼 을 클릭하십시오. (단, 현재 영문만 지원)

# 언어

국가나 편의에 따라 언어를 선택할 수 있습니다.

NVR은 다양한 언어를 지원하고 있으나, 원하는 언어를 찾을 수 없는 경우에는 구입처에 문의하시기 바 랍니다.

# 리모컨 ID

IR 리모컨으로 NVR을 제어할 경우 Remote controller에서의 ID와 Site ID 설정을 해야 합니다.

#### 버전

시스템의 버전을 확인 할 수 있고, DVD/CD/USB 메모리 스틱/FTP 서버를 통해 'FIRMWARE 업그레이드' 를 쉽게 할 수 있습니다.

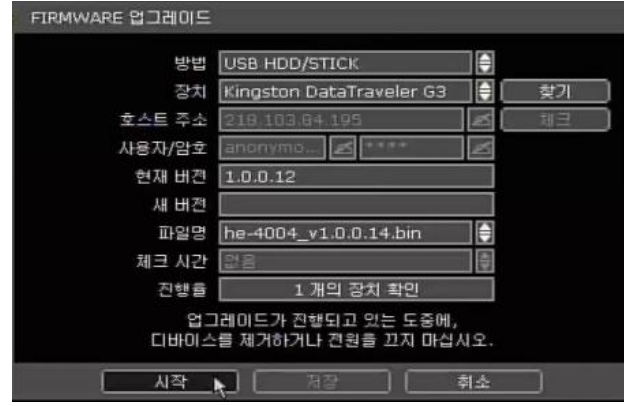

**Caution** 업그레이드 하는 동안 "취소"버튼을 클릭하지 마십시오. 시스템에 손실을 입힐 수 있습니다. 업그레이드 후에 초기 설정 값이 변경 될 수 있습니다. 업그레이드 후 설정 값 변경을 확인 하십시오.

**Procedure** USB 메모리 장치를 이용한 업그레이드 방법 1) FAT/FAT32로 format 된 USB 2.0 버전과 호환되는 USB thumb-drive를 NVR의 USB 포 트에 꽂습니다 2) "스캔" 버튼을 클릭하면, NVR이 해당 USB 드라이브를 인식하여 브랜드와 모델을 확 인할 수 있습니다. 3) NVR의 이름과 버전을 선택하고 "확인"을 클릭합니다. (\*)파티션과 비밀번호 인코딩이 되어 있는 USB 메모리는 사용할 수 없습니다.

## ["PUSH ALERT"을 통한 자동 업그레이드]

- $(1)$  방법에서 "FTP"를 선택합니다.
- ② 제조사에서 운영하는 FTP 정보(호스트 주소, 사용자/암호)가 아래와 같이 보여집니다. 별도의 FTP를 운영하기 위해서는 제조사와 사전에 협의가 필요합니다.
- ③ 체크시간을 설정하고 [저장]을 선택합니다.

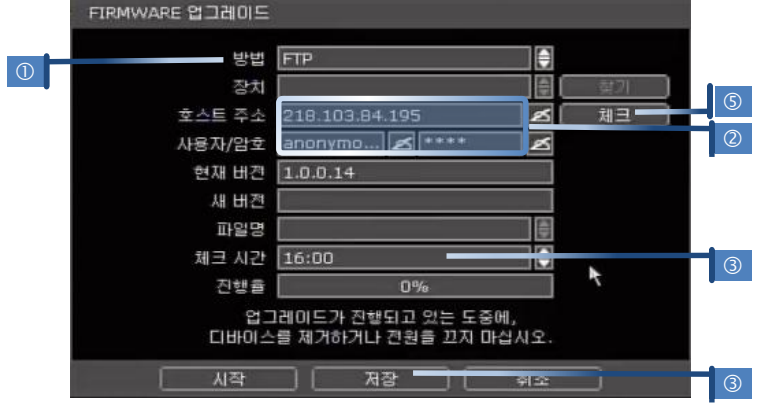

- ④ 시스템은 주기적으로 FTP에 있는 최신 펌웨어를 체크합니다. 만일, FTP에 최신 펌웨어가 있을 경우, 메시지가 나타납니다.
- ⑤ 바로 업그레이드를 진행하시려면 [체크]버튼을 눌러 최신 펌웨어 여부를 체크한 뒤, [시작] 버튼을 클릭하면 업그레이드가 바로 진행되며, 완료된 후 재 부팅하게 됩니다.

#### 영상 신호

해당 국가에 따라 영상 신호를 선택할 수 있습니다. (NTSC / PAL) 제품 후면에 [NTSC/PAL 선택 스위치] 로 설정 할 수 있습니다. 전환 후 재 시작해야 합니다. NTSC/PAL의 설정이 올바르지 않으면 영상이 떨 림, 깜빡임, 흑백 등으로 나타날 수 있습니다.

#### IP 주소

장비의 IP 주소를 보여줍니다. '메뉴>NETWORK>NETWORK'메뉴에서 IP주소를 설정할 수 있습니다.

#### MAC 주소

각각의 NVR 시스템에 대한 고유의 식별번호 입니다.

## 키패드 음

키 패드 음을 on/off할 수 있습니다.

#### **4.1.2.** 사용자

시스템의 마스터 사용자, 즉 관리자(Admin, 초기암호 "1234")는 전체 기능을 사용할 수 있는 권한을 갖 습니다.

관리자는 사용자를 추가/수정/삭제 할 수 있고, 각각의 사용자에게 권한 수준을 설정하여 사용자 별로 기능 제한하거나 또는 채널 별로 권한을 주어 사용자 별로 시스템 사용을 차별화 할 수 있습니다.

**Note** 관리자를 포함하여 최대 사용자 수는 16명입니다.

#### 사용자 관리

관리자는 시스템의 각 기능들에 대하여 사용 권한을 제어할 수 있습니다. 추가된 사용자로 원격 소프트 웨어에서 연결, 설정 할 경우에도 권한들이 적용됩니다.

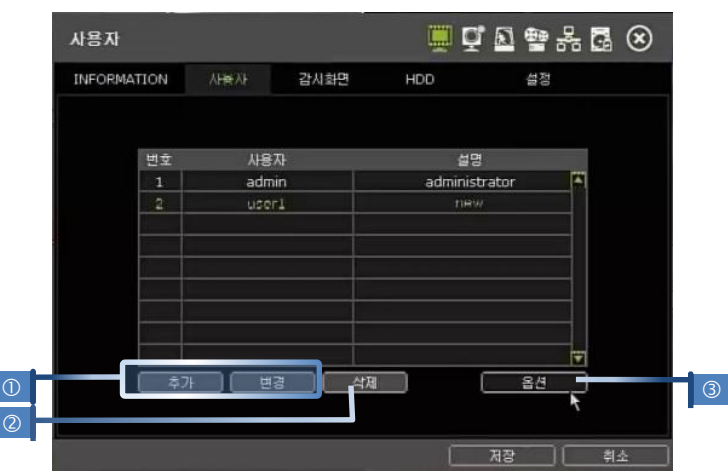

① 사용자 추가/변경.

새로운 사용자를 추가 하기 위해 [추가]버튼을 눌러 '사용자 추가/변 경' 화면이 뜨면 사용자의 ID, 설명, 암호를 설정합니다. 사용자 별로 해당기능을 선택하여 권한을 설정 할 수 있습니다. 마찬가지로 '라이 브 & 재생' 항목에서 사용자가 볼 수 있는 채널을 선택하여, 설정한 채널번호만 원격 소프트웨어에서도 볼 수 있도록 할 수 있습니다. 사용자의 권한을 변경하려면 [변경]버튼을 눌러 위와 같이 설정합니다.

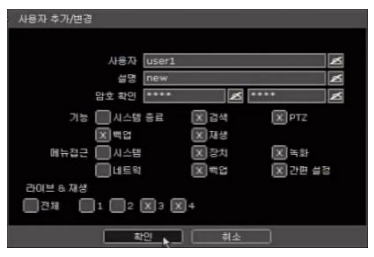

② 사용자 삭제

사용자 리스트에서 삭제할 사용자를 선택합니다(글씨의 색이 녹색으로 변합니다).[삭제]버튼을 눌러 사용자를 삭제합니다.

- ③ 옵션
	- [자동 로그온]을 설정하면 NVR이 구동 될 때 ID와 암호를 묻지 않고 시스템이 바로 시작하게 됩니다. NVR이 재 부팅 하더라도 ID와 암호를 묻지 않습니다.
	- 자동 로그오프 시간을 설정하면, 설정시간 동안 NVR 조작이 없으면 NVR은 자동 로그오프가 됩니다. 그리고, ID와 암호를 입력하면 다시 NVR을 조작할 수 있습니다.

# NVR의 승인 레벨 설정 예시: 사용자에게 "감시화면" 권한만 부여하는 방법

- 1) 새로운 사용자 이름을 추가하고, 세부설명과 암호를 입력합니다.
- 2) [기능]과 [메뉴접근]에서 모든 옵션을 해제합니다.
- 3) [라이브 & 재생]에서, 채널번호 선택, [확인]을 클릭합니다.
- 4) [저장]을 클릭합니다.
- $5)$  제한된 기능을 확인하려면, 메뉴를 종료( $\breve{\bm{\mathcal{L}}}$ 아이콘) 하고, 새로 추가한 사용자로 로그인 합니다. 사용자가 제한된 기능을 선택하면, "허락되지 않은 기능입니다" 라는 경고 메시지가 나타납니다.

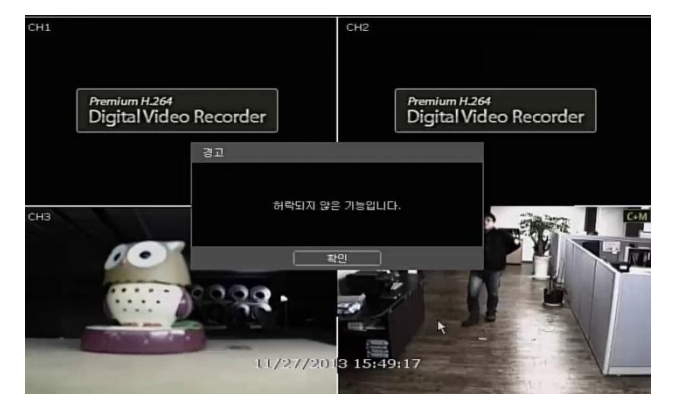

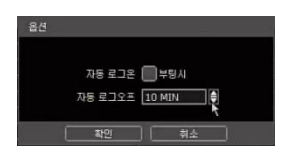

- 원격 소프트웨어(CMS)에서의 사용자 승인 레벨 설정 예시 : "제한된 채널 접속"으로 사용자 설정 사용자를 위한 승인 레벨은 NVR과 RemoteManager가 연동됩니다. 특정 사용자에 대하여 "각 채널 의 라이브, 재생, PTZ 제어, 백업"과 같은 NVR 기능이 제한되면, 원격 소프트웨어에서도 동일한 사용 자에게 동일한 제한이 적용됩니다.
	- 1) 사이트 등록 창에서 신규 사이트를 추가합니다.
	- 2) NVR에서 제한된 기능으로 설정된 사용자의 ID와 암호를 입력합니다.
	- 3) 접속을 하면, 제한된 화면이 나타나지 않습니다.

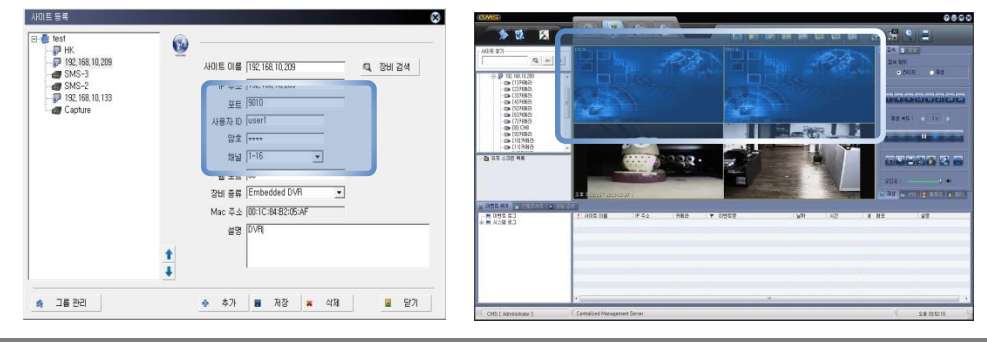

#### **Note** 원격 소프트웨어의 사용자 목록

- 1) 원격 소프트웨어에서 특정 사용자의 권한은 NVR에서 설정된 권한에 의해 적용됩니다.
- 2) 원격 소프트웨어의 사용자는 NVR에서 미리 등록되어 있어야 합니다. NVR에는 등록되어
	- 있지 않고 원격 소프트웨어에만 등록되어 있다면, NVR에 접속할 수 없습니다.

## **4.1.3.** 디스플레이

자동 전환 주기, VGA 해상도, OSD 표기 및 화면 보호기등을 설정할 수 있습니다.

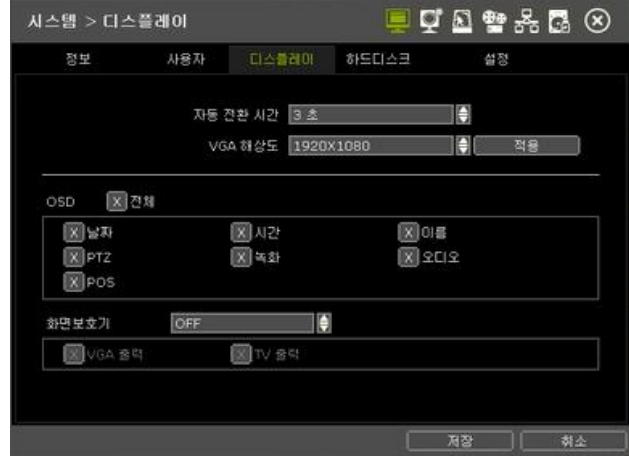

## 자동 전환 시간

순차전환에 대한 시간을 설정할 수 있습니다.

## VGA 해상도

4가지의 비디오 해상도를 지원합니다. : 800x600, 1024x768, 1280x1024 and 1920x1080. 사용자는 모니터 해상도에 따라 적절한 해상도를 설정할 수 있습니다.

#### OSD

화면에 표기되는 OSD 메뉴를 선택할 수 있습니다.

# 화면 보호기

VGA 출력 및 TV 출력에 대한 화면 보호기를 동작 시킬 수 있습니다. 화면 보호기 동작 대기시간은 1분에서 180분까지 설정 할 수 있습니다.

# **4.1.4. HDD**

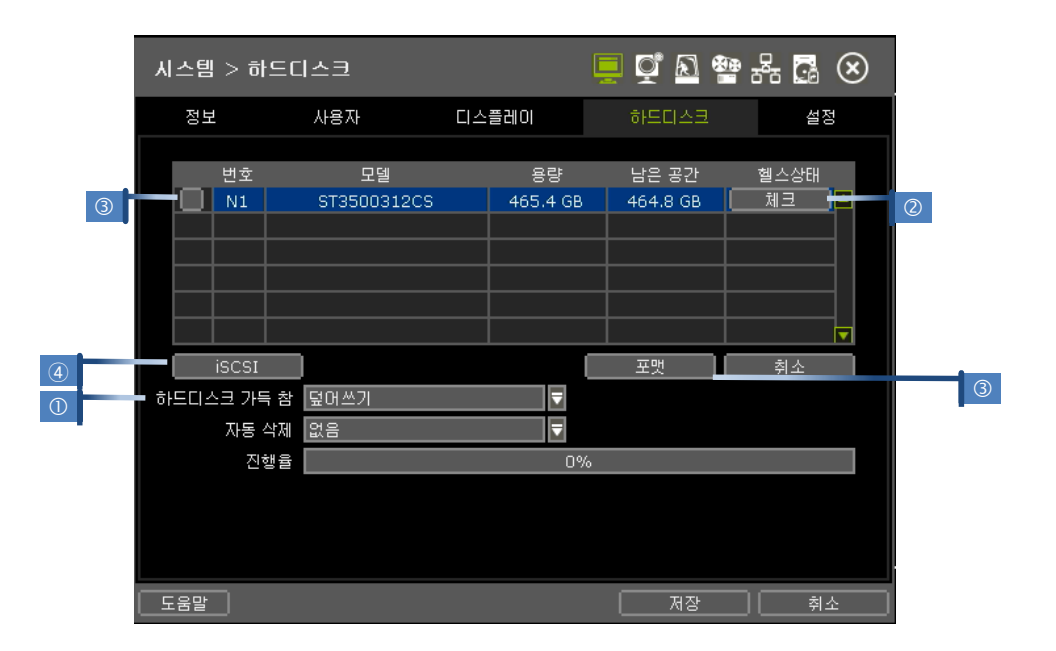

#### $HDD$  FULL $(\mathbb{O})$

HDD가 가득 찼을 경우, "덮어쓰기(Overwrite)"나 "녹화 중단(Stop recording)"을 선택할 수 있습니다.

- 덮어쓰기 : 오래된 데이터부터 차례로 지우고 새로운 데이터를 저장합니다.
- 녹화 중단 : 녹화를 중단하여 녹화된 데이터를 보호합니다.

## HDD 체크(2)

"체크(<mark> 300 )</mark>"버튼을 클릭하면 HDD의 상태 정보들을 확인 할 수 있 습니다. HDD 모델명, 시리얼 넘버, 용량, bad 섹터, 사용시간, 온도 등을 확인할 수 있습니다.

## HDD 포맷 $(③)$

새로운 HDD를 설치하거나 HDD에 문제가 있다고 판단되는 경우에, 포 맷이 필요합니다.

포맷 과정 중에 네트워크에 연결되어 있거나, 영상이 재생 중이면 시 스템 자원이 부족하여 에러가 발생할 수 있습니다. 포맷이 실패할 경 우 재 부팅을 한 후 다시 포맷을 시도하십시오.

299 5T35003120 uzie es 지원합 442 BAD BLOC  $\leq$  1/1 **3 8 8 8** .<br>Geboortes en geboortes

체크 박스를 사용하여 선택적으로 HDD를 포맷 할 수 있습니다.

# iSCSI HDD 추가(④)

iSCSI 네트워트 외장HDD 추가가 가능합니다.

# iSCSI 설정방법

① iSCSI 하드디스크 관리

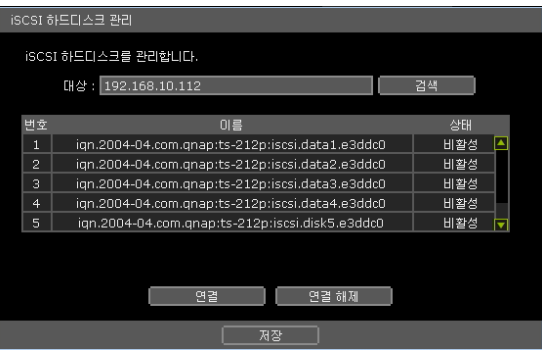

- ② 대상에 iSCSI ip주소를 검색 합니다.
- ③ 여러 개 또는 단일에 HDD를 확인 후 연결하려는 HDD를 선택하고 연결을 합니다.

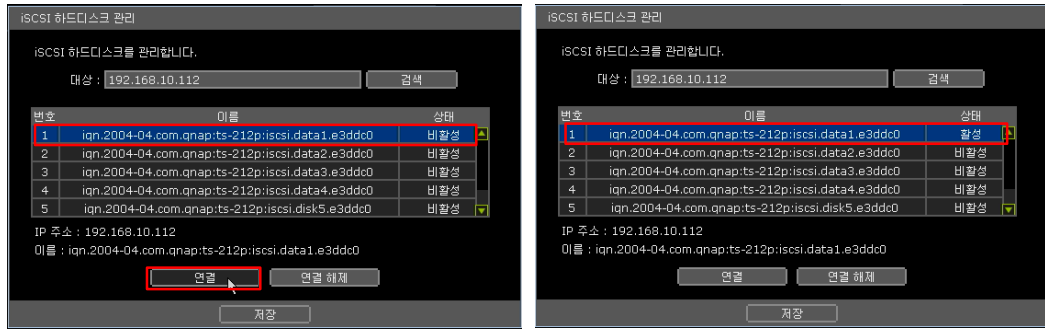

④ 위 그림처럼 상태가 비활성에 활성 상태로 바뀝니다. (HDD가 보안 상태이면 아이디/패스워드를 입력하면 됩니다.)

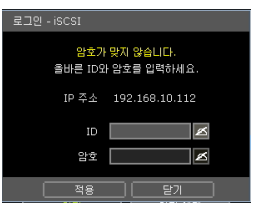

⑤ 활성화 상태를 확인 후 저장을 하면 아래와 같은 경고 메시지가 나타납니다.

iSCSI HDD등록 시 녹화가 중단 됩니다.

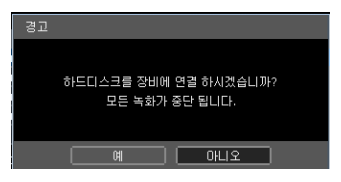

⑥ iSCSI HDD 등록이 완료 되면 로컬HDD 처럼 iSCSI HDD를 사용이 가능합니다.

iSCSI HDD는 모델 앞부분에 [iSCSI]로 표시 됩니다.

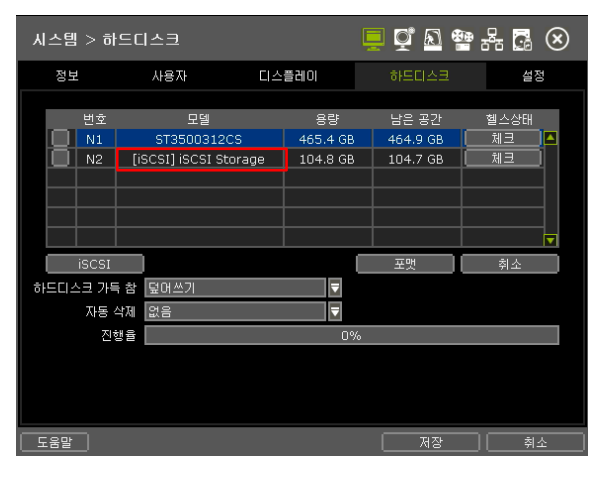

- **Note** iSCSI(Internet Small Computer System Interface)는 컴퓨팅 환경에서 데이터 스토리지 시설을 이어주는 [IP](https://ko.wikipedia.org/wiki/%EC%9D%B8%ED%84%B0%EB%84%B7_%ED%94%84%EB%A1%9C%ED%86%A0%EC%BD%9C) 기반의 스토리지 네트워킹 표준입니다. iSCSI는 IP 망을 통해 [SCSI](https://ko.wikipedia.org/wiki/SCSI) 명령을 전달함으 로써 인트라넷을 거쳐 데이터 전송을 쉽게 하고 먼 거리에 걸쳐 스토리지를 관리하는 데 쓰 입니다. iSCSI는 근거리 통신망과 원거리 통신망, 아니면 인터넷을 통해 데이터를 전송하는 데 쓰이며 위치에 영향을 받지 않는 데이터 보관과 복구를 사용할 수 있게 합니다.
- **Note** 1) 포맷 시간은 하드디스크 용량에 따라 달라질 수 있습니다. 포맷 시간이 너무 길어지는 경우에는, HDD 상태를 확인하시기 바랍니다. 2) 포맷이 완료되면, 하드디스크에 저장된 데이터가 모두 삭제됩니다. 3) 시스템은 효율적인 메모리 사용을 위해, 장착된 하드디스크의 일정 용량을 남겨둡니다.

# **Caution** 경고 메시지 시스템의 안정성을 위해 시스템 내부의 온도가 적정 범위를 초과했을 때, 경고 메시지가 팝업 됩니다. 이 문제는 쿨링 팬의 고장으로 인해 발생할 수 있습니다. 이러한 경우에 사 용자는 팬이 제대로 작동하는 지 혹은 시스템 주변의 온도가 적정하게 유지되는 지를 확인합니다.

# **4.1.5.** 설정

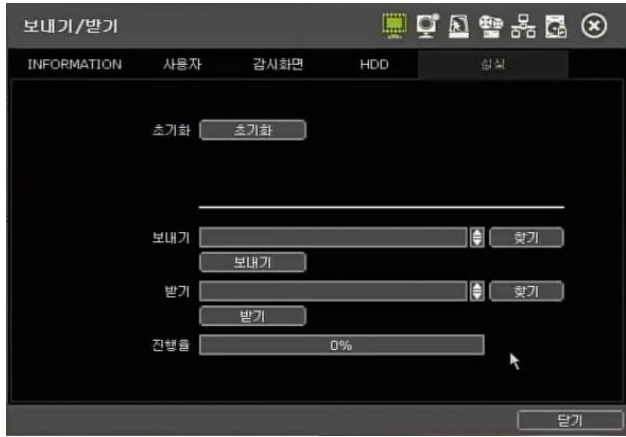

# 초기화

인증된 암호를 이용하여 시스템을 "초기화" 할 수 있습니다. 초기화가 되면, 사용자가 기존에 입력한 모 든 설정 값은 삭제되고, 시스템 설정은 "초기화" 됩니다. 그러나 녹화된 데이터는 보존 됩니다.

# 보내기/받기

시스템 설정 값을 복사하거나, 복사한 설정값을 가져올 수 있습니다.

보내기 : 사용자가 시스템의 설정 값을 USB 메모리에 복사하는 것을 의미합니다.

받기 : CD/DVD/USB 메모리 기기에서 다른 시스템의 설정 값을 불러오는 것을 의미합니다.

복사한 설정 값을 제대로 받기 위해서는 NVR의 F/W 버전이 같아야 합니다.

# 4.2 장치

# **4.2.1.** 카메라

카메라 이름, 움직임 감지 영역과 영상을 설정할 수 있습니다.

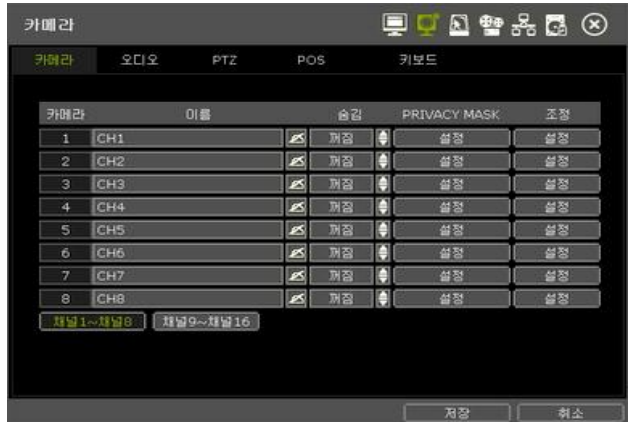

#### 이름

채널을 구분하기 위해서, 채널 이름을 부여할 수 있습니다. 이름은 NVR과 원격소프트웨어에 공통으로 적용됩니다.

# 숨김

특정채널이 숨김으로 설정되어있으면, 관리자를 제외하고 라이브나 재생화면을 볼 수 없습니다. 숨김은 NVR과 원격소프트웨어에 공통으로 적용됩니다.

# 프라이버시 영역 설정

채널의 특정 영역을 녹화나 실시간 감시에서도 볼 수 없도록 설정합니다. 이 기능은 특정카메라들만 지 원하며, 지원하지 않는 카메라에서는 설정 할 수 없습니다. [설정]버튼을 누르면 그림과 같이 영역 설정 모드로 들어갑니다.

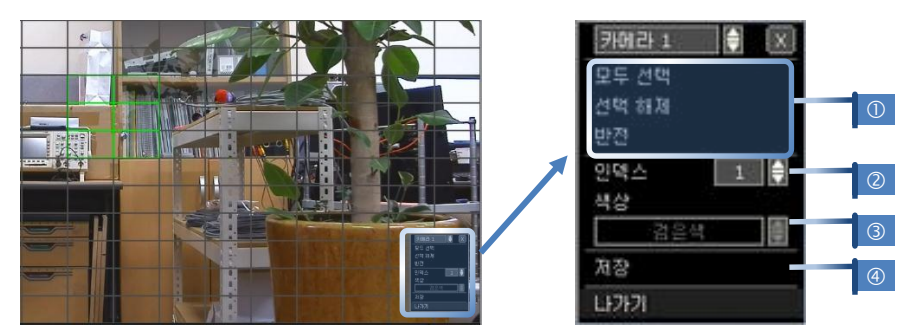

한 채널 당 4개의 영역(2)을 설정 할 수 있습니다.

설정하려는 영역의 번호(②)를 선택 한 후, 마우스 드래그와 영역 설정 메뉴(①)를 이용해 영역을 설정 합니다. 저장(4)버튼을 눌러 설정한 영역을 저장합니다. 다음 설정할 영역의 인덱스(2)로 바꾸어 영역을 설정합니다. 프라이버시 영역을 설정 하면 라이브 화면에 해당 영역이 설정한 색상(③)으로 가려지게 됩니다. 카메라 항목을 설정하여 다른 채널로 바로 이동하여 설정 할 수 있습니다.

## ADJUST

카메라의 밝기, 대비, 색상 등을 변경할 수 있습니다. 카메라의 모델 별로 지원하는 설정항목이 다를 수 있습니다. 해당카메라가 지원하는 항목만 설정가능 하도록 활성화 됩니다.

[설정]버튼을 눌러 설정화면으로 들어갑니다.

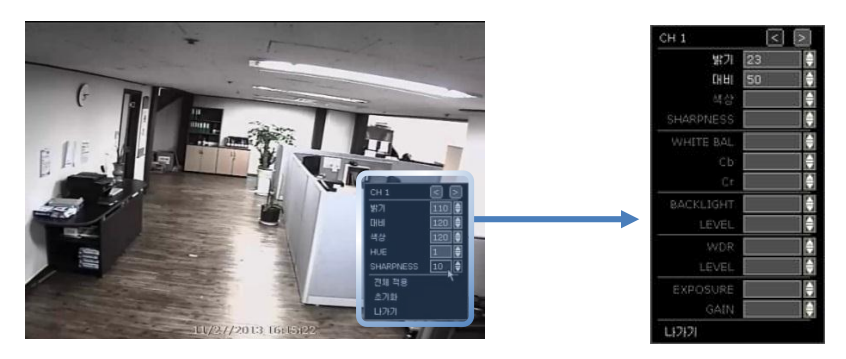

버튼으로 원하는 채널로 이동할 수 있습니다. [나가기] 메뉴를 이용하여 설정모드에서 나갑니다.

# **4.2.2.** 오디오

실시간 감시모드 상에서 오디오 입력, 출력을 선택할 수 있으며, 특정 채널에 오디오 입력을 설정할 수 있습니다. NVR 모델에 따라서 오디오 채널 수가 다릅니다.

[LIVE OUT] 항목에서 원하는 채널에 "AUDIO OUT1"을 설정해 놓으면, 라이브화면에서 해당 오디오를 들 을 수 있습니다. [LIVE OUT]은 한 채널만 선택 할 수 있습니다.

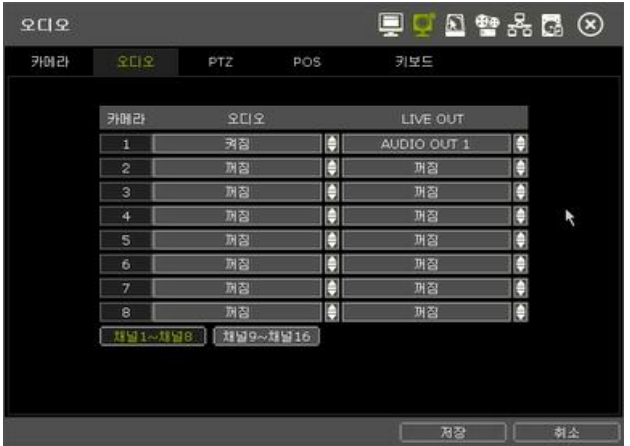

## **4.2.3. PTZ**

PTZ 설정을 할 수 있습니다. 자세한 PTZ 사용방법은 "3.6 PTZ 조작"을 참고하시기 바랍니다.

P/T/Z 동작을 위해 아래의 항목들을 점검합니다.

- 시스템에 연결된 PTZ 카메라의 프로토콜이 올바른지 점검하십시오.
- PTZ 카메라의 변조 속도(baud rate)를 포함한 통신 설정이 PTZ 프로토콜용으로 할당된 값과 일치하는 지 점검합니다.
- PTZ 카메라의 주소가 설정 메뉴에서 할당한 주소와 일치하는지 점검합니다.
- PTZ 컨트롤의 선이 제대로 연결되어 있는지 점검합니다.

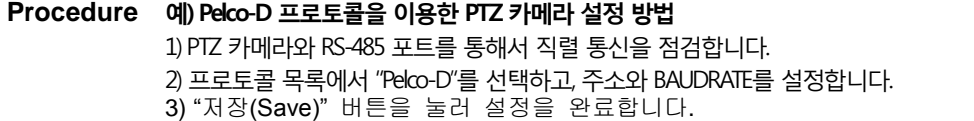

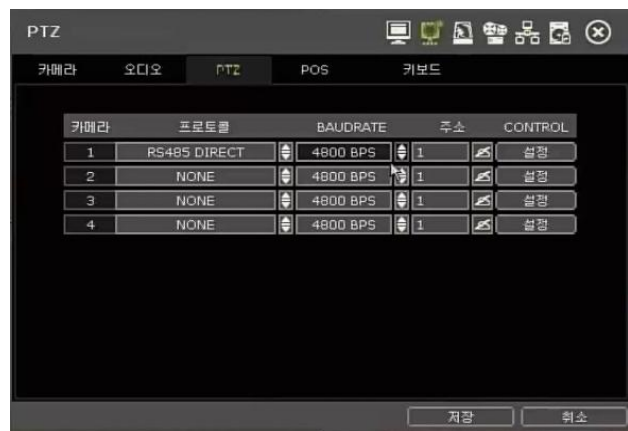

## 프로토콜

연결된 PTZ 카메라의 프로토콜을 선택합니다.

## BAUD RATE

PTZ의 사양에 따라 2,400bps부터 57,600bps까지 BAUDRATE를 선택할 수 있습니다.

#### ADDRESS

연결된 카메라의 P/T/Z 드라이버 주소를 설정합니다. 해당 PTZ의 주소와 일치하여야 합니다.

# CONTROL(\*PTZ 모델 별로 지원하는 기능은 다릅니다)

설정 설정 버튼을 클릭하면, PTZ 카메라의 OSD 메뉴가 화면에 나타납니다. 사용자는 속도, 프리셋, Tour, AutoPan 기능 등을 설정/사용할 수 있습니다.

①방향 버튼 : 카메라를 상하 좌우로 조정합니다.

- ② M (PTZ 카메라 모델에 따라 다름) : PTZ 카메라 OSD 메뉴가 NVR 모니터 상에 보여지며, 메뉴가 보이는 상태에서는 방향 버튼(①)으로 PTZ 메뉴를 설정을 할 수 있습니다.
- ③ ZOOM/FOCUS/IRIS: 각 기능의 IN(+)/OUT(-) 을 조정합니다. ④ 속도: PTZ의 움직임 속도(0~100)를 설정하고 ■ ## ■ 버튼을 눌러 값을 반영합니다.

⑤프리셋

- 추가 : 방향버튼(1)과 렌즈조절버튼(2)을 이용해 PTZ를 원하는 위치로 조정합니다. 버튼으로 원하는 프리셋 번호를 선택 한 후, [추가] 버튼을 눌러 현재 위치를 해당 번호에 추가합니다 (본 시스템은 1~255까지의 프리셋을 지원하지만, PTZ 카메라에 따라 제한될 수 있습니다.)
- ◆ 삭제 : ➡ 버튼으로 원하는 프리셋 번호를 선택 한 후, [DEL]버튼을 누르면, 해당 번호에 저장된 카메라 위치가 삭제 됩니다.
- ◆ 이동 :: ➡ 버튼으로 원하는 프리셋 번호를 선택 한 후, WOWE 버튼을 누르면, 카메라가 해당 번호의 프리셋 위치로 이동합니다.
- ⑥TOUR : 프리셋 위치를 순서대로 이동하며 감시할 수 있습니다. 끌 때까지 반복하여 이동합니다.
- ⑦AUTOPAN : 카메라를 한 방향으로 360도 회전하며 감시할 수 있습니다. 끌 때까지 계속 회전합니다.
- ⑧ GUARDTOUR : 설정해 놓은 특정 프리셋들만 정해진 순서/간격으로 이동하며 감시할 수 있습니다. 끌 때까지 반복하여 이동합니다.
	- 설정 : 설정할 프리셋의 위치에 머무를 시간(Interval(SEC) 항목)을 먼저 설정한 후 프리셋을 선택하여(초록색으로 바뀜) 버튼으로 SEQUENCE 리스트에 추가 합니다. 'P1(5)'형태로 추가됩니다. '프리셋번호(시간)'을 의미합니다.

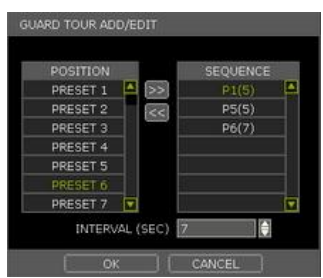

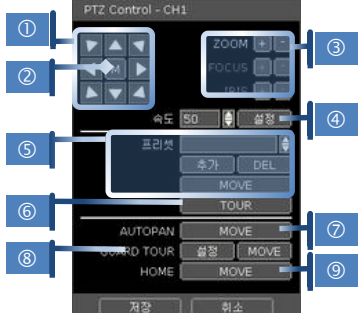

◆ 삭제 : 기 등록한 프리셋을 삭제할 경우, 삭제할 프리셋을 선택한 수 KG 버튼을 누르면 SEQUENCE 리스트에서 삭제 됩니다.

⑨ HOME : PTZ 장비에 입력되어 있는 기본 위치로 이동합니다. PTZ 모델에 따라 지원하지 않을 수도 있습니다.

# **4.2.4. POS**

RS-232나 LAN을 통하여 POS 장비를 NVR에 연결할 수 있습니다.

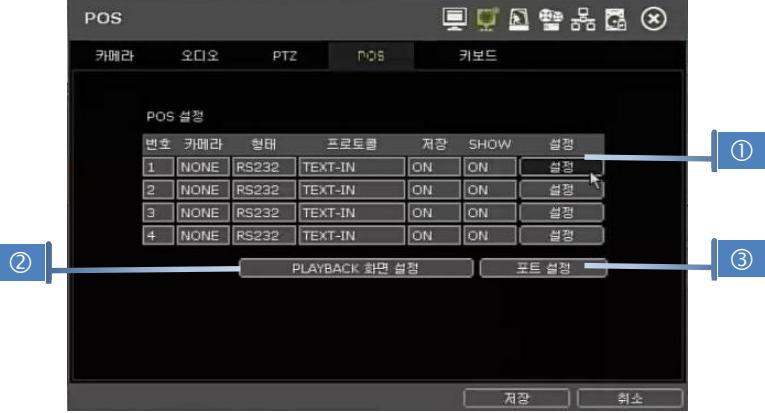

## 번호

Serial Mux의 포트번호 예) NO1 = COM1, NO4 = COM4.

#### 카메라

POS 장비와 연동할 카메라

# 형태

NVR과 POS의 연결형태

#### 프로토콜

NVR과 POS의 통신 프로토콜

# 저장

POS 데이터의 저장여부

# SHOW

POS 데이터의 화면표시여부

# 설정(①)

설정화면 열기

# - POS 설정

- 번호 : 현재 POS 설정 번호
- 카메라 : POS 장비와 연결할 카메라 선택
- ◆ 형태 : 연결 형태 선택(COM(RS-232) or TCP/IP (LAN))
- POS IP : 네트워크 POS연결시, POS 장비의 IP 입력
- 프로토콜 : NVR과 POS의 통신 프로토콜 선택
	- ① [TEXT-IN]: ASCII 문자를 수신
	- ② [SNVR-POS]: 제조사 자체 프로토콜
	- 자세한 사항은 POS 장비 업체에 확인 바랍니다.
- 시작 문자 : 지정한 문자를 수신해야 데이터를 표시/저장 합 니다. 입력된 값이 없으면, 거래 별 구분 없이 모든 데이터를 표시/저장합니다.
- 종료 문자 : 지정한 문자를 수신하면 표시/저장을 종료합니다. 시작문자가 지정되어 있어야 정상 동작합니다.

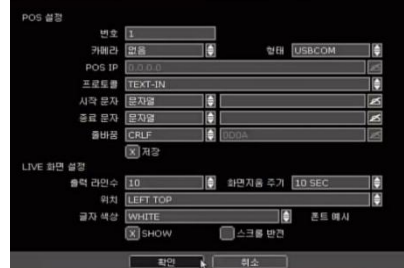

- 줄바꿈 : 줄바꿈 문자를 설정합니다.(16진수 HEX 값을 사용합니다.)
	- ① [CRLF] / [CR] / [LF]: ASCII통신을 하는 POS장비에서 주로 사용하는 줄 바꿈 문자입니 다. (POS 장비업체에 문의바랍니다)
	- ② [Custom]: 위의 일반적인 문자 외에 사용합니다. 0~9, A~F 만 입력가능하며 짝수글자 를 입력하여야 합니다. 예) 16진수 0x0D 0x0A -> 0D0A
- 저장 : POS 데이터를 녹화데이터와 함께 저장합니다.
- LIVE 화면 설정
	- ◆ 출력 라인수 : 화면에 표시될 줄 수를 설정합니다.
	- 화면지움 주기: 화면에서 지울 시간을 설정합니다. 마지막 데이터가 입력된 후, 설정한 시간(초) 동 안 데이터가 들어오지 않으면 화면을 지웁니다. "0"을 선택하면 화면을 지우 지 않 습니다. (시작 문자를 설정한 경우 제외)
	- 위치 : POS 데이터를 표시할 위치를 설정합니다.
	- ◆ 글자 색상 │ : 화면에 표시할 색상을 선택합니다. 선택된 색상으로 "폰트 예시"가 보여집니다.
	- SHOW : 라이브 화면에서 POS 데이터를 표시할지를 선택합니다.
	- 스크롤 반전 : 화면에 표시되는 순서를 설정합니다. 선택했을 경우, 가장 최근에 입력되는 값이 가장 위쪽으로 표시됩니다.

#### PLAYBACK 화면 설정(②)

재생모드 화면 설정 열기

- 출력 라인수 : 화면에 표시될 줄 수를 설정합니다.
- 화면지움 주기: 화면에서 지울 시간을 설정합니다. 마지막 데이터가 입력된 수 설정한 초(sec)동안 데이터가 들어오지 않 으면 화면을 지웁니다. "0"을 선택하면 화면을 지우지 않습니다. (시작 문자를 설정한 경우 제외)
- **LAYBACK SHE GE** 출력 라인수 10 화면지움 주기 10 SE θ 别刘 LEFT TO 글자 색상 WHITE 日 **폰트 메시** SHOW □ 스크롤 반전
- ◆ 위치 : POS 데이터를 표시할 위치를 설정합니다.
- ◆ 글자 색상 : 화면에 표시할 색상을 선택합니다. 선택된 색상으로 "폰트 예시"가 보여집니다.
- SHOW : 재생 화면에서 POS 데이터를 표시할지를 선택합니다.
- 스크롤 반전 : 화면에 표시되는 순서를 설정합니다. 선택했을 경우, 나중에 입력되는 값이 위쪽으 로 표시됩니다.

#### 포트 설정(③)

- 통신 포트 설정화면 열기
	- 형태 : 통신포트 형태를 설정합니다.
		- SERIAL : NVR과 POS 장비가 Serial Mux없이 1대1로 연결되어 있을 때 선택합니다.
	- MUX : NVR과 POS 장비가 Serial Mux를 통해 연결되어 있을 때 선택합니다.
	- BAUDRATE : 연결된 POS 장비의 BAUDRATE을 선택합니다.
	- PARITY : 연결된 POS 장비의 PARITY를 선택합니다.
	- DATABIT : 연결된 POS 장비의 DATABIT를 선택합니다.
	- STOPBIT : 연결된 POS 장비의 STOPBIT를 선택합니다.
	- TCP/IP 포트: 네트워크로 연결되어 있을 때의 포트를 선택합니다.

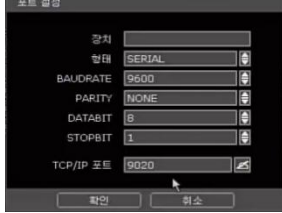

# **4.2.5.** 키보드

외부 키보드 컨트롤러가 연결되어 있을 때, 정확한 모델과 BAUDRATE을 설정합니다.

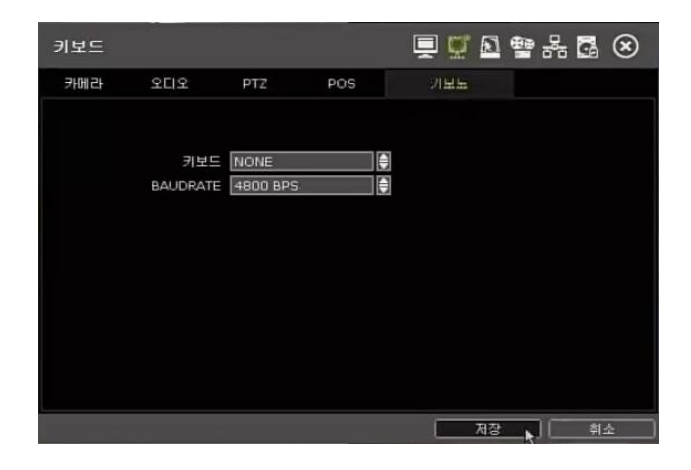

# 4.3 Event

# **4.3.1.** 센서감지

다수의 센서를 설치하여 프리/포스트 알람 녹화, 집중녹화 기능 등을 설정할 수 있습니다.

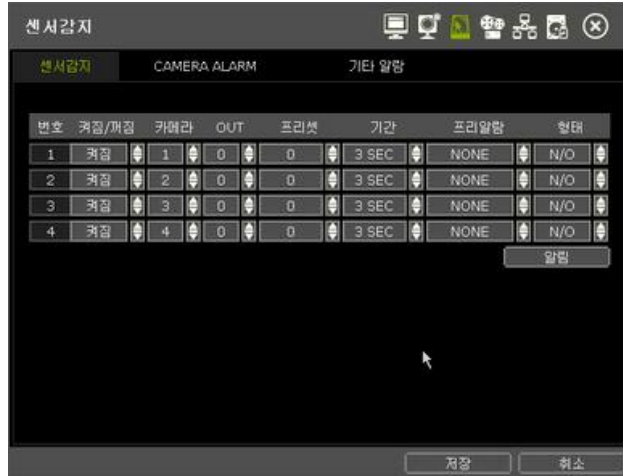

#### 켜짐/꺼짐

센서 활성 / 비활성

#### 카메라

센서와 연동할 카메라 선택

#### **OUT**

연동할 출력 선택

**Caution** 릴레이 접점은 외부 기기의 전압 24V 1A까지 견딜 수 있게 되어 있습니다. 24V 1A 이상 의 회로에 연결될 경우 본 시스템에 문제가 발생할 수 있습니다.

## 프리셋

사용자는 센서가 반응하였을 때, 프리셋 위치로 카메라를 이동시킬 수 있습니다(사용자는 4.2.3 PTZ 메 뉴에서 프리셋 설정을 하여야 합니다)

#### 기간 (Post Alarm)

센서 입력 동작 시 녹화 시간을 설정합니다. 이 시간 동안 카메라 영상은 설정된 프레임에 따라 녹화하 고 설정된 알람을 출력합니다. 설정된 시간이 경과하였을 경우 녹화는 정지하고 알람 출력은 꺼집니다.

#### PRE-ALARM

센서 입력을 감지하기 전의 녹화 시간을 의미하며, 최대 5초까지 초단위로 설정합니다. 본 시스템은 알 람 작동 이전의 특정 시간을 녹화하기 때문에 사용자가 알람 발생 전의 영상을 검색할 수 있습니다. 프 리알람 녹화영상은 설정된 속도로 연속녹화모드로 저장됩니다.

## 형태

알람 입력 단자에 연결되어서 센서의 유형을 N/O(항시 개방)과 N/C(항시 폐쇄) 사이에서 선택할 수 있 습니다. N/O 유형의 회로는 항상 개방되어 있으며, 센서의 동작은 닫힐 때마다 발생합니다. N/C 유형은 반대로 동작합니다.

#### $58$

図四期  $\mathbb{R}$  =  $\mathbb{R}$  $\circledR$  and  $\circledR$ 

#### 알림

사용자는 [알림] 버튼을 클릭하여 모션이나 센서가 작동했을 때, 경고할 수 있도록 선택 가능합니다.

부저를 선택하여 부저음을 내게 하거나, 카메라 팝업을 선택해서 카메라의 화면을 팝업으로 띄울 수 있습니다. 카메라 팝업과 부저를 동시에 알림으로 사용할 수 있습니다.

**Note** 센서가 올바르게 동작하지 않을 경우, 센서 유형(N/O 혹은 N/C)의 설정을 점검하시기 바랍니 다. 알람은 연결된 센서 형태와 시스템 설정에서의 센서 형태가 일치하지 않을 경우, 동작하 지 않을 수도 있습니다.

**Note** "카메라 팝업" 은 알람이 발생했을 때, 멀티 스크린 모드가 단일 스크린 모드로 전환되는 것 을 의미합니다. 이 단일 채널 영상은 알람에 의해 발생된 채널입니다.

# **4.3.2. CAMERA ALARM**

움직임 영역을 설정한 상태에서 움직임이 감지되었을 때 설정된 센서 출력 채널을 통해 알람 신호를 발생시킵니다.

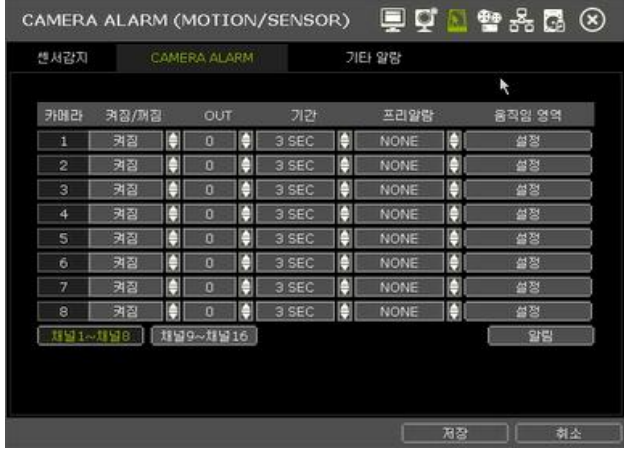

#### 켜짐/꺼짐

센서 활성 / 비활성

#### **OUT**

연동할 출력 선택

**Caution** 릴레이 접점은 외부 기기의 전압 24V 1A까지 견딜 수 있게 되어 있습니다. 24V 1A 이상 의 회로에 연결될 경우 본 시스템에 문제가 발생할 수 있습니다.

## 기간

센서 동작 시간 설정. 1~15초(sec)까지 설정 할 수 있습니다.

## PRE-ALARM

센서 입력을 감지하기 전의 녹화 시간을 의미하며, 최대 5초까지 초단위로 설정합니다. 본 시스템은 알 람 작동 이전의 특정 시간을 녹화하기 때문에 사용자가 알람 발생 전의 영상을 검색할 수 있습니다. 프 리알람 녹화영상은 설정된 속도로 연속녹화모드로 저장됩니다.

# MOTION AREA

움직임 감지 영역과 감도를 설정할 수 있습니다. 화면에서 블록을 선택하거나 마우스 드래그를 통해 영역을 설정할 수 있습니다. 움직임 감지영역은 녹 색 선으로 표시되며, 제외영역은 회색 선으로 표시됩니다.

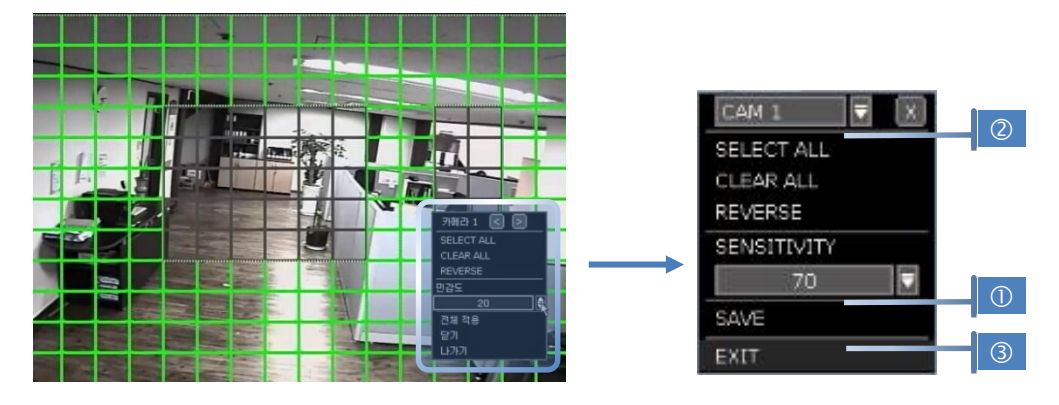

**Note** 움직임 영역과 감도는 실제 사이트 환경을 고려하여 설정해주시기 바랍니다.

# 설정복사

NVR에 연결된 모든 카메라에 설정 값을 복사합니다. 채널 선택 속성값 선택 적용한 채널 선택

확인 버튼을 클릭을 하면 적용 됩니다.

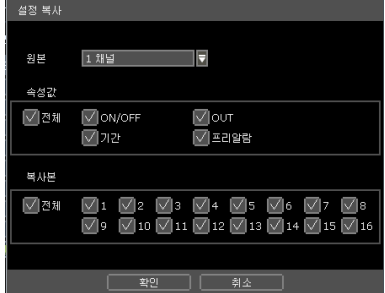

# **4.3.3.** 기타 알람

S.M.A.R.T, 비디오 로스, 녹화 실패, DISK FULL 등 시스템에 대한 알람 기능의 사용여부를 설정할 수 있습니다.

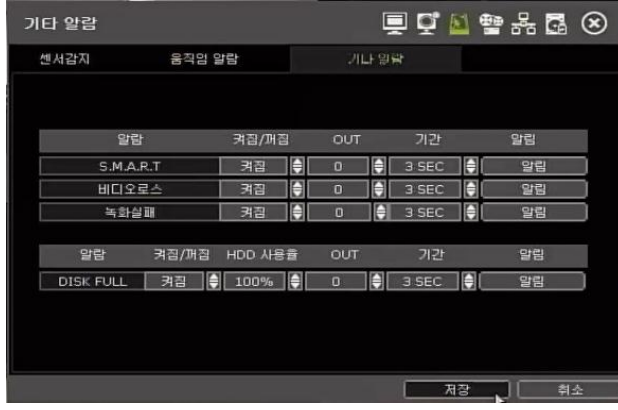

#### S.M.A.R.T.

HDD가 정상적으로 동작을 하지 않는다고 판단될 때 알람 신호를 발생시킵니다. "4.1.4 HDD"의 HDD 상 태를 참조하십시오.

## 비디오로스

카메라 연결이 끊어졌을 때 발생하는 알람입니다.

#### 녹화실패

하드디스크 문제나 기타 시스템 문제로 인해 녹화가 되지 않을 때 발생하는 알람입니다.

# DISK FULL

하드디스크의 설정된 용략이 채워졌을 때 알람을 발생시킵니다. 사용자가 하드디스크 용량이 채워졌을 때 "녹화중단"을 설정했을 경우, NVR은 알람을 발생시키고 녹화를 중단합니다.

**Note** 기타알람은 켜짐으로 설정되어있을 경우에만 이벤트 로그에 기록이 남게 됩니다.

**Note** S.M.A.R.T(Self-Monitoring Analysis and Reporting Technology)는 하드디스크 제조사에서 지원하 는 기술입니다. 경우에 따라, 이상 동작시 S.M.A.R.T 인식이 안될 수 있습니다. 정기적으로 HDD 상태 체크를 시행하시기를 권장합니다.

# 4.4 녹화

# **4.4.1.** 카메라

카메라를 등록/삭제/설정할 수 있는 메뉴입니다. 그림과 같이 "간편 모드"와 "전문가모드"로 사용할 수 있습니다.

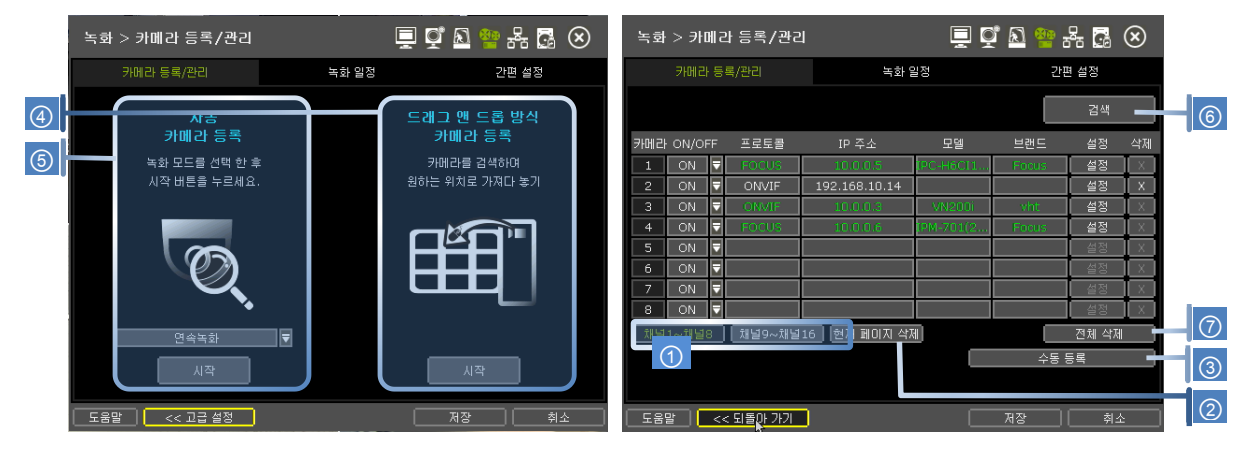

간편모드에서는 [자동 검색]("3.2.5 자동 검색" 항목 참조)과 [쉬운 검색]("3.2.4 쉬운 검색" 항목 참도) 두 가지 방법으로만 카메라를 등록 할 수 있습니다.

좀 더 자세한 설정을 원하면 [전문가모드]를 선택하여 아래그림과 같은 화면으로 이동 할 수 있습니다.

#### 켜짐/꺼짐

해당 카메라의 녹화 여부를 설정합니다.

#### 프로토콜

연결된 카메라의 프로토콜 종류(ONVIF, VHT, FOCUS, RTSP 등)를 보여 줍니다.

#### IP 주소

연결된 카메라의 IP 주소를 보여줍니다.

## 모델

연결된 카메라의 모델명을 보여줍니다.

# NAME

연결된 카메라의 이름을 보여줍니다(특정카메라의 경우 이름을 편집할 수 있습니다)

#### 설정

연결된 카메라를 설정 할 수 있습니다("3.4 카메라 설정" 참조).

#### DEL

연결된 카메라를 삭제 할 수 있습니다("3.3. 카메라 삭제" 참조).

# 채널 그룹 선택 (①)

한번에 최대 8개의 카메라를 볼 수 있습니다. 8개보다 많은 채널이 있는 모델의 경우 채널 그룹버튼으 로 다른 채널들을 볼 수 있습니다.

# DELETE PAGE (2)

현재 보여지는 그룹의 카메라들 중 삭제 가능한 카메라를 모두 삭제 합니다("3.3 카메라 삭제" 참조)

#### DELETE ALL (3)

연결된 모든 카메라들 중 삭제 가능한 카메라를 모두 삭제합니다("3.3. 카메라 삭제" 참조).

## 카메라 등록(4,5,6,6,7)

AUTO, EZSY SEARCH, SEARCH, MANUALLY ADD 의 여러 가지 방법으로 카메라를 추가 할 수 있습니다 ("3.2. 카메라 등록" 참조).

# **4.4.2.** 녹화일정

각 카메라 별 녹화 일정을 설정합니다. 특정 카메라 별로 설정하거나, "전체"를 선택하여 하나의 설정을 전체 카메라에 적용시킬 수 있습니다. 녹화는 하루에 00에서 23까지 각 시간 단위로 설정할 수 있습니다.

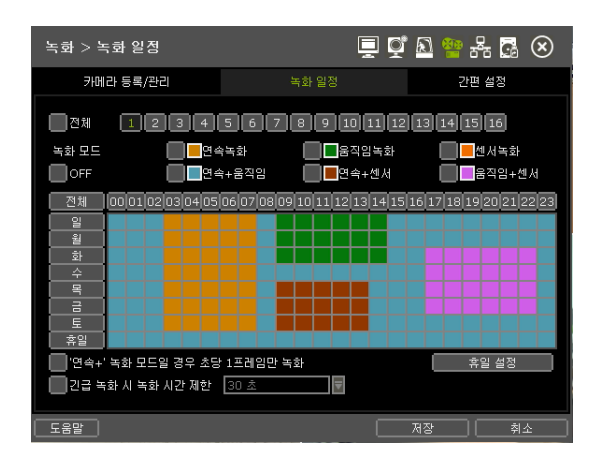

#### 무색 (꺼짐 Off)

"꺼짐(Off)"은 녹화를 하고 있지 않은 상태입니다 녹화 프레임이 설정되고 "카메라(CAMERA)"에서 켜짐 (on) 상태로 되어 있더라도, 사용자가 녹화일정(SCHEDULE)에서 꺼짐(OFF) 설정을 해놓게 되면 NVR은 녹화를 하지 않습니다.

#### 노란색 (연속 녹화 Continuous Recording)

연속 녹화 모드로, 카메라는 녹화 설정대로 항상 녹화를 합니다.

#### 녹색 (움직임 녹화 Motion-Detection Recording)

선택된 특정 영역에 움직임이 감지되었을 경우에만 녹화를 하며, 동작이 없을 경우에는 녹화를 하지 않습니다. "이벤트 >카메라 알람" 메뉴에서 움직임 녹화 설정을 할 수 있습니다. 만약 사용자가 "이벤트 >카메라 알람" 메뉴에서 해당 카메라의 알람을 "꺼짐(OFF)"으로 설정하고, "움직임녹화"모드를 설정했을 경우, 움 직임이 감지 되면 "움직임 알람"은 발생하지 않지만 정상적으로 녹화는 하게됩니다.

#### 오랜지 색 (센서 동작 녹화 Sensor-Activated Recording)

이 모드에서는 센서가 동작하였을 때 "이벤트 > 센서감지"에서 설정한 기간(dwell time)만큼 녹화합니 다. 사용자가 "이벤트 > 센서감지"에서 해당 카메라가 연동되어 있는 센서를 "꺼짐(OFF)"으로 설정하고, "센서 녹화"모드로 설정했을 경우, 센서에서 신호가 발생된다 하더라도, 아무것도 녹화하지 않습니다.

#### 푸른색 (연속 + 움직임 녹화 Continuous + Motion Detection Recording)

"녹화메뉴(RECORD) > 카메라(CAMERA)"에 설정한 대로 "연속적(continuous)"으로 항상 녹화를 하지만, 움직임 영역에서 동작이 감지되었을 경우 "이벤트 >카메라 알람" 을 통해 설정된 옵션으로 녹화 됩니 다. 시스템은 또한 네트워크를 통해 원격 관리 PC(CMS PC)로 "움직임 감지 알람" 메시지를 통보합니다. 사용자가 "이벤트 >카메라 알람" 메뉴에서 해당 채널의 알람을 "꺼짐(OFF)"으로 설정하고, "CONT + MOT"모드로 설정했을 경우, 시스템은 움직임 영역에 움직임이 감지된다 하더라도, 연속녹화모드로 녹 화합니다.

#### 짙은 오랜지 색 (연속 + 센서 녹화 Continuous + Sensor-Activated Recording)

"녹화 > 카메라"에 설정한 대로 "연속적(continuous)"으로 항상 녹화를 하다가, 설정 기간에 센서가 동작했을 경우, "이벤트 > 센서 감지"을 통해 설정된 센서 설정으로 녹화 모드를 전환합니다. 시스템은 또한 네트워크를 통해 원격 관리 PC(CMS PC)로 "센서 이벤트" 메시지를 통보합니다. 사용자가 "이벤트 > 센서감지"를 "꺼짐(OFF)"으로 설정하고, "CONT + SENS"모드로 설정했을 경우, 시스템은 센서에서 신 호가 발생된다 하더라도, 연속녹화모드로 녹화합니다.

## 분홍색 (움직임 + 센서 녹화 Motion Detection + Sensor-Activated Recording)

일반 동작 시에는 녹화를 하지 않고, "이벤트 > 카메라 알람" 메뉴에 설정된 대로, 움직임이 감지되었을 경우와 "이벤트 > 센서감지"를 통해 설정된 대로 센서가 반응했을 때에만 녹화를 합니다. 사용자가 "이 벤트 > 카메라 알람"과 "이벤트 > 센서감지" 모두를"꺼짐(OFF)"으로 설정했을 경우, 해당 카메라는 녹 화를 하지도, 원격 관리 PC(CMS PC)로 통보하지도 않습니다.

**Note** 녹화 일정이 "연속+움직임(CONT + MOT)"이나 "움직임+센서(MOT + SENS)"로 설정되었을 경 우, 시스템이 정상적으로 작동할 경우 연속, 혹은 움직임 감지 모드로 녹화를 합니다. 하지만, 움직임 영역에서 움직임이 발생하거나 알람이 동작하게 되면, 녹화 모드는 "이벤트 > 카메라 알람"이나 "이벤트 > 센서감지" 메뉴에서의 설정에 따라 집중 녹화로 자동 전환됩니다.

# **Note** 짙은 푸른색

DST (Daylight Saving Time) 적용 구간의 데이터는 재생 모드의 인텔리-서치 바에서 짙은 푸른 색으로 표시 됩니다.

#### 휴일 설정

사용자는 그램과 같이 최대 32개까지 휴일을 휴일 설정에서 추가할 수 있습니다. 먼저 [날짜] 설정 버튼(圖)을 눌러 날짜를 설정하고, 설명을 입력한 후 [추가] 버튼을 누르면 휴일 목록에 추가됩니다.

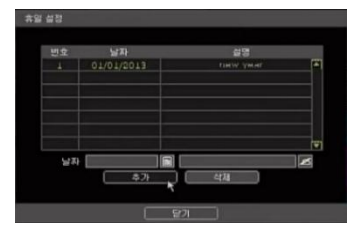

#### **Note** 긴급 녹화 (Emergency Recording)

NVR 전면 부에 "긴급 녹화(Instant recording)" 버튼을 갖는 특정 모델의 경우, 사용자가 "긴급 녹화(Instant recording)" 버튼을 누르게 되면 최대 프레임, 최대 해상도로 모든 채널을 녹화하 기 시작합니다. 녹화 모드와 관계없이, 모든 채널이 녹화됩니다. 또한 긴급 녹화에 의해 저장 된 영상을 재생할 경우, 시간 검색 바가 적색으로 표시됩니다. 긴급녹화 모드에서 녹화를 하 고 있을 경우 <mark>도 REGI</mark> 가 실시간 모드에서 표시됩니다.

#### '연속+' 녹화 모드일 경우 초당 1프레임 녹화

'연속+' 녹화모드일 경우 이벤트가 없으면 초당 1프레임 만 녹화.

#### 긴급 녹화 시 녹화 시간 제한

긴급 녹화 시 녹화 시간을 제한을 설정 할 수 있습니다. 30초/60초/90초/2분/5분/10분 선택 가능합니다.

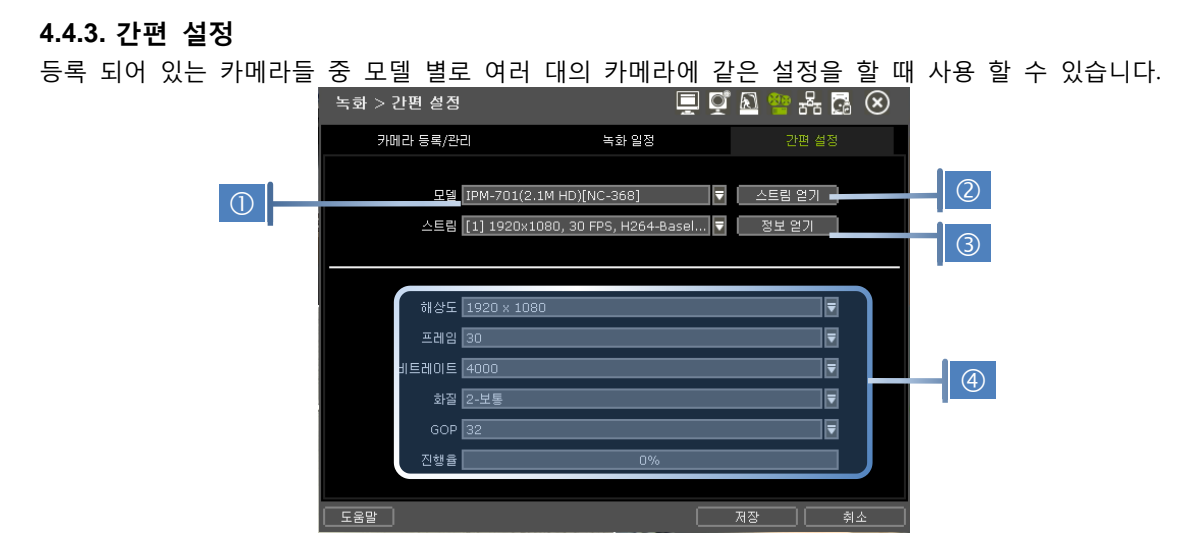

- ① 등록되어 있는 카메라의 모델들 중 설정할 모델을 선택 합니다.
- ② [스트림 얻기]버튼을 눌러 설정 되어 있는 프로파일을 읽어 옵니다.
- ③ [정보 얻기]버튼을 눌러 설정 값들을 확인할 수 있습니다.
- ④ 설정할 값들을 설정 한 후 [저장]버튼을 누릅니다.
- ⑤ 연결되어 있는 카메라 중 선택한 모델에 해당하는 카메라가 몇 개인지 확 인합니다.
- ⑥ "CAMERAS ARE SUCCESSFULLY APPLIED" 메시지가 나오면 해당 모델의 모 든 카메라에 적용이 된 것입니다.

# 4.5 네트워크

NVR과 라우터에 맞는 적합한 설정으로 고정 IP 또는 유동 IP로 인터넷을 통하여 네트워크로 접속할 수 있습니다.

# **4.5.1.** 네트워크

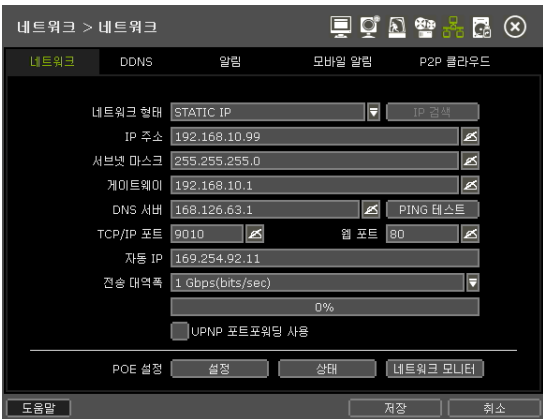

.<br>- 총 1개의 카메라가 있습니다.<br>발견된 모든 카메라에 적용 하시겠습니까

#### 네트워크 형태

고정 IP(STATIC IP)나 유동 IP(DHCP)를 선택합니다. DHCP를 선택하고 [IP 검색]버튼을 클릭하면, "프로그레스 바"에 진행상태가 나타나면서 IP 주소를 갱신 합니다

# IP 주소

STATIC IP로 설정 할 경우 스버튼을 이용하여 NVR의 IP를 특정 IP로 설정 합니다. DHCP로 설정할 경우 시스템의 IP를 보여 줍니다.

#### 서브넷 마스크

서브넷 마스크 주소는 해당 시스템이 속한 위치의 서브넷을 구분합니다. 정확한 정보에 대해서는 네트 워크 관리자와 상담하시기 바랍니다.

## 게이트웨이

네트워크 라우터나 게이트웨이 서버의 IP 주소입니다. 외부 라우터를 통한 접속을 할 경우 필요합니다. 정확한 정보에 대해서는 네트워크 관리자와 상담하시기 바랍니다.

#### DNS 서버

도메인 네임 서버의 IP 주소를 입력합니다. DDNS, E-MAIL 알림기능이나 NTP서버를 이용하기 위해서는 DNS 서버 주소가 필요합니다. 정확한 정보를 알기 어려울 경우, "8.8.8.8"을 입력하십시오. 정확한 정보 에 대해서는 네트워크 관리자와 상담하시기 바랍니다.

#### TCP/IP 포트

로컬이나 원격지에서 접속 할 때 사용하는 포트 번호를 입력하십시오. 원격 소프트웨어 PC(CMS)나 스 마트폰 접속(MobileViewerPro)시에 사용 됩니다.

#### 웹 포트

웹 브라우저에서 접속할 때 사용되는 포트 번호를 입력하십시오.

#### Auto IP

Auto-IP를 이용하여 자동으로 할당 받은 시스템의 IP .

#### 전송 대역폭

사용자의 설정에 따라 데이터의 전송 양을 25kbps에서 1Gbps까지 제어 할 수 있습니다. 이 기능은 낮 은 bandwidth 네트워크 상황이거나 사용자가 영상 전송의 네트워크 대역폭을 일정 수준으로 유지하게 조정할 때 활용할 수 있습니다.

#### UPnP (Universal Plug and Play)

UPnP는 라우터에서 포트 포워딩을 따로 설정하지 않아도 자동으로 포트포워딩이 되는 기능(NAT TRAVERSAL)입니다. 라우터의 종류나 네트워크 상황에 따라 지원되지 않을 수 있습니다.

네트워크 환경에 맞게 필요한 정보들을 입력하시고, [저장]버튼을 클릭하십시오.

- 네트워크 형태 : STATIC IP (고정 IP의 경우)
- IP 주소 : NVR의 IP 번호 지정 (ex, 192.168.0.164)
- 서브넷 마스크 : LAN의 서브넷 마스크 입력 (ex, 255.255.255.0)
- 게이트웨이 : LAN의 게이트웨이 입력 (ex, 192.168.0.111)
- DNS 서버 : DNS 서버 IP 번호 입력 인터넷 접속을 위해서 이 IP 번호를 입력해야 합니다. 인터넷 서비스제공업체에 이 IP 번호를 문의하십시오.
- TCP/IP 포트 : 기본 값이 9010입니다. 인터넷 서비스 제공업체가 포트 번호 9010을 막고 있다면 다른 포트 번호를 입력해야 합니다. (ex, 9020)
- 웹 포트 : 기본 값이 80입니다.

인터넷 서비스 제공업체가 포트 번호 80을 막고 있다면 다른 포트 번호를 입력해 야 합니다. (ex, 8080)

 전송 대역폭 : 기본 값이 100 Mbps 입니다. 네트워크 상태 내에서 bandwidth를 선택할 수 있습니다. **Note** 동시에 접속 할 수 있는 최대 사용자는 15명 입니다.

# POE SETTING

① SETUP

- MAC ADDRESS: 해당 카메라의 MAC Address 를 보여줍니다.
- AUTO IP : 해당 카메라의 Auto IP 주소를 보여줍니다.
- IP ADDRESS : 해당 카메라의 IP 주소를 설정 합니다.
- SUBNET MASK: 해당 카메라의 SUBNET MASK를 설정 합니다.

② STATUS

연결되어 있는 PoE 카메라들의 상태를 한눈에 확인 하고, PoE 채널에 연결된 카메라 모든 카메라를 재시동 할 수 있습니다.

POE 설정 맥 주소 90:DA:6A:00:00:5C 자동 IP 169.254.92.12 IP 주소 10.0.0.254 ای∥ 서브넷 마스크 255.0.0.0 ظ∥ 그 적용 미디 달기

# **4.5.2. DDNS**

시스템이 유동 IP일 경우, 시스템에 접속하기 위해서 공개 DDNS 서버 또는 제조사에서 운영하는 DDNS 서버(dynlink.net)를 사용하면 IP주소를 알지 못해도 시스템에 접속할 수 있습니다.

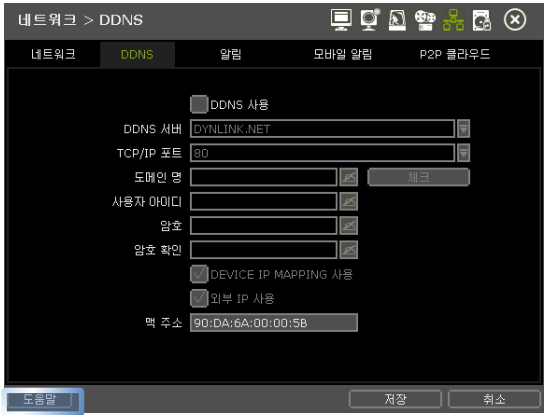

**Note** "도움말" 버튼은 몇 가지 중요한 설정들을 어떻게 설정하는 지를 설명해 줍니다. 예를 들어, DDNS 설정 방법에 대해 도움이 필요하시면, 메뉴 오른쪽 하단에 있는 "도움말"버튼 을 클릭하십시오. (단, 국문/영문만 지원)

#### DDNS 서버

"DDNS 사용(Use DDNS)" 체크 박스를 체크하셔야 합니다. 기본은 [DYNLINK.NET]이고 [DYNDNS.COM] 를 선택할 수 있습니다. 제조사가 운영하는 "dynlink.net" DDNS 도메인을 사용할 수도 있고, 사설 DDNS 인 "dyndns.com"을 사용할 수 있습니다.

네트워크 환경에 맞게 필요한 정보를 입력하시고 [저장] 버튼을 클릭하십시오.

① DDNS사용 체크

- ② DDNS 서버 : DYNLINK.NET 선택
- ③ TCP/IP 포트 : 기본값은 "80" 입니다.
- ④ 도메인 명 : 사용할 도메인 이름을 입력합니다.

만일 같은 이름이 이미 사용되고 있을 경우, "저장"을 눌렀을 때 메시지가 나타납니다.

#### DEVICE IP MAPPING 과 EXTERNAL IP

IP 맵핑이나 포트포워딩을 사용할 경우(즉, 라우터를 이용하여 인터넷에 연결할 경우), 두가지를 모두 선택합니다.

### ◆ CMS에서의 설정

[옵션 > 네트워크 옵션]에서 DDNS 서버 주소와 포트번호를 입력하십시오. DDNS 서버 주소는 "dynlink.net"이고, 포트번호는 "80" 입니다. 이는 NVR에서 설정한 값과 일치해야 합니다.

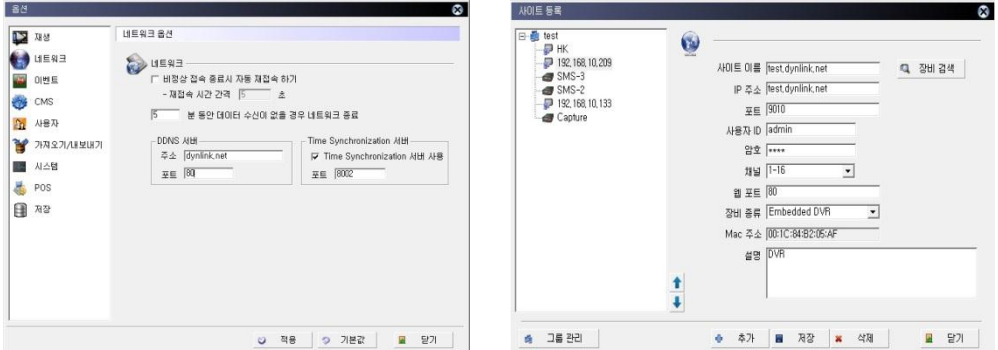

사이트 등록에서 "추가"버튼을 누르고 DDNS 도메인 명을 이용하여 NVR을 등록합니다. IP 주소창에 "Mac address + dynlink.net"이나 "도메인 명 + dynlink.net"을 입력해야 합니다. 예시) 다음의 경우 'IP 주소' 항목에 다음과 같이 입력합니다.

1. Mac address가 "00:1C:84:01:00:02"일 경우 "001c84010002.dynlink.net"의 형태로 입력 2. 도메인 명이 "abc"일 경우 → "abc.dynlink.net"의 형태로 입력

# 익스플로러에서의 설정

주소창에 Mac address + dynlink.net(예, [http://00231c381f2d.dynlink.net\)](http://00231c381f2d.dynlink.net/)나 도메인 명 + dynlink.net(예, http://abc.dynlink.net )를 입력합니다.

예시) 다음의 경우 익스플로러의 주소 창에 다음과 같이 입력합니다.

1. Mac address가 "00:1C:84:01:00:02"일 경우 "http://001c84010002.dynlink.net" 로 입력 2. 도메인 명이 "abc"일 경우 → "http://abc.dynlink.net" 로 입력

#### 라우터 설정(포트 포워딩)

네트워크 접속을 위해 라우터를 사용하기 원하면, 라우터기의 포트 포워딩이 필요합니다.(고정 IP, 유동 IP 모두). 자세한 설명은 라우터기 설명서를 참조하시기 바랍니다.

1)M/S IE 브라우저를 통해 라우터에 로그인 하십시오. 2)[ADVANCED > Port Forwarding]으로 이동 하십시오.

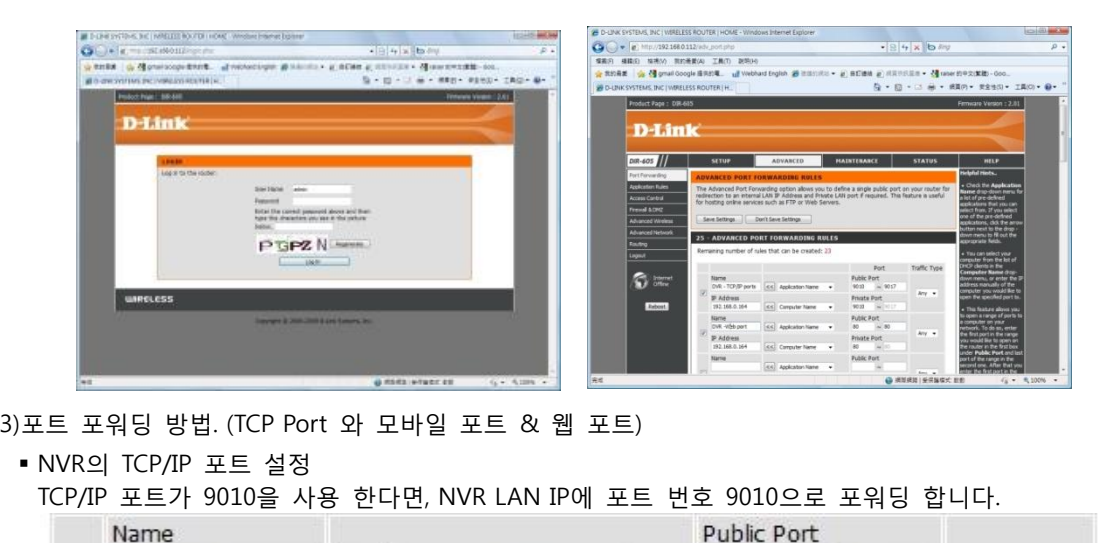

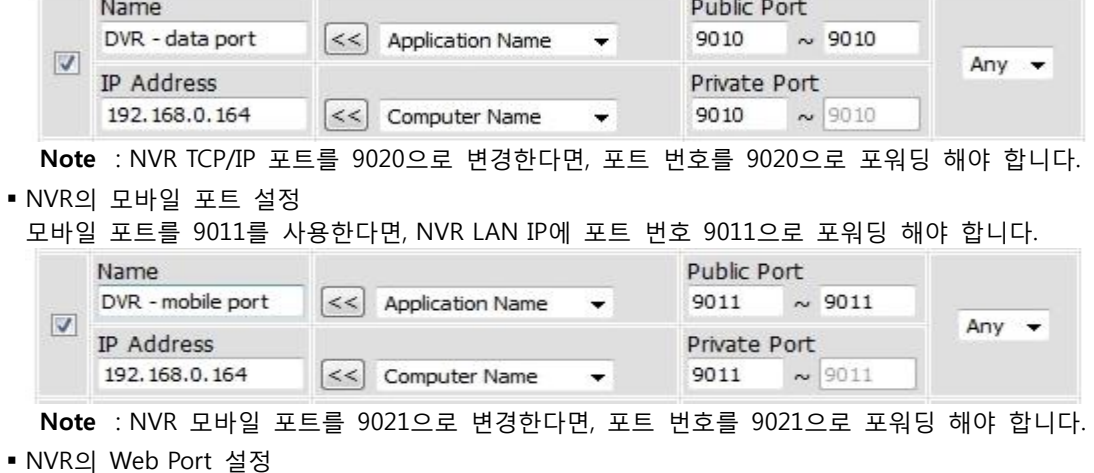

웹 포트를 80을 사용한다면, NVR LAN IP에 포트 번호 80으로 포워딩 해야 합니다.

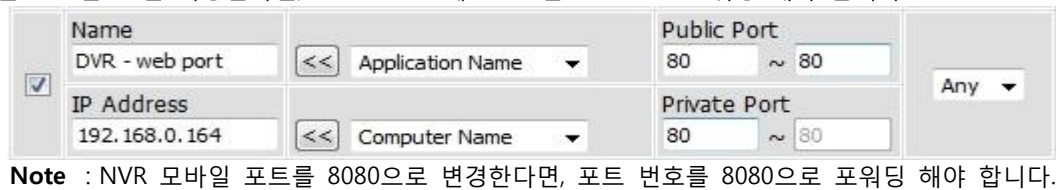

NVR은 영상 전송, 설정, 시간 동기화 등을 하려면 몇 개의 포트가 필요합니다. 다음의 표를 참조하여 방화벽이나 기타 네트워크 설정에 의해 차단되지 않도록 하십시오.

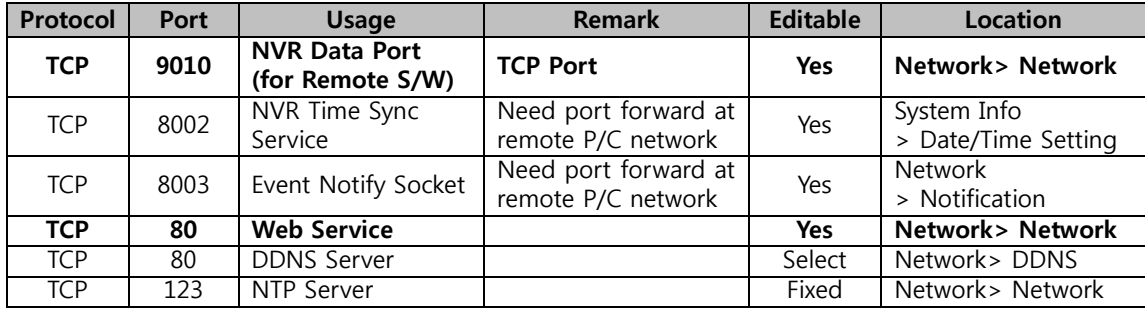

#### **4.5.3.** 알림

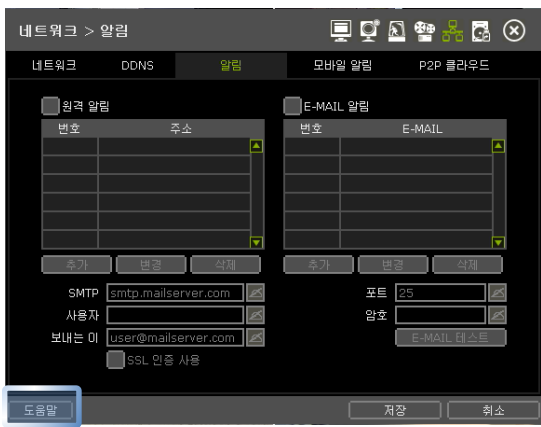

#### 원격 알림

시스템은 네트워크를 통해 원격 관리 PC(CMS PC)의 IP 주소로 알람 메시지를 통보할 수 있습니다. "원격알림"을 선택하고, IP 주소와 이벤트를 선택합니다.

#### 추가/변경/삭제

알림 메시지를 수신할 원격 PC의 IP 주소를 추가/변경/삭제할 수 있습니다

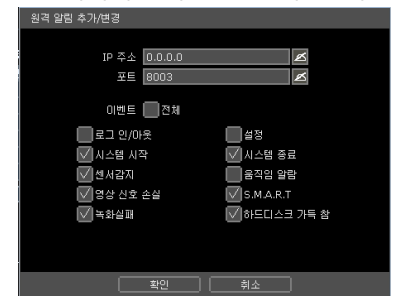

- IP 주소 : 이벤트 알림을 수신할 원격 PC의 IP 주소를 입력합니다.

- 포트 : 원격 PC에서 설정된 포트번호를 입력합니다. 기본값은 "8003"입니다.

이벤트 : 수신할 이벤트를 선택합니다. "전체"를 선택하면, 모든 이벤트가 선택됩니다

**Note** NVR에서 알람이 발생했을 때, 원격 소프트웨어(CMS)에서 팝업이 가능토록 설정할 수 있습니 다. 즉 네트웍을 통해 실시간 팝업 영상을 받기 위해서는 사용자가 위의 메뉴에서 "센서" 혹 은 "움직임 알람"을 체크해야 합니다. "센서"는 물리적으로 연결된 장치의 의해 발생한 알람이 며, "움직임 알람"은 움직임 감지에 의해 발생된 알람을 의미합니다.

# E-MAIL 알림

이 시스템은 네트워크를 통해 설정된 주소로 이메일 통보를 할 수 있습니다. "E-MAIL 알림"을 선택하고, 이메일 주소와 이벤트를 선택합니다.

#### 추가/변경/삭제

알림 메일을 수신할 이메일 주소를 추가/변경/삭제할 수 있습니다.

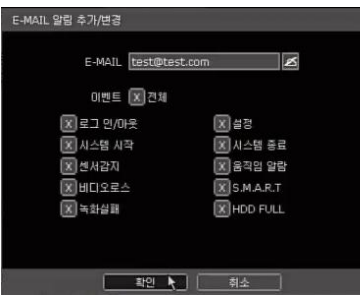

- E-MAIL : 수신할 이메일 주소를 입력합니다.
- EVENT : 수신할 이벤트를 선택합니다. "전체"를 선택하면, 모든 이벤트가 선택됩니다.

## 발송을 위한 이메일 설정(SMTP 설정)

이메일 알림을 사용하기 위해서는 아래의 설정이 필요합니다.

- SMTP : SMTP 서버 주소를 입력합니다.
- 포트 : 이메일 발송에 사용할 포트번호를 입력합니다.
- 사용자 : SMTP 서버에 로그인할 때 필요한 사용자를 입력합니다.
- 암호 : SMTP 서버에 로그인할 때 필요한 암호를 입력합니다.
- 보내는 이 ː 보내는 이메일 주소를 입력합니다.
- E-MAIL 테스트: 설정이 올바로 되었는지 확인할 수 있습니다. 일을 발송한 뒤 결과를 알려줍니다. SMTP 서버의 반응속도에 따라 시간이 오래 걸릴 수 있습니다. 테스트 결과가 OK가 되었는데 SMTP서버에서 메일이 안보내질 수 습니다. 수신 이 메일을 확인해 보시기 바랍니다.
- SSL 인증 사용 : SMTP서버가 SSL 인증을 필요로 하는 경우(예, Gmail, Yahoo메일등), SSL 인증으로 로 그인 한 후, 사용을 선택하십시오.
- **Note** 최우선 설정 순위는 항상 "녹화 > 녹화일정" 메뉴입니다. 따라서, 사용자가 "녹화 > 녹화일정"과 "이벤트 > 카메라알람", "이벤트 > 센서감지"를 적절하 게 설정하지 않았을 경우, 사용자가 위의 이벤트 체크 박스를 체크해놓았다 하더라도, 움직임 알람이나 센서에 대한 알람을 이메일 통보하지 않습니다. 예를 들어, 사용자가 "녹화 > 녹화일정"에서 "연속 녹화" 모드로 설정한 채, "이메일 알림 (E-MAIL NOTIFY)"의 체크 박스를 "전체"로 체크할 경우, 시스템은 통보를 하지 않습니다. 이런 경우, "이메일 알림(E-MAIL NOTIFY)"을 가능하게 하기 위해, "연속+움직임"모드나 "움직임", "센 서", 혹은 "연속+센서"모드로 설정해야 합니다.
- **Note** "도움말" 버튼은 몇 가지 중요한 설정들을 어떻게 설정하는 지를 설명해 줍니다. 예를 들어, 알림 설정 방법에 대해 도움이 필요하시면, 메뉴 오른쪽 하단에 있는 "도움말"버튼 을 클릭하십시오. (단, 영문만 지원)

# **4.5.4.** 모바일 알람

시스템에서 발생한 이벤트를 등록된 모바일 장비(스마트폰)로 통보해 줄 수 있습니다. [모바일 알람 사용]를 선택하고, 통보할 이벤트 종류를 선택하십시오.

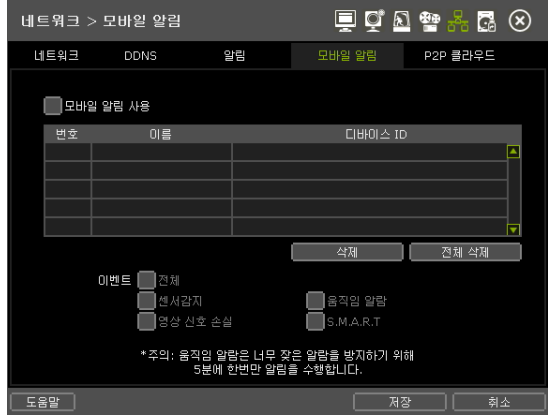

**Note** 1.모바일 푸쉬 기능(Mobile Push Notification)은 아이폰, 아이패드, 그리고 안드로이드 폰에 적용됩니다. 2.모바일 푸쉬 기능을 사용하기 위해서는, 모바일 장비에서 정상적으로 등록되어야 합니다. 3.모바일 푸쉬 기능의 삭제는, NVR과 모바일 장비에서 모두 가능합니다. 4.최대 등록가능한 장비수는 50 입니다.

# 삭제

NVR에 모바일 장비가 정상적으로 등록되면, 고유의 ID가 리스트에 나타납니다. 삭제하려면, 해당 장비를 선택한 뒤, "삭제" 버튼을 누릅니다. 삭제되면, 해당 장비로의 알림(Mobile Push Notification)은 비활성화 됩니다.

**Note** 1.모바일 푸시 기능은 NVR과 모바일 장비가 모두 네트워크에 연결되어있어야 합니다. 2.자세한 내용은 MobileViewerPro 매뉴얼을 참조하시기 바랍니다.

# **4.5.5. P2P** 클라우드

- ◆ QR코드와 ezP2P™ 클라우드 서버를 지원 합니다.
	- ✔ QR코드 P2P 설정방법

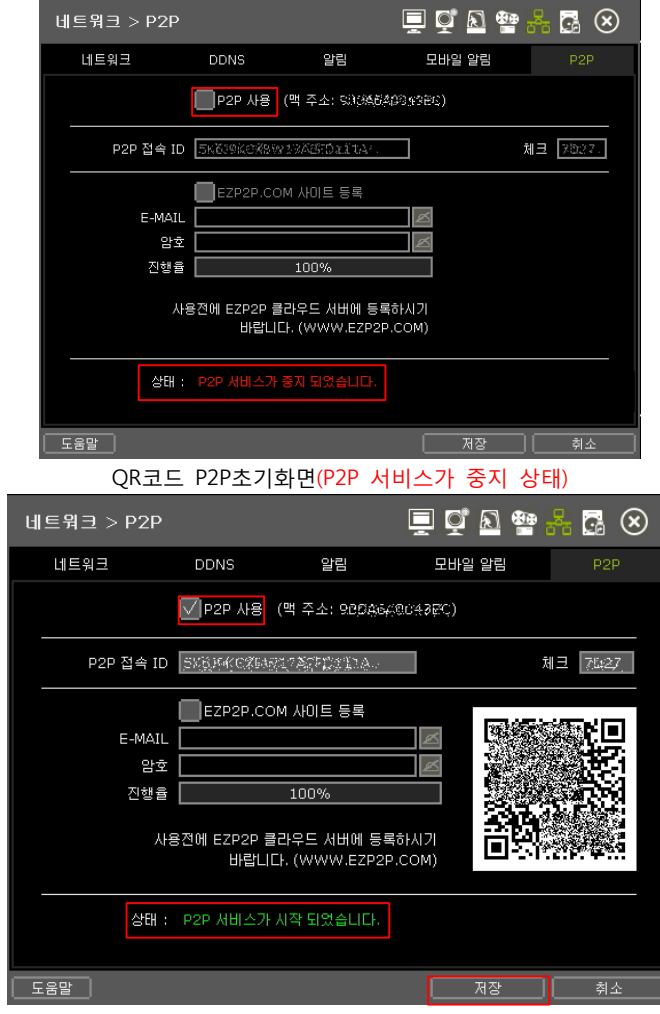

QR코드 P2P 사용화면(P2P 서비스가 시작 상태)

- P2P사용 체크하면 QR코드가 생성되고 상태가 P2P 서비스가 시작 됩니다.
- 위 그림과 같이 MV3000 모바일 어플로 표시된 QR코드를 스캔하면 영상을 손쉽게 등록하여 영상을 볼 수 있습니다.

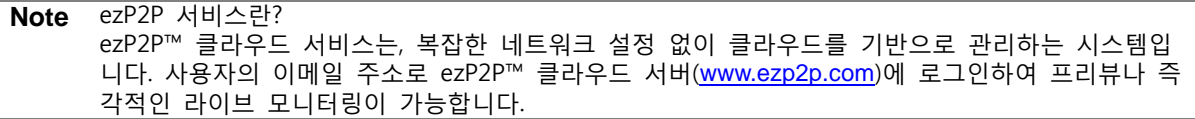

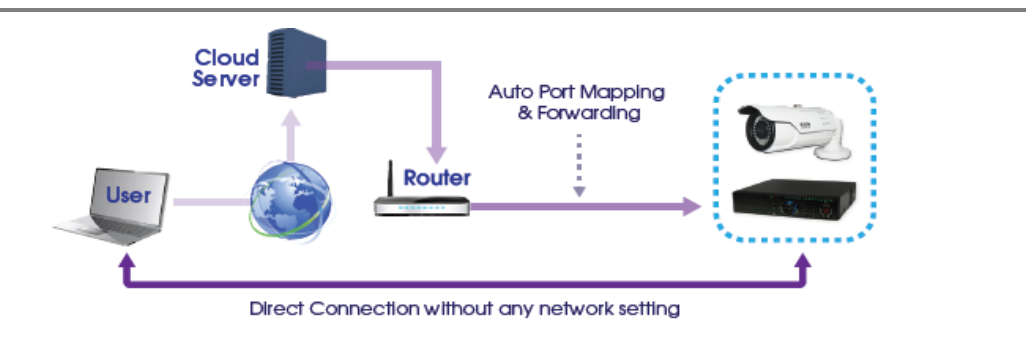

# 등록(ezP2P™ 클라우드 서버)

P2P CLOUD 기능을 사용하기 위해서는, 먼저 ezP2P™ 클라우드 서버 사이트[\(www.ezp2p.com\)](http://www.ezp2p.com/)에 이메일 주소와 암호로 등록을 해야 합니다.

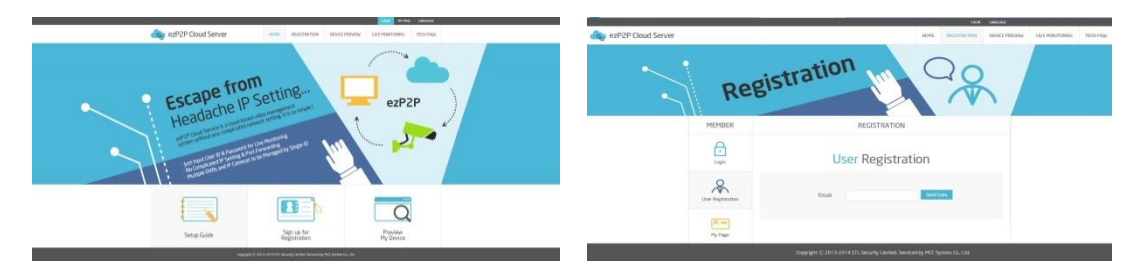

# 등록(NVR)

- ① [USE P2P CLOUD]를 선택합니다.
- ② ezP2P™ Cloud Server 사이트에 등록한 이메일 과 암호를 입력 합니다.

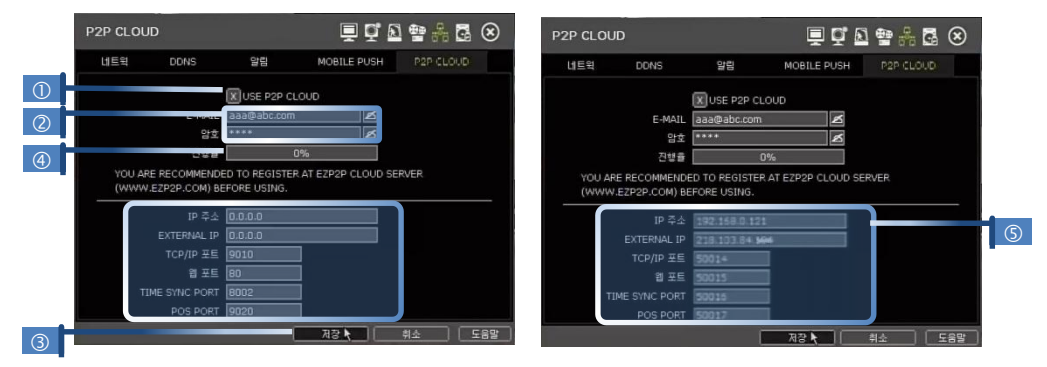

- ③ [저장] 을 클릭하여 ezP2P 클라우드 서버와의 통신을 시작합니다.
- ④ 진행률의 표시()가 변화됩니다. 완료되면, 자동 포트포워 딩 결과(5)가 메뉴 하단에 나타납니다.

## 연결 (ezP2P™ Cloud Server)

ezP2P™ 클라우드 서비스 사이트[\(www.ezp2p.com\)](http://www.ezp2p.com/)에서 로그인 합니다. "Preview My Device"를 선택하면, 동일 이 메일 계정으 로 등록한 모든 장비들의 리스트가 이미지와 함께 나타납니다.

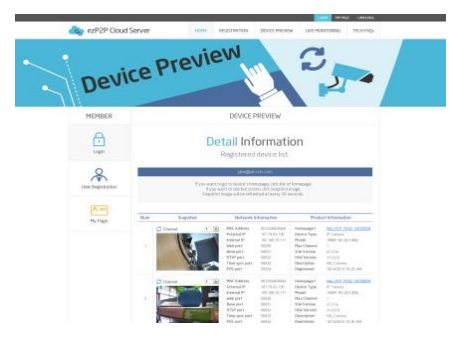

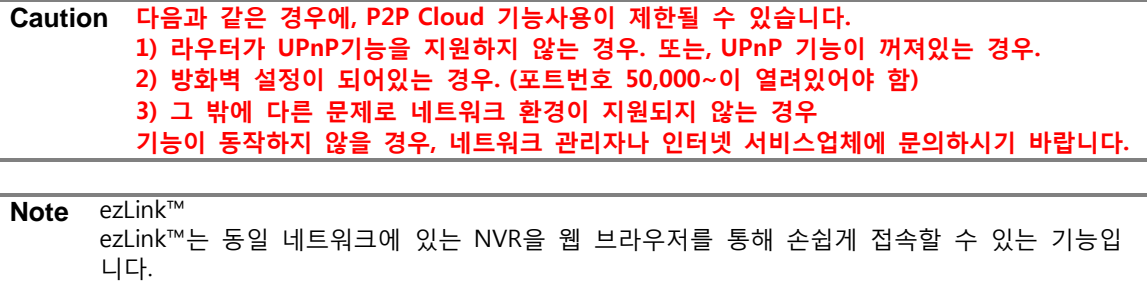

NVR의 Mac address를 이용하여, 손쉽게 NVR의 라이브 영상을 볼 수 있습니다. [\(http://\[Mac](http://[mac/) Address].ezp2p.net] 예를 들어, Mac Address가 "00:1C:84:01:00:02"이면, "001c84010002.ezp2p.net"로 입력하면 됩니

다.
# 4.6 백업

### **4.6.1.** 수동 백업

특정 기간 동안 선택된 하나 이상의 채널에 대해, 아래의 그림과 같이 기록된 비디오 영상을 백업할 수 있습니다.

USB thumb drive/USB HDD, 내장 CD/DVD 버너와 같은 USB 메모리 장치를 연결하고, 실제 백업을 실행 하기 전에 시스템이 인식할 수 있도록 "찾기"버튼을 누르십시오. 필요한 파일 크기는 백업 전에 표시됩 니다.

이 시스템은 자체 영상압축 파일 형식인 "SSF" 비디오 파일을 별도의 설치 프로그램 없이 사용자의 컴 퓨터에서 재생할 수 있도록 합니다. 아래 그림과 같이 "VIEWER 추가" 체크 박스를 클릭하면, 실행 가능 한 EXE 형식의 뷰어 파일이 해당 비디오 영상과 함께 백업 됩니다.

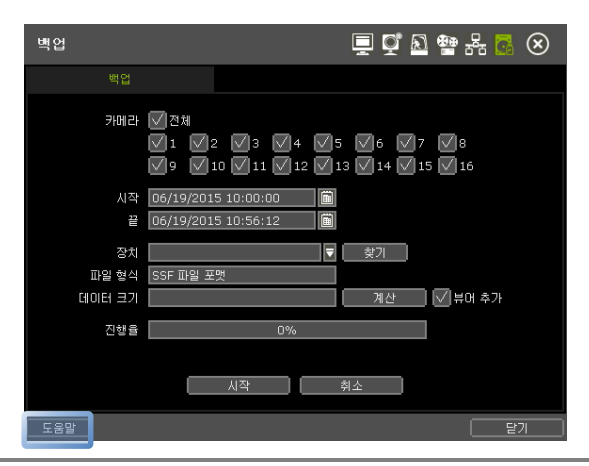

**Note** 백업 장치는 CD/DVD 버너나 FAT/FAT32로 포맷된 범용 USB thumb drives를 사용합니다. 1) 본 시스템은 다른 포맷 타입으로 인해 외장 HDD는 인식하지 않습니다. 2) USB 메모리의 파티션이 나눠져 있거나 패스워드 등이 설정되어 있으면 사용이 불가합니다.

**Note** "도움말" 버튼은 몇 가지 중요한 설정들을 어떻게 설정하는 지를 설명해 줍니다. 예를 들어, 백업 설정 방법에 대해 도움이 필요하시면, 메뉴 오른쪽 하단에 있는 "도움말"버튼 을 클릭하십시오. (단, 국문/영문만 지원)

### **4.6.2.** 백업한 영상 보기

[VIEWER 추가] 항목을 선택하여 백업한 경우, 일반 PC 에서 백업된 영상을 볼 수 있습니다. 백업된 매체(USB, CD/DVD..)를 PC에 연결 하면 탐색기에서 그림과 같이 백업된 파일들을 확인 할 수 있습니다.

영상을 보려면 " MultiBackupPlayer.exe" 파일을 더블클릭하고 날짜 별 폴더에 있는 데이터 파일 (SSF 형 식)을 열 수 있습니다. 폴더는 저장된 날짜로 명명됩니다.

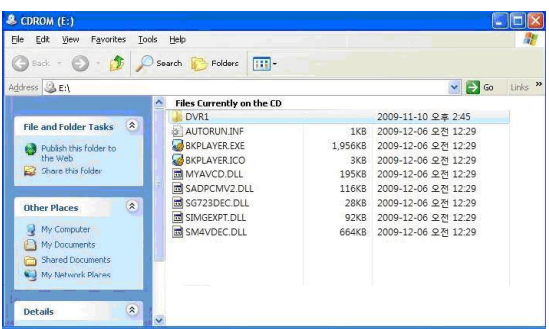

단일채널을 재생하려면, 멀티백업플레이어의 단일채널모드(그림의 ①에 [SINGLE CH] 탭을 선택)에 SSF 파일(비디오 데이터 파일)을 Drag & Drop하면 됩니다.

여러 채널을 재생하려면, 멀티채널 모드(그림의 ①에 [MULTI CH] 탭을 선택)에서 "Search"를 클릭하여 SSF 파일이 있는 폴더를 열어 원하는 영상을 선택합니다.

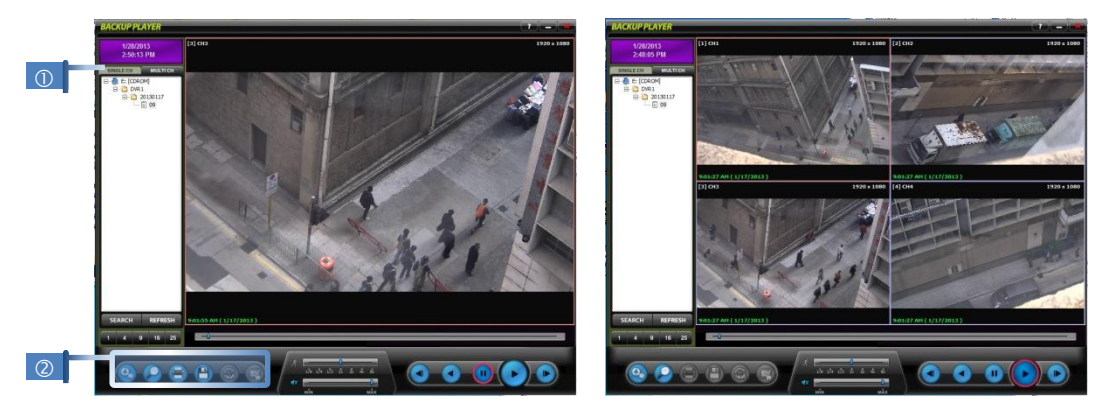

좌측하단의 아이콘들(②)을 이용하여 정지영상을 프린트, 캡쳐할 수 있고, 줌기능을 사용할 수 있습니다.

# 옵션 메뉴

옵션에서 "Direct Draw", "Use De-interlace", "Show Image Info Snapshot" 등의 활용여부를 체크할 수 있 습니다.

- Use DirectDraw PC에 따라 "Direct Draw"가 지원되지 않을 수 있습니다. 이 경우, Direct Draw사용을 선택하지 않을 수 있습니다.
- Show Image Info on Snapshot 스냅샷에 이미지 정보를 보여줄 수 있습니다.
- Show POS Data on video channel POS 데이터를 보여줍니다.

# Lise DirectDray (This option is effected after program restart V Use DeInterlace Show Image Info on Snaps Show POS Data on video chan Use original screen ratio  $OK$ Cancel

Option

# AVI 파일의 워터마크 확인

사용자는 SSF 파일형식을 AVI파일로 변경하여 일반적인 윈도우 미디어 프로그램에서 재생할 수 있습니 다.

1) 단일채널 모드에서 SSF 파일을 재생하여, [Pause] 아이콘을 누릅니다.

- 2) [AVI Convert] 아이콘을 누릅니다.
- 3) 시작 시간과 종료시간을 설정합니다.

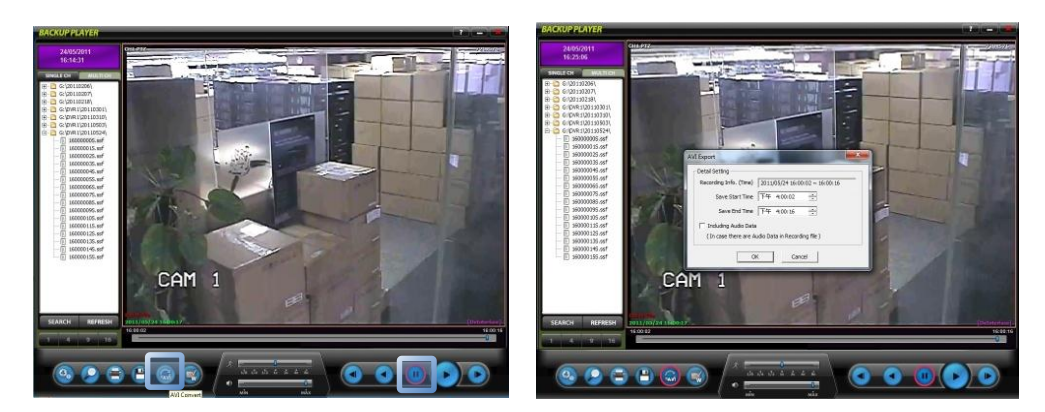

BackupPlayer에서 AVI 파일을 재생할 때, "워터마크 W 버튼을 클릭하여, 파일이 변조 되었는지 유무를 확인할 수 있습니다.

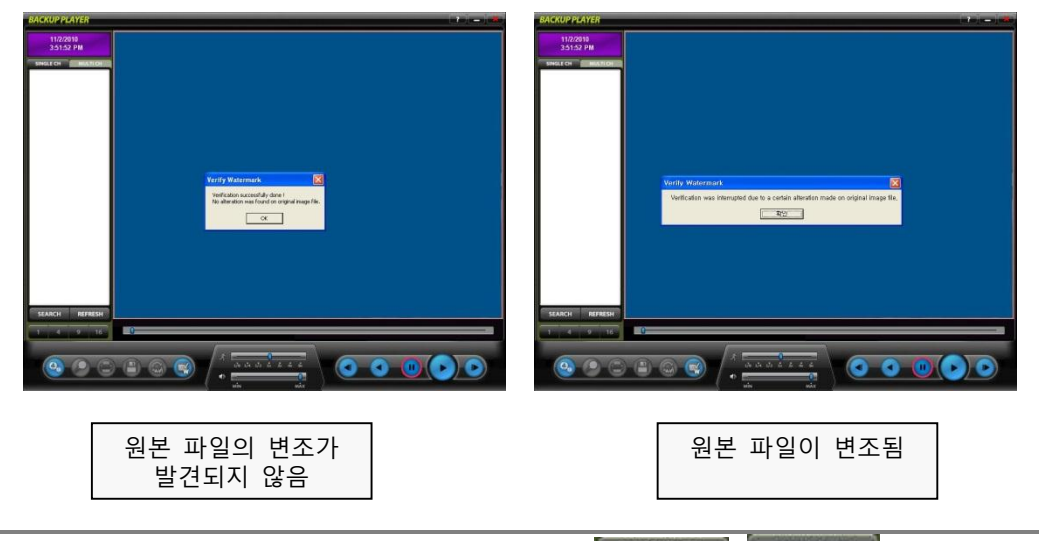

Note 멀티백업플레이어는 두 가지 모드를 지원합니다. ( single ch ) MULTICH

- 1) 단일채널 모드
	- > 선택된 폴더의 SSF파일을 보여줍니다.
- 2) 멀티채널 모드
	- > PC에 있는 폴더에서 SSF파일을 보여줍니다.

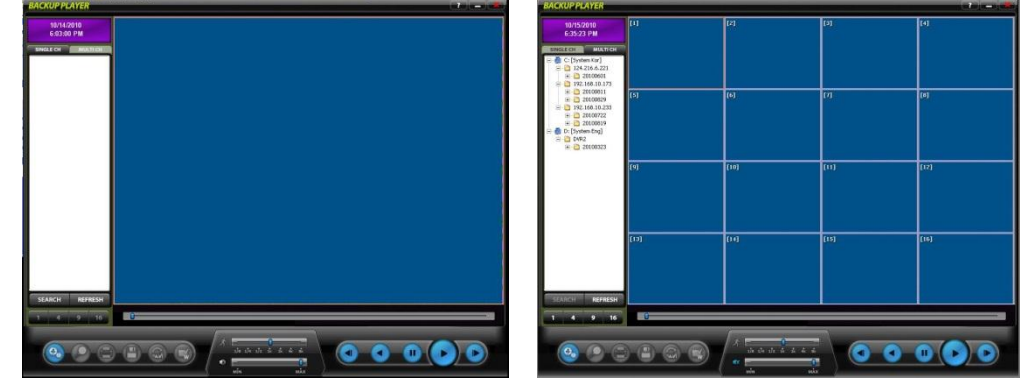

# **5.** 인터넷 익스플로러를 통한 **Web** 감시

본 시스템의 Web 감시 서비스는 자체 Web Server 에서 제공됩니다. 이처럼 사용자는 별도의 원격 S/W를 설치하지 않고 실시간 모니터링, 재생 및 원격 설정을 위해 인터 넷 웹 브라우저를 이용하여 언제라도 시스템에 접속할 수 있습니다.

# **5.1** Web 로그인

사용자는 유효한 웹 포트를 개방한 후 웹 브라우저에 올바른 IP 주소를 입력합니다. 그리고 Active-X file를 다운로드 및 설치하면 아래와 같은 로그인 페이지를 볼 수 있습니다. 초기 아이디와 비밀번호는 "Admin", "1234" 입니다.

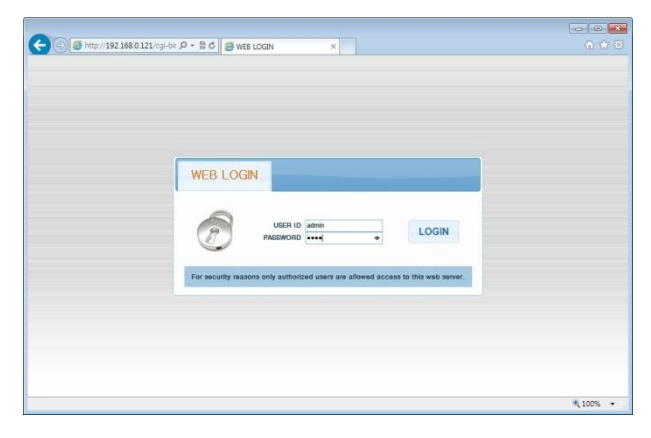

### Active-X 설치

1.PC에 Active-X가 설치되어있지 않은 경우, 그림과 같은 설치 메시지가 나타나며 다운로드 할 수 있도록 합니다.

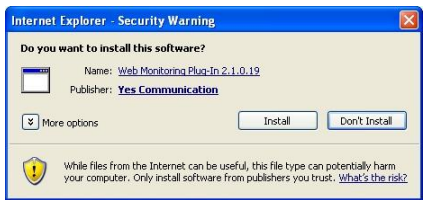

2.에러 없이 Active-X 파일을 다운로드 하기 위해 IE 웹 브라우저의 보안 설정이 맞춰져야 합니다. 즉 아래 그림처럼 IE 메뉴의 도구>옵션>보안>인터넷>사용자 수준에서 모든 Active-X 컨트롤 및 플러그 인 을 "사용"으로 선택해야 합니다.

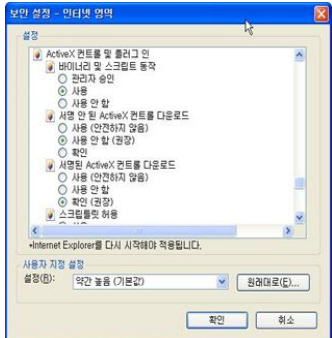

# 5.2 웹 모니터링

초기화면으로 라이브 영상이 나타납니다. 사용자는 재생, 셋업 혹은 로그아웃의 메뉴를 선택할 수 있습니다.

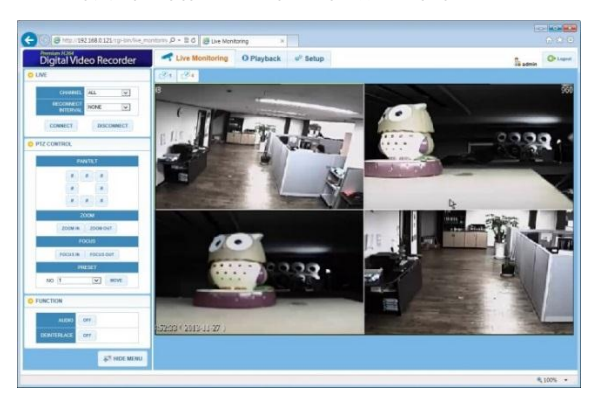

# LIVE

사용자는 연결할 채널과 재접속 기간을 설정할 수 있습니다.

## PTZ CONTROL

사용자는 PTZ 카메라가 연결된 채널에 대해 PTZ 조작을 할 수 있습니다.

#### FUNCTION

사용자는 오디오 On/Off나 인터레이스 기능을 이용할 수 있습니다.

## HIDE MENU/SHOW MENU

사용자가 왼편 메뉴를 숨기거나 볼 수 있습니다. POP-UP MENU 마우스 오른쪽 버튼을 클릭하면, 그림과 같이 팝업 메뉴가 나타납니다.

## 팝업 메뉴

마우스 오른쪽 버튼을 클릭하면, 그림과 같이 팝업 메뉴가 나타납니다. 화면모드, 전체화면, POS 보기, 녹화화면 비율, 디지털 줌 과 같은 여러가지 기능을 설정 할 수 있습니다.

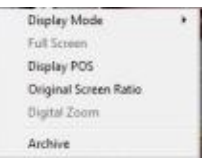

# 5.3 웹 재생

사용자는 "Playback"모드에서 NVR에 저장되어있는 영상을 재생할 수 있습니다.

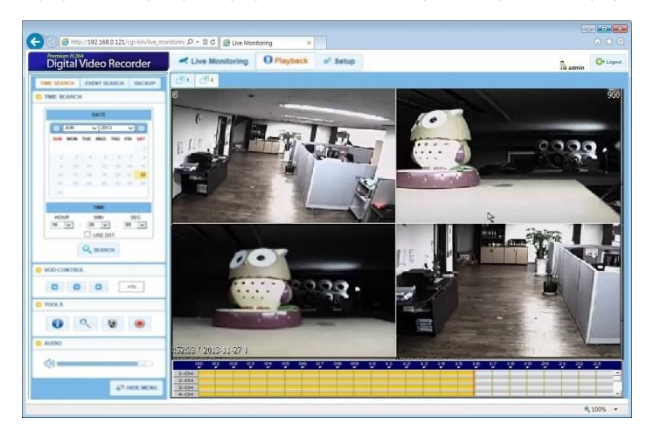

## PLAYBACK TIME

시간과 날짜를 선택한 뒤 "GO" 버튼을 누르면 재생됩니다.

# PLAYBACK ICON

재생 속도를 조절하며, 속도가 오른쪽에 나타납니다.

# PLAY DST

DST 적용 기간의 중복된 영상을 재생하기 위해 체크하십시오. Section 3.7 (DST 설정 및 영생 재생)을 참조하십시오

## INTELLI-SEARCH BAR

원하는 영상을 검색하기 위해 사용자가 붉은 색의 수직 라인을 이동시킬 수 있습니다. 타임 바의 색깔은 녹화 모드에 따라 다르게 나타납니다.

# 5.4 설정

#### [설정 메뉴]

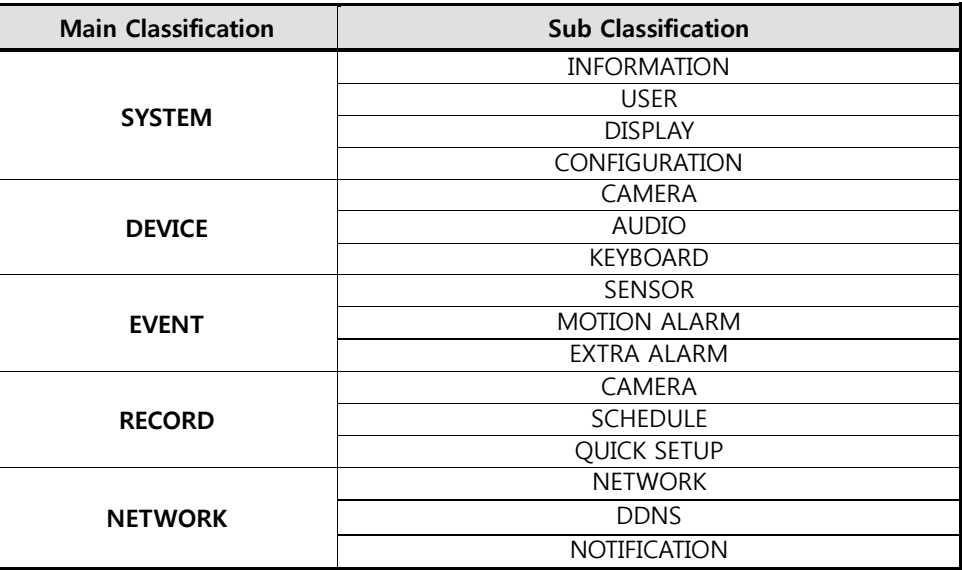

정확한 ID와 암호를 이용하여 로그인 한 뒤, 아래의 메뉴에서 다양한 설정을 할 수 있습니다. 웹 설정 은 "admin"계정으로만 가능합니다.

#### [System] [Device]

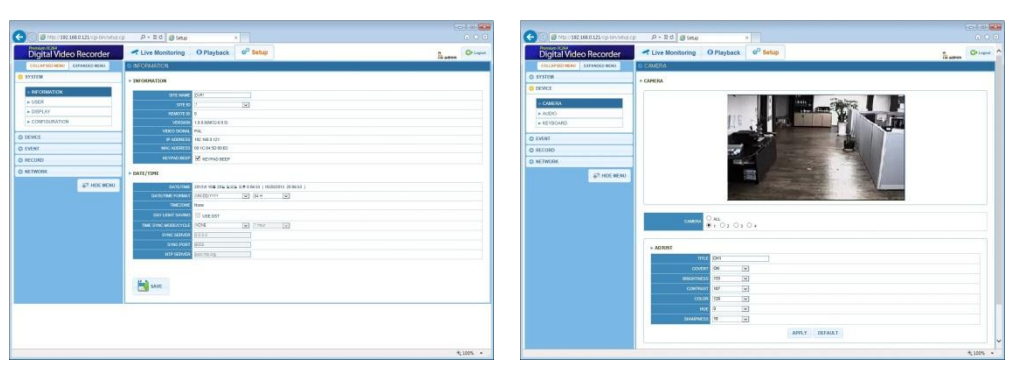

## [Event ] [Record]

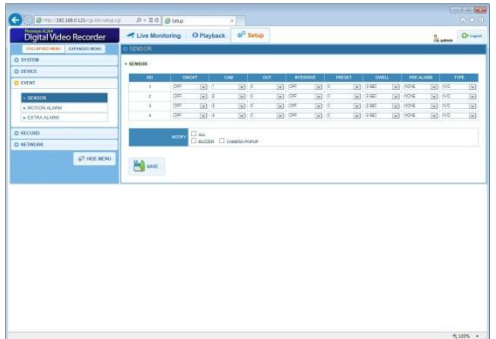

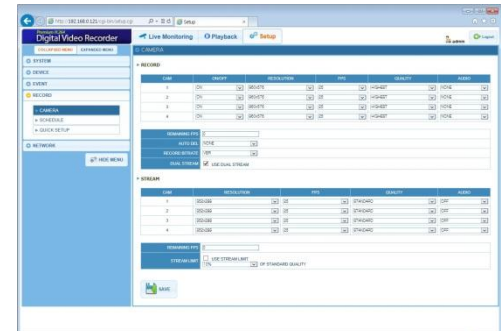

#### [Network]

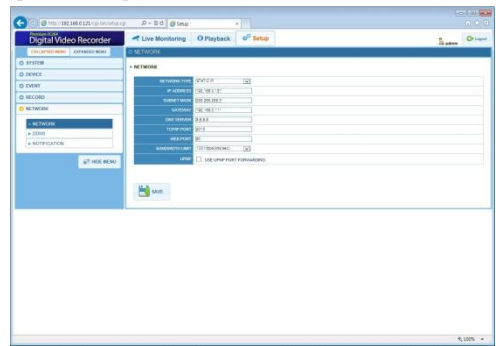

**Note** 이 시스템은 자체 웹 서버를 가지고 있습니다. 따라서 인터넷 환경에 상관없이 자체 NVR의 웹 서버로부터 웹 CGI를 지원받을 수 있습니다.

**Note** <시스템 재부팅>은 사용자가 설정 값을 변경하지 않고 시스템을 재부팅하기 위한 기능입니 다. 네트워크가 비정상적으로 끊어져 다시 접속하고자 할 때 이 기능을 사용할 수 있습니다. 다 만, DHCP 모드일 경우 할당된 IP 주소가 변경될 수 있음을 주의하십시오.

# **6. Q & A**

#### 1.sensor mode, motion mode에서 녹화를 하지 않습니다.

- 1) 해당 모드에서는 이벤트가 있어야만 녹화를 합니다.
- 2) 설정을 확인하시어 [device sensor] 혹은 [device motion] 탭에서 기능을 제대로 설정하였는지 확 인하여 보시기 바랍니다

# 2.HDD를 장착하였는데 HDD 없음 ( HDD )아이콘이 있습니다.

- 1) HDD의 케이블 연결(전원 / data)상태를 확인하여 보시기 바랍니다.
- 2) [System HDD] 탭에서 HDD가 list에 있으면 포맷이 안된 상태이나 포맷을 하시기 바랍니다.

#### 3.전원을 공급하였으나 화면이 나오지 않습니다

- 1) 전원이 제대로 공급되고 있는지 확인하여 보시기 바랍니다. 전원이 공급되면 기본적으로 FAN과 HDD가 동작하는 소음이 발생합니다.
- 2) NVR과 연결된 케이블의 상태를 확인하여 보시기 바랍니다. 모니터를 제외한 모든 케이블(카메라 포함)을 제거하시고 다시 전원을 공급하여 NVR이 부팅이 되는지 확인하여 보시기 바랍니다.
- 3) 부팅(H.264 Digital Video Surveillance System) 로고 상태에서 화면이 멈춰 있다면, 공급 사에 문의 하시어 강제로 설정 값을 초기화 하는 방법을 문의하시어 시도해 보시고, 조치가 되지 않으면, RMA 진행하시기 바랍니다.

#### 4.PPPoE 접속을 어떻게 만듭니까(xDSL, cable 등) ?

- 1) NVR에서 PPPoE에 로그 인 하는 기능이 없습니다.
- 2) PPPoE 로그 인이 되는 router를 사용하시기 바랍니다.

#### 5.DDNS(dynlink.net, dyndns.org)를 사용하는데 port를 open 해 줘야 합니까(dynlink.net,

#### dyndns.org) ?

예, 그렇습니다.

DDNS는 NVR의 변동되는 주소(ISP에서 dynamic IP를 제공 등)에 대하여 remote software 단에서 알게 해주거나, IP를 외우지 않아도 sub domain(sub domain.dynlink.net. 제조사 DDNS의 sub domain 형태) 이나 일반 domain(your domain.dyndns.org 형태)으로 NVR에 접근하게 하기 위한 기능으로 port 정보 와는 무관합니다.

#### 6.Remote software로 영상은 보이나 WEB CGI로 접속이 불가능 합니다.

- 1) 일부 ISP의 경우 80 port를 block하는 경우가 있습니다. NVR의 WEB port를 변경(8080이나 8088port 추천)한 뒤 재 시도하여 보시기 바랍니다.
- 2) 80port에 대한 port open 작업이 되어 있는지 확인하여 보시기 바랍니다.

#### 7.WEB CGI에서 login은 되나 영상이 보이지 않습니다.

영상을 보기 위해서는 TCP Base port가 open 되어 있어야 합니다. TCP base port는 기본 값이 9010 입니다.

#### 8.Remote software에서 영상이 잠시 보이다가 끊어집니다.

- 1) 일부 ISP의 경우 upload traffic에 대하여 제한을 하는 경우가 있습니다. ISP에 문의하여 보시기 바랍 니다.
- 2) traffic 업로드 제한은 다음 단계로 쉽게 확인할 수 있습니다.
	- > 모뎀과 라우터의 전원을 끄십시오.
	- > 몇 분 뒤(1~5minutes), 모뎀을 먼저 켜시고 라우터를 켜십시오.
	- > 다시 접속한 뒤 비슷한 시간 경과 후 끊어짐이 발생하면 ISP 쪽에서 upload traffic에 대한 block를 하는 것 입니다.

#### 9. USB 메모리 스틱이 인식은 되나 백업 / firmware 업그레이드가 불가능 합니다.

- 1) FAT, FAT32로 포맷된 USB 메모리만 사용이 가능합니다.
- 2) USB 메모리의 파티션이 나눠져 있거나, 보안 기능이 있는 USB 메모리의 경우 사용에 제한이 있을 수 있습니다.

# 10. CD에 firmware를 넣고 firmware upgrade를 하는데 실패를 합니다.

- 1) Firmware upgrade는 root에 있는 파일만 인식 합니다. Sub folder의 firmware file는 인식하지 못합니 다.
- 2) 기능하면 firmware upgrade는 USB로 하시기 바랍니다.

### 11. NTP 서버를 통해 시간 동기화가 되지 않습니다.

NTP 서버는 DNS 서버 주소를 요구합니다. [네트워크]에서 DNS 서버 주소가 올바른지 확인하십시오.

# 12. E-mail 알림 기능이 동작하지 않습니다.

- 1) E-mail 알림 기능은 SMTP 서비스 기반합니다. 보내는 메일의 서버에서 SMTP 서비스를 지원하는지 확인하시기 바랍니다
- 2) NVR은 gmail과 yahoo mail과(SSL 포함) 같은 TLS 인증 기반의 SMTP 서비스를 지원하지 않습니다. SMTP 서비스는 DNS 기반으로 지원 됩니다. [네트워크] 메뉴에서 DNS 서버 주소가 올바른지 확인 하십시오.